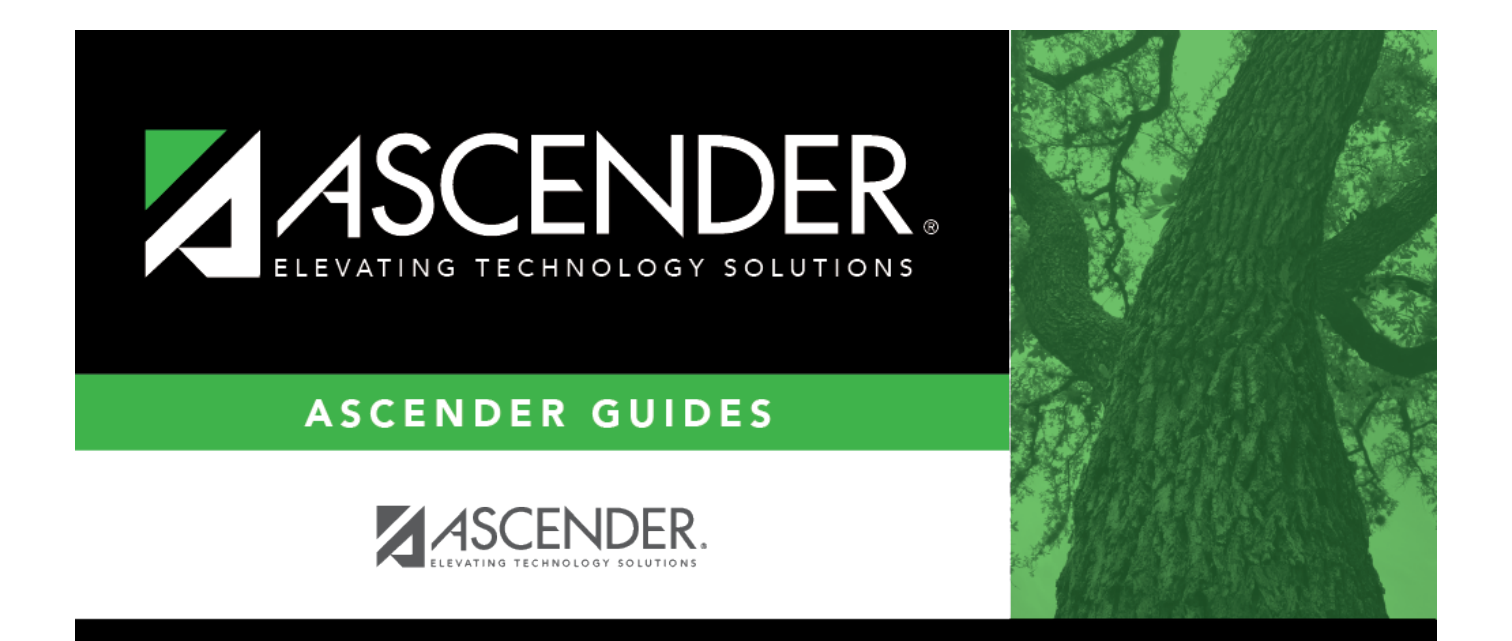

### <span id="page-0-0"></span>**Finance: Reports**

### **Table of Contents**

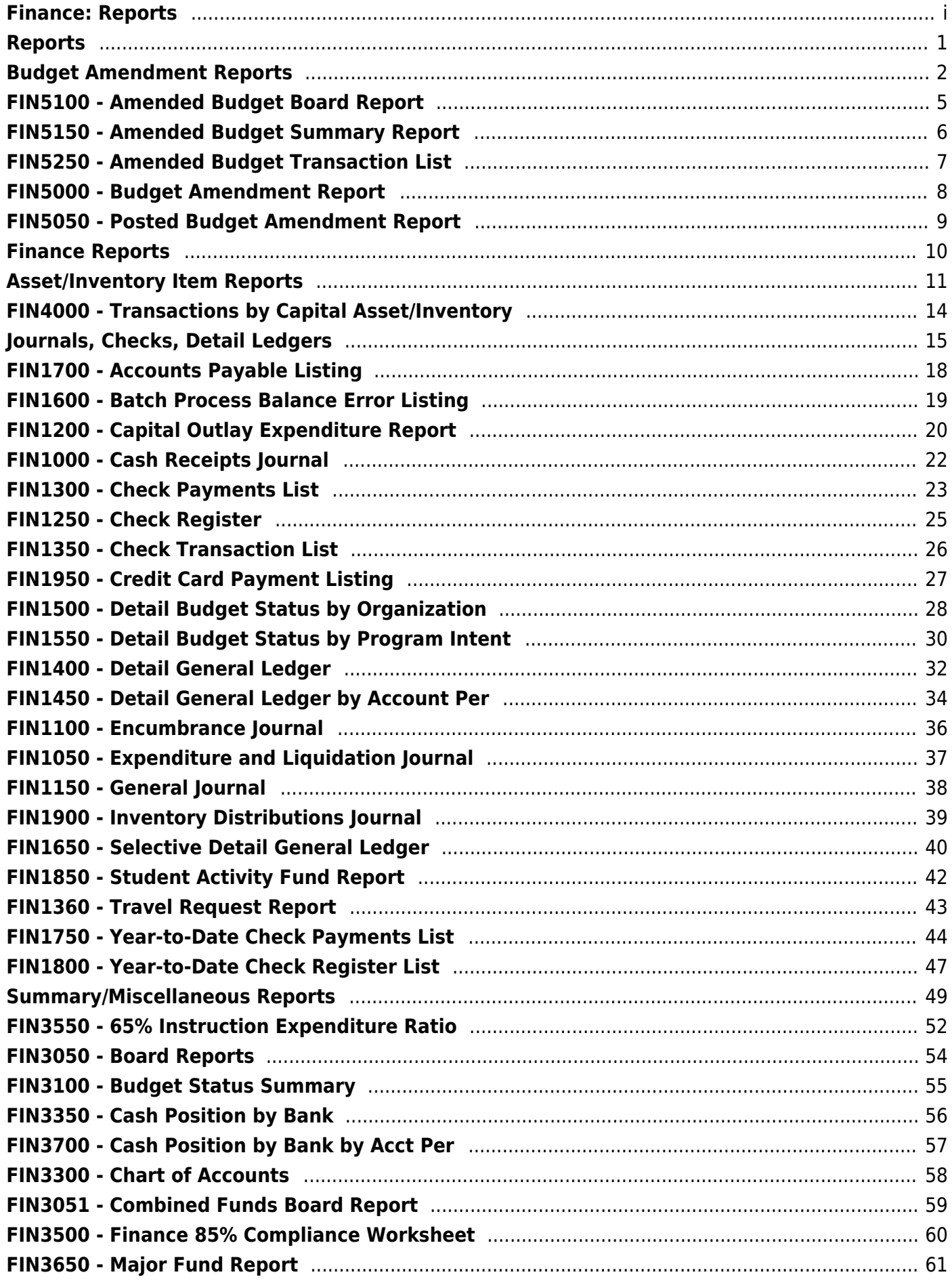

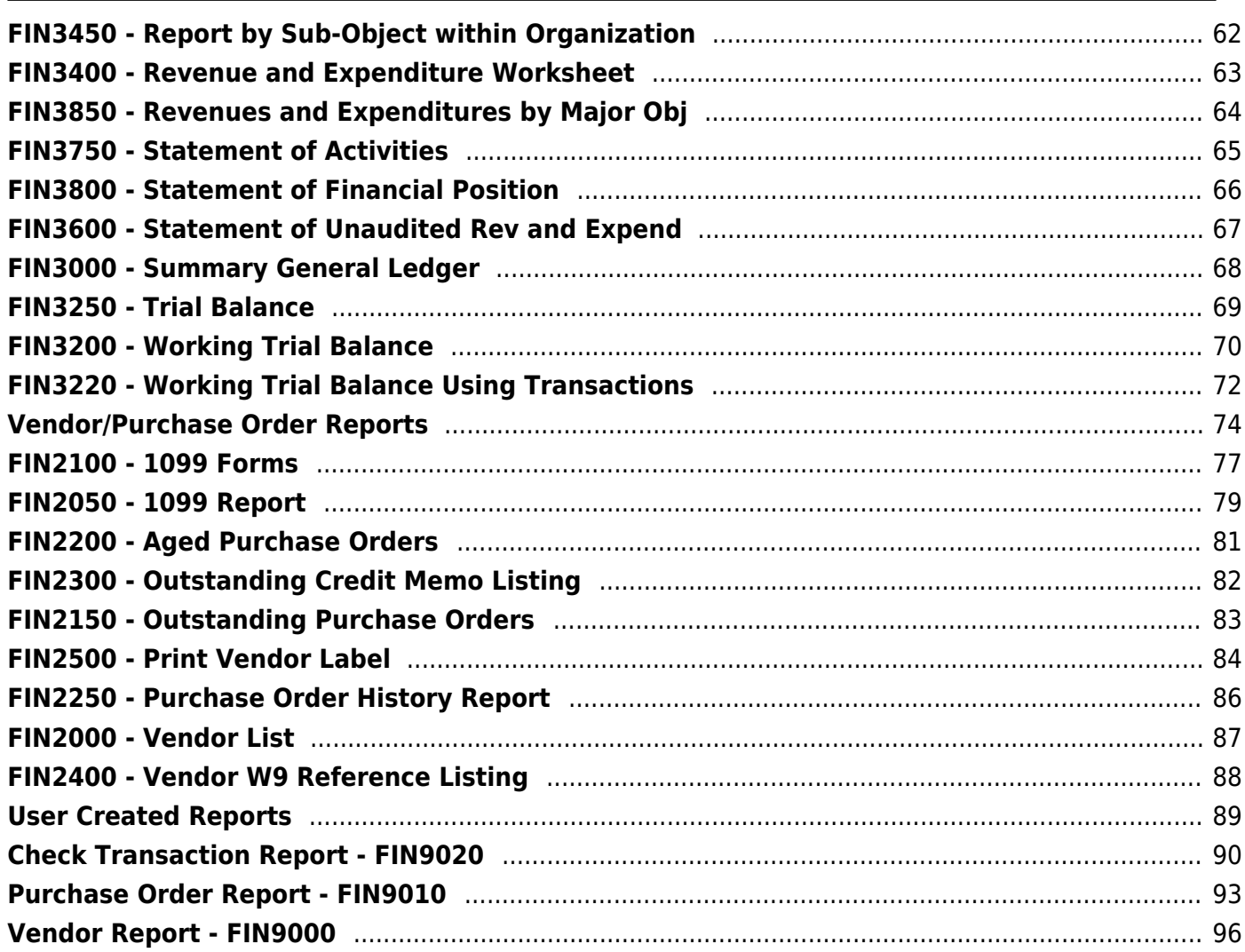

## <span id="page-4-0"></span>**Reports**

Use the Table of Contents to access a page.

### <span id="page-5-1"></span><span id="page-5-0"></span>**Budget Amendment Reports**

### *Finance > Reports > Finance Reports > Budget Amendment Reports*

The following fields are displayed at the top of the page:

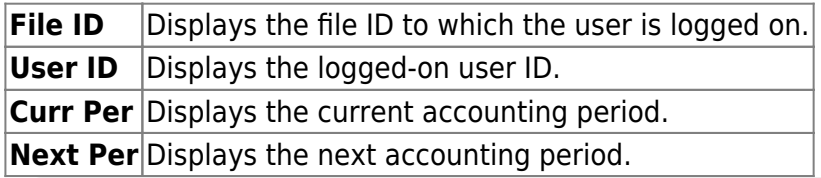

This page allows you to select the report you want to generate.

### **Select a report:**

All available report names are displayed on the left side of the page. The list of available reports remains displayed on the page even after you select a report name. This allows you to select another report within the selected reports menu without exiting the report page.

❏ Click a report to select it. The parameters for the selected report are displayed on the right side of the page.

❏ Type or select the report options. **Parameters in bold are required.**

❏ Use the buttons located at the top of the page to generate the report. If the button feature does not apply to the selected report, it is disabled. For example, a certain report may not be available in the CSV format, so the **CSV** button will be disabled when that report is selected.

- **Preview** Click to generate the HTML view of the report.
- **PDF** Click to generate a PDF file of the report.
- **CSV** Click to generate a CSV file of the report.
- **Clear Options** Click to clear data from all parameter fields.

[Review, save and/or print the report.](https://help.ascendertx.com/business/doku.php/general/printreport)

### **Sort and filter:**

Some reports may or may not provide the sort and/or filter option.

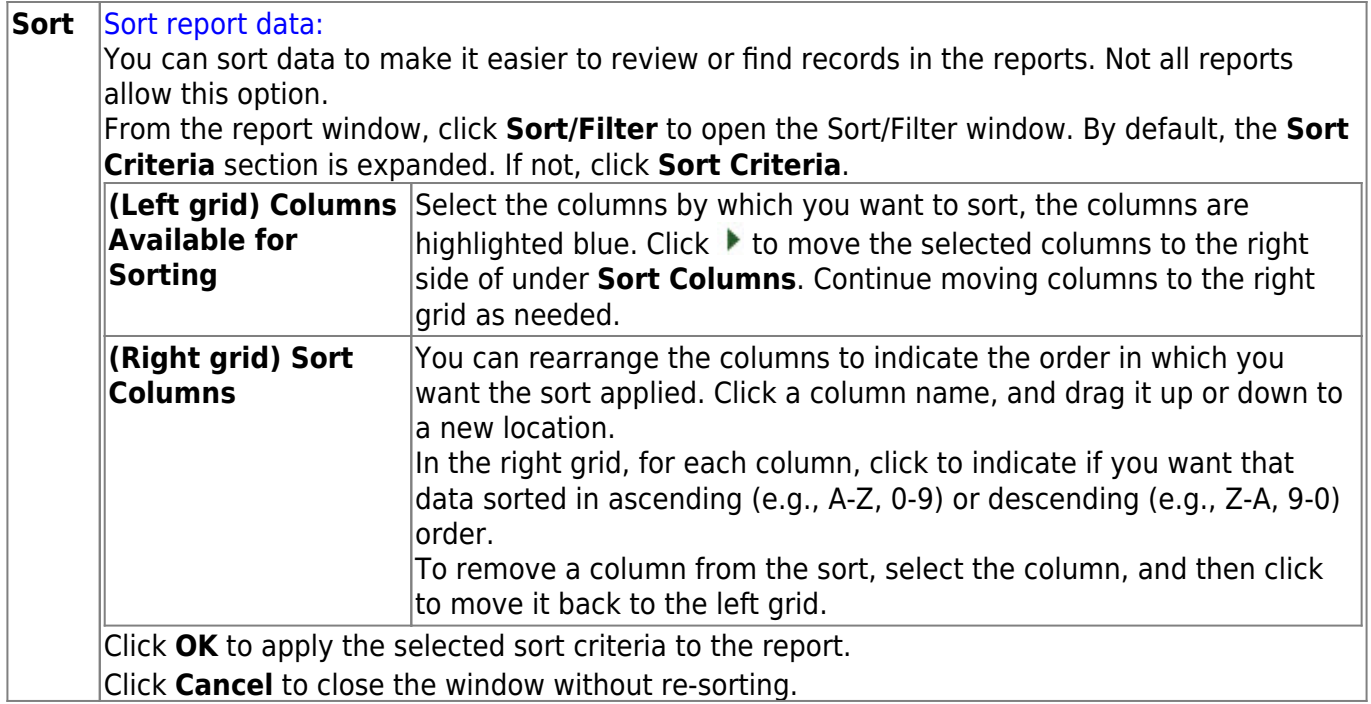

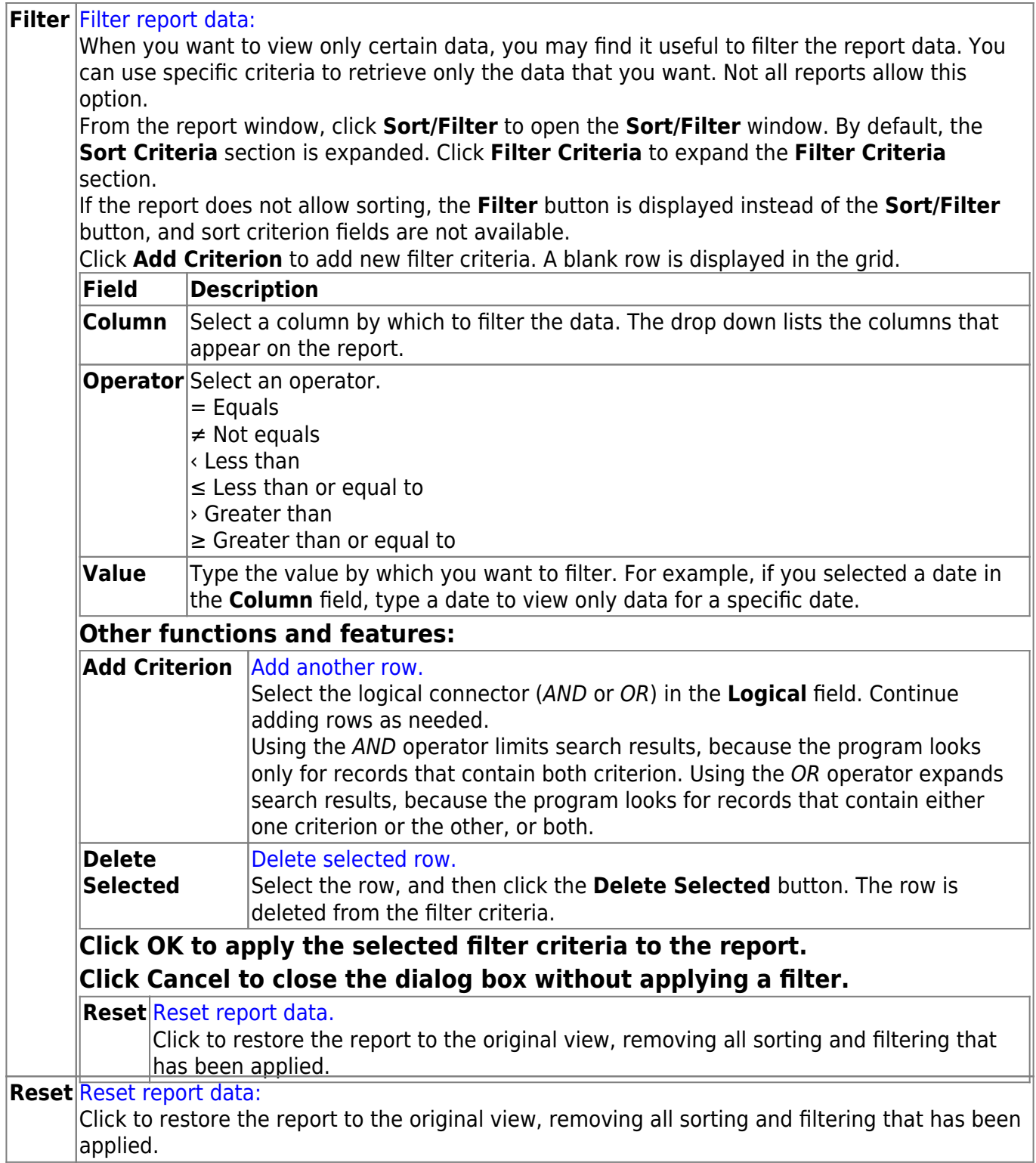

### <span id="page-8-0"></span>**FIN5100 - Amended Budget Board Report**

#### *Finance > Reports > Budget Amendment Reports > Amended Budget Board Report*

The report provides information on the following: general operating funds, special revenue funds, debt service funds, capital projects funds, and trust and agency funds. It allows you to select subreports, include all detailed transactions or summary reports, and print only accounts with increase or decrease, and provides a group total for all posted transactions.

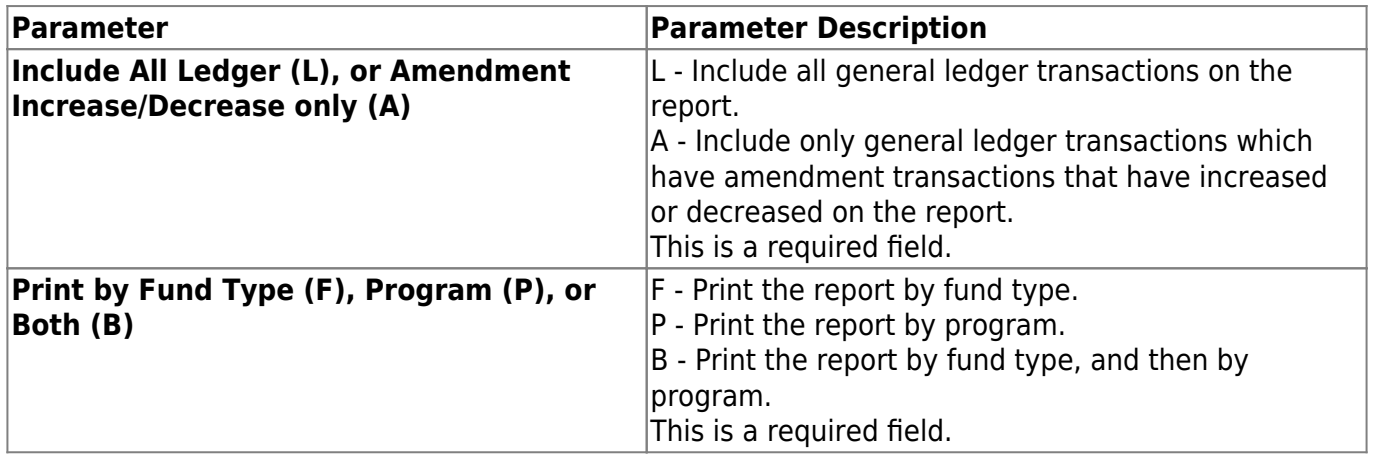

### <span id="page-9-0"></span>**FIN5150 - Amended Budget Summary Report**

#### *Finance > Reports > Budget Amendment Reports > Amended Budget Summary Report*

The report presents information similar to the general ledger report in the Finance application. The difference between the Budget Amendment Report and the Amended Budget Summary Report is the manner in which the information is broken down. Budget account totals are identified by an asterisk (\*) to the left of the account number. Those line items without asterisks are either section headings or subtotals. Indicate the fund numbers you want to include on the report. You can print the report for up to five individual funds or for all funds.

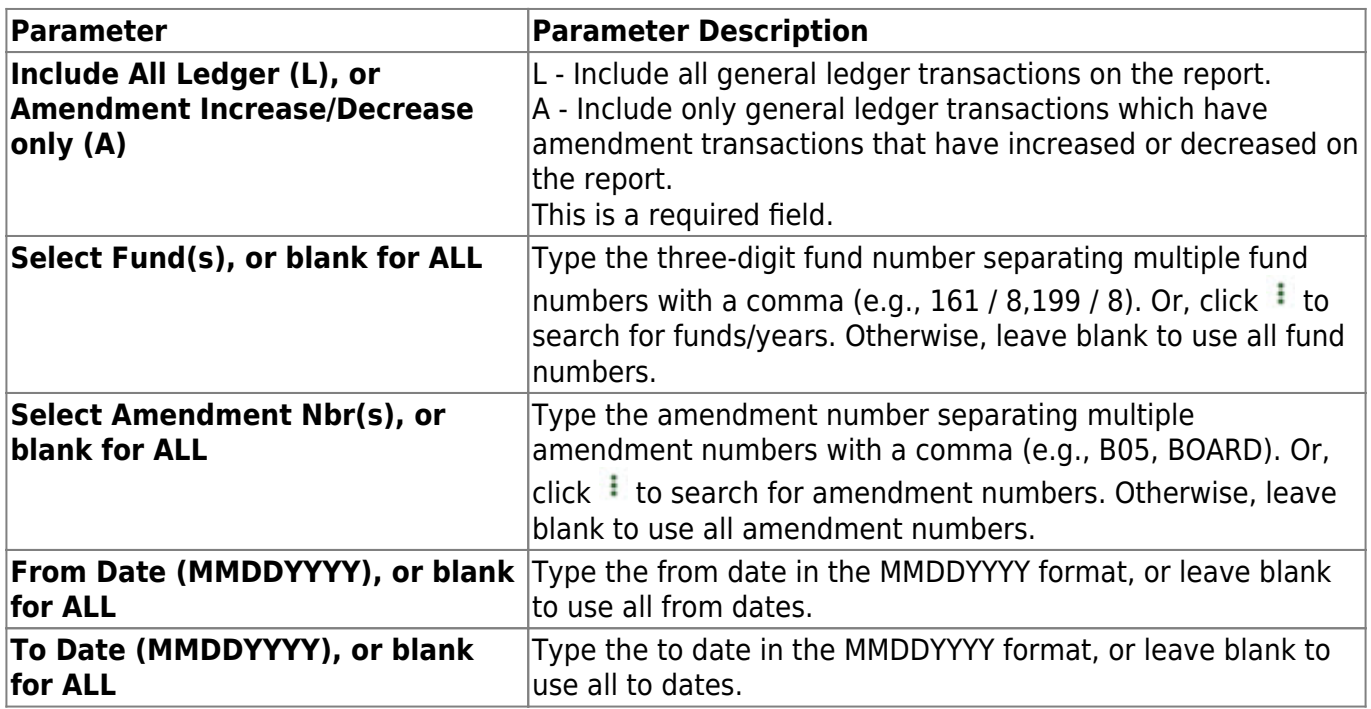

### <span id="page-10-0"></span>**FIN5250 - Amended Budget Transaction List**

#### *Finance > Reports > Budget Amendment Reports > Amended Budget Transaction List*

The report displays a list of all transaction numbers in the current period.

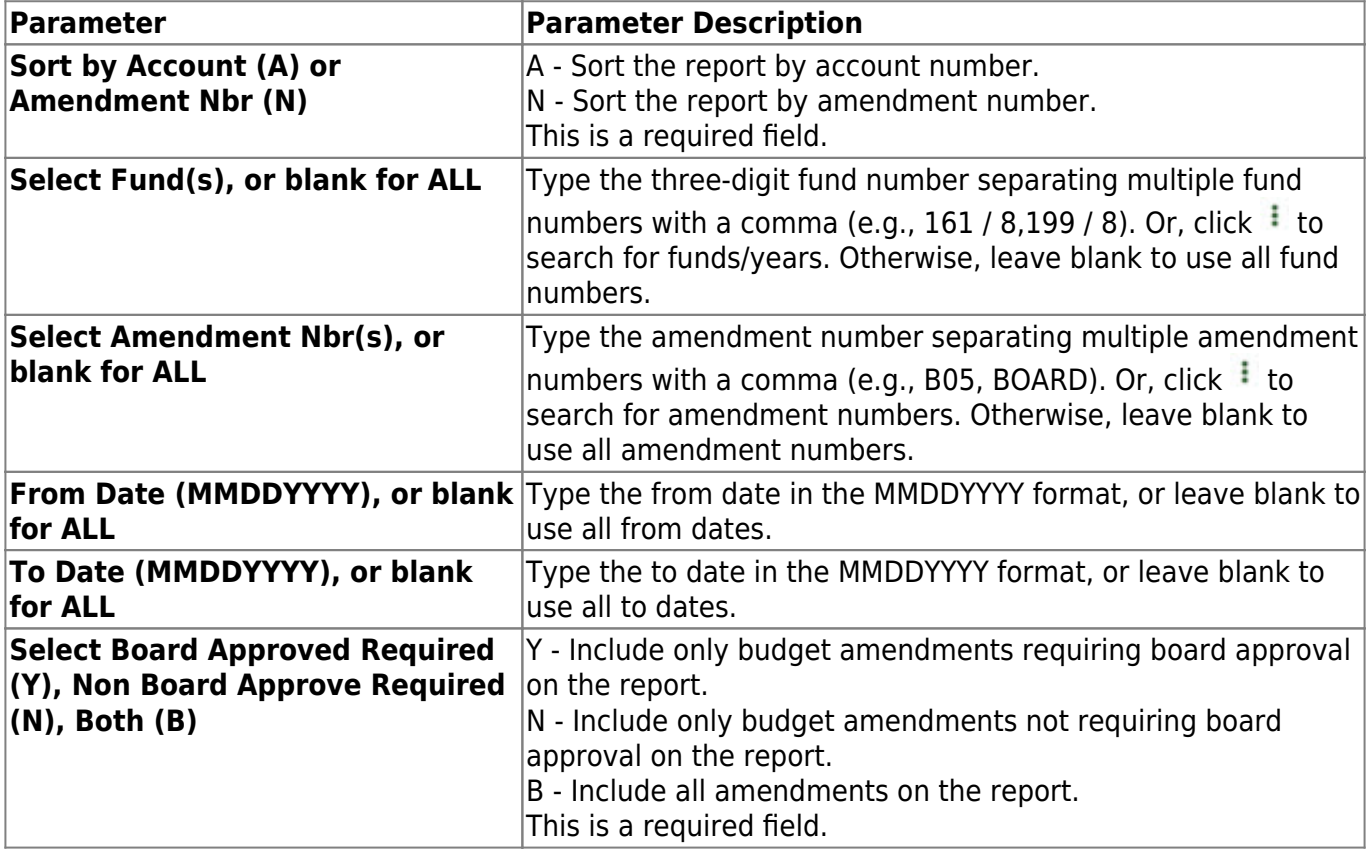

### <span id="page-11-0"></span>**FIN5000 - Budget Amendment Report**

### *Finance > Reports > Budget Amendment Reports > Budget Amendment Report*

The report provides all of the information for budget amendments that are pending approval. Values for each column displayed on the Budget Amendment > Budget Amendment Maintenance page display on the report. You determine which funds are included in the report. You can print the report for as few as one fund or for as many as all funds in the budget amendment file.

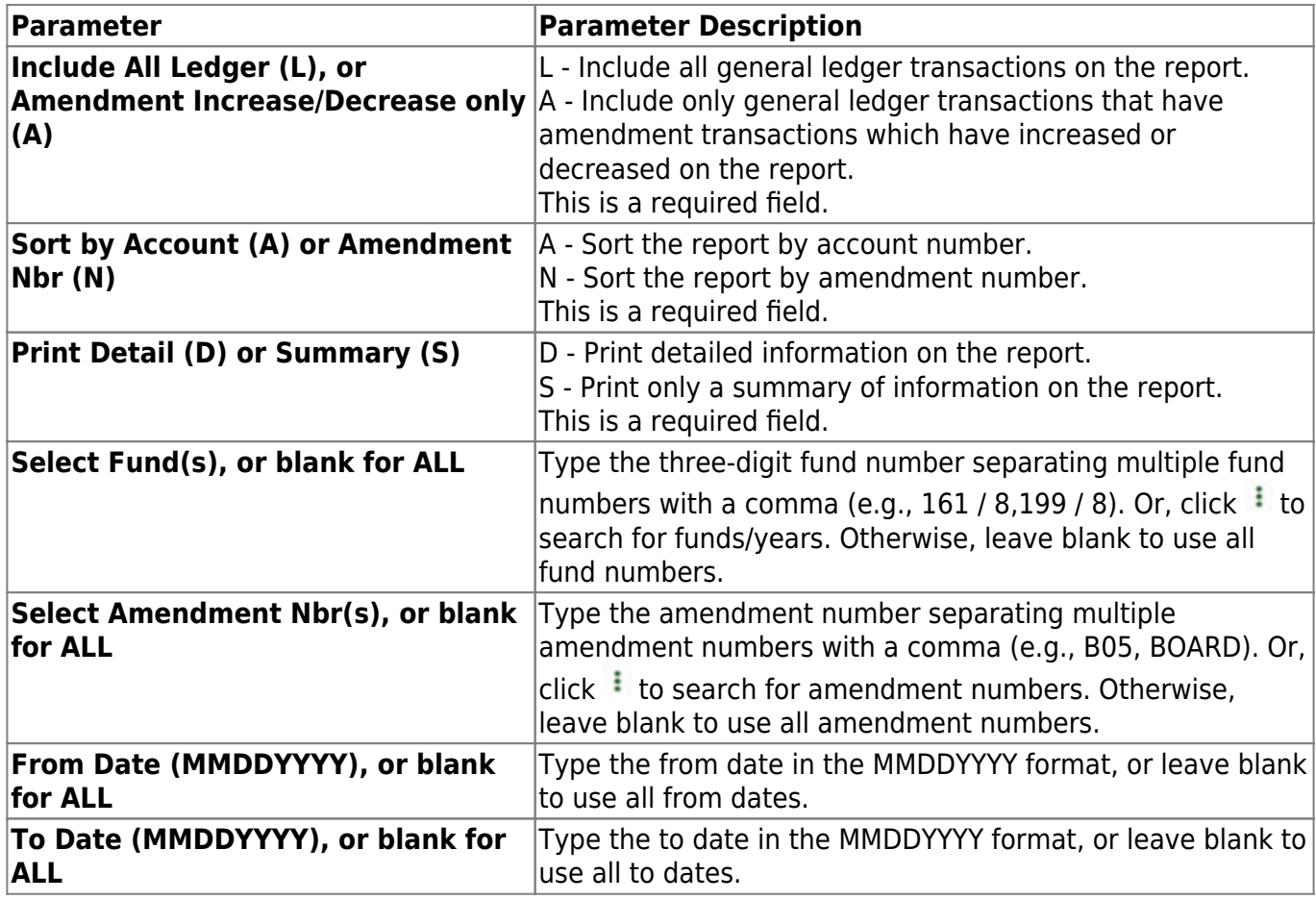

### <span id="page-12-0"></span>**FIN5050 - Posted Budget Amendment Report**

#### *Finance > Reports > Budget Amendment Reports > Posted Budget Amendment Report*

The report lists all budget amendment requests that have been posted.

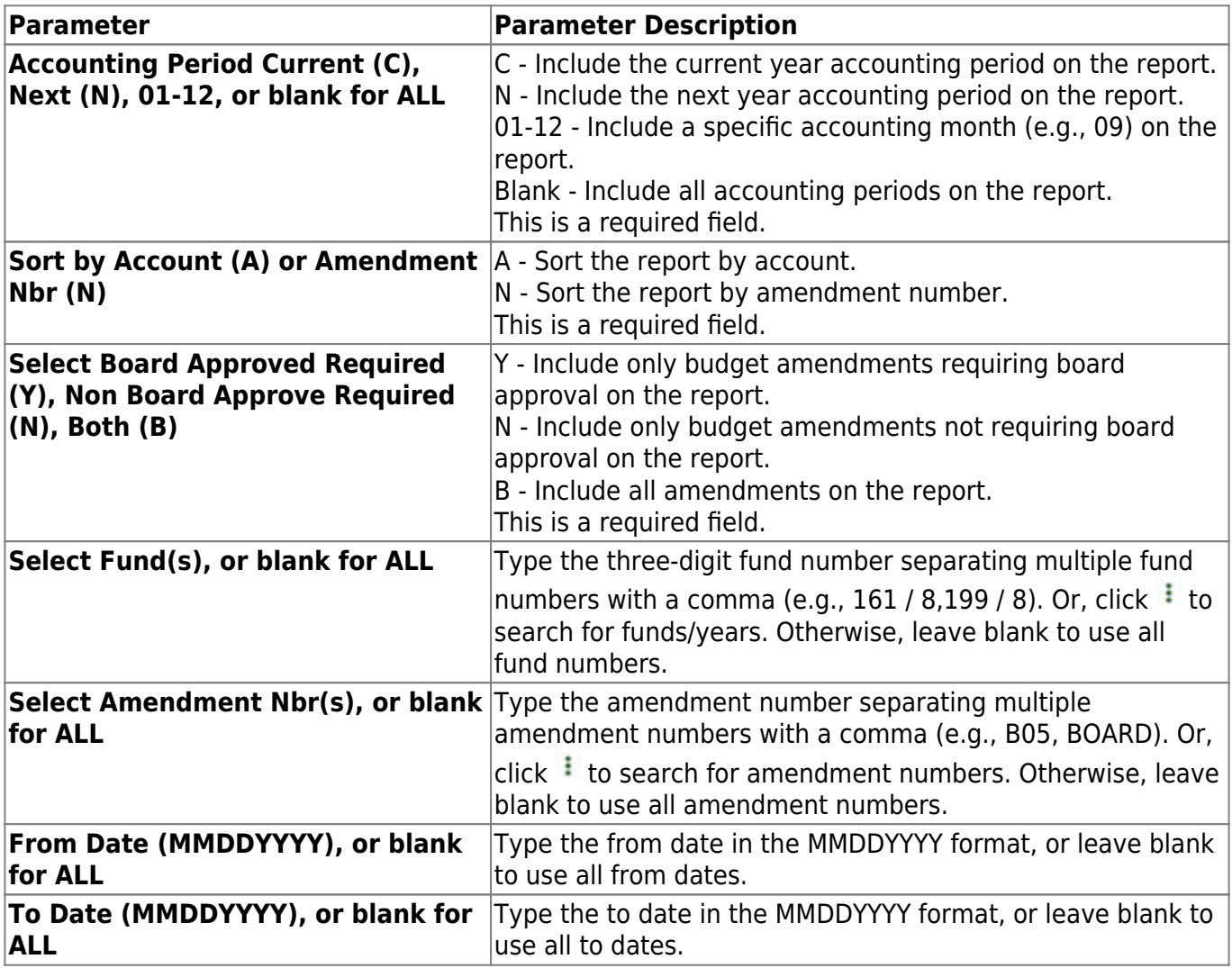

# <span id="page-13-0"></span>**Finance Reports**

Use the Table of Contents to access a page.

### <span id="page-14-1"></span><span id="page-14-0"></span>**Asset/Inventory Item Reports**

### *Finance > Reports > Finance Reports > Asset/Inventory Item Reports*

This page allows you to select the report you want to generate.

The following fields are displayed at the top of the page:

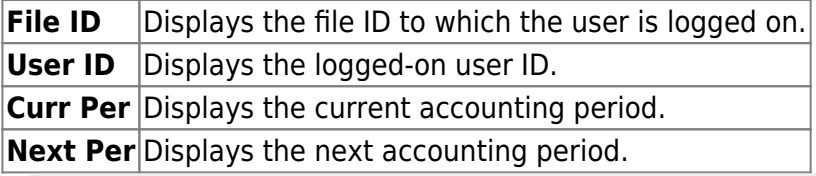

This page allows you to select the report you want to generate.

### **Select a report:**

All available report names are displayed on the left side of the page. The list of available reports remains displayed on the page even after you select a report name. This allows you to select another report within the selected reports menu without exiting the report page.

❏ Click a report to select it. The parameters for the selected report are displayed on the right side of the page.

❏ Type or select the report options. **Parameters in bold are required.**

❏ Use the buttons located at the top of the page to generate the report. If the button feature does not apply to the selected report, it is disabled. For example, a certain report may not be available in the CSV format, so the **CSV** button will be disabled when that report is selected.

- **Preview** Click to generate the HTML view of the report.
- **PDF** Click to generate a PDF file of the report.
- **CSV** Click to generate a CSV file of the report.
- **Clear Options** Click to clear data from all parameter fields.

[Review, save and/or print the report.](https://help.ascendertx.com/business/doku.php/general/printreport)

#### **Sort and filter:**

Some reports may or may not provide the sort and/or filter option.

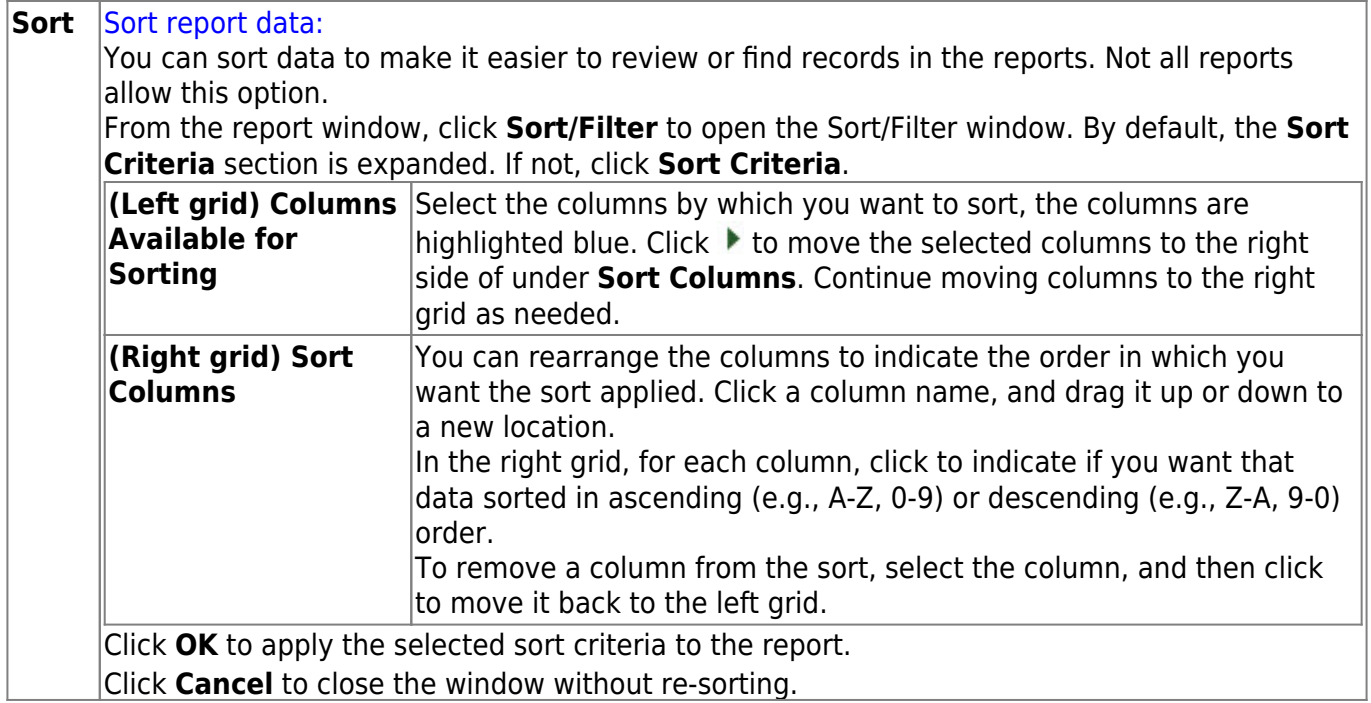

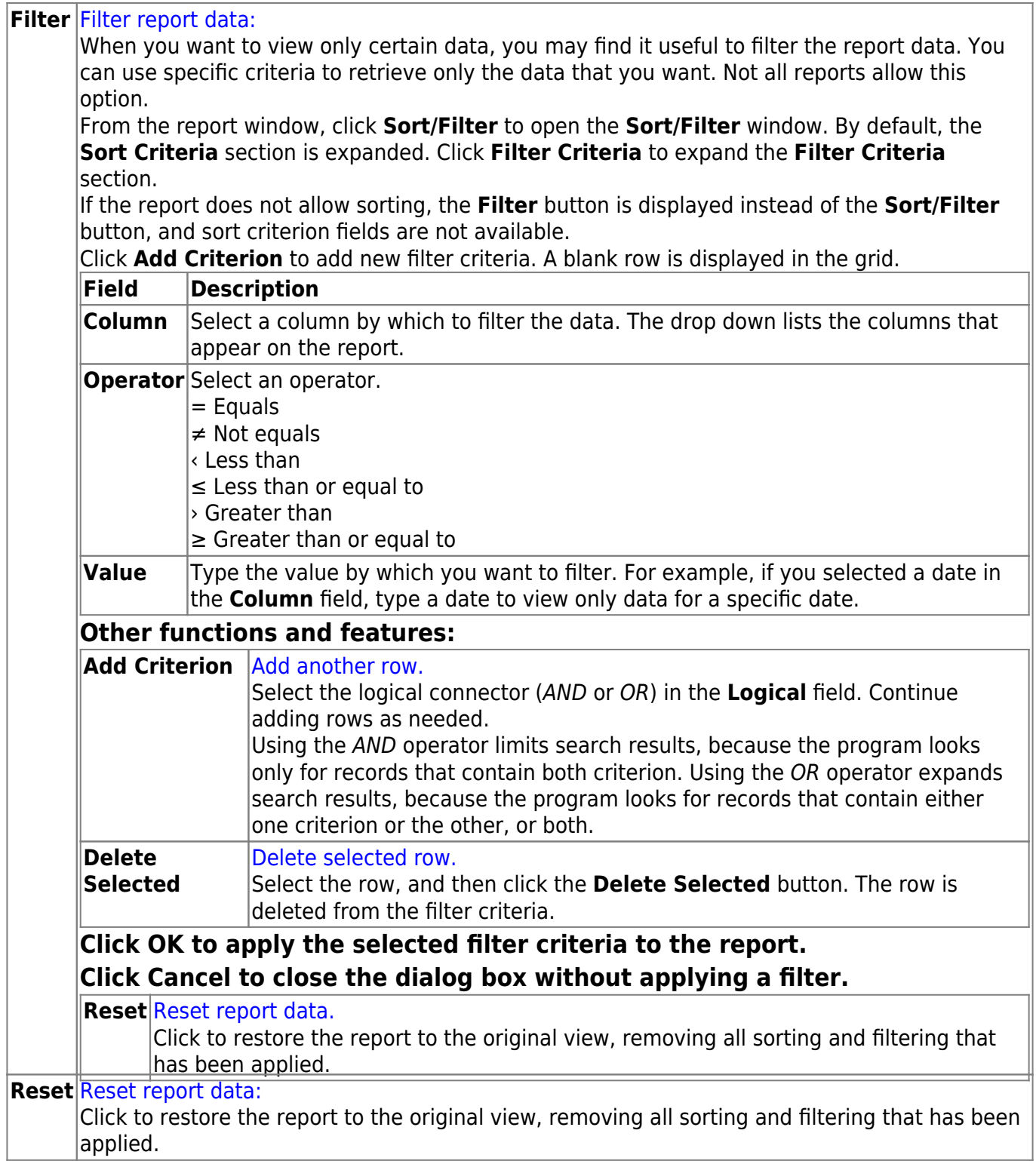

# <span id="page-17-0"></span>**FIN4000 - Transactions by Capital Asset/Inventory**

*Finance > Reports > Finance Reports > Asset/Inventory Item Reports > Transactions By Capital Asset/Inventory*

The report displays a list of transactions meeting object code criteria as C or I as indicated on the Asset Management Cross-Reference table. The listing can be printed when the import file is created. It should be printed before retrieving records into the Asset Management application.

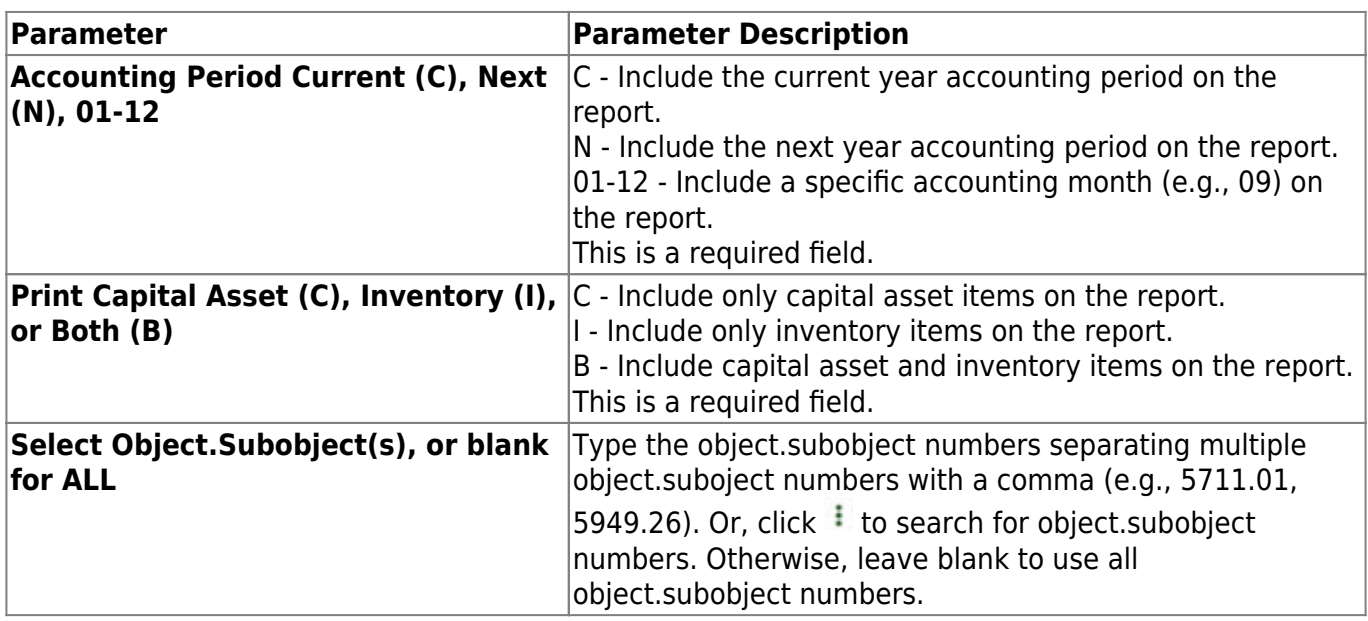

### <span id="page-18-1"></span><span id="page-18-0"></span>**Journals, Checks, Detail Ledgers**

### *Finance > Reports > Finance Reports > Journals, Checks, Detail Ledgers*

This page allows you to select the report you want to generate.

### **Select a report:**

All available report names are displayed on the left side of the page. The list of available reports remains displayed on the page even after you select a report name. This allows you to select another report within the selected reports menu without exiting the report page.

❏ Click a report to select it. The parameters for the selected report are displayed on the right side of the page.

❏ Type or select the report options. **Parameters in bold are required.**

❏ Use the buttons located at the top of the page to generate the report. If the button feature does not apply to the selected report, it is disabled. For example, a certain report may not be available in the CSV format, so the **CSV** button will be disabled when that report is selected.

- **Preview** Click to generate the HTML view of the report.
- **PDF** Click to generate a PDF file of the report.
- **CSV** Click to generate a CSV file of the report.
- **Clear Options** Click to clear data from all parameter fields.

[Review, save and/or print the report.](https://help.ascendertx.com/business/doku.php/general/printreport)

### **Sort and filter:**

Some reports may or may not provide the sort and/or filter option.

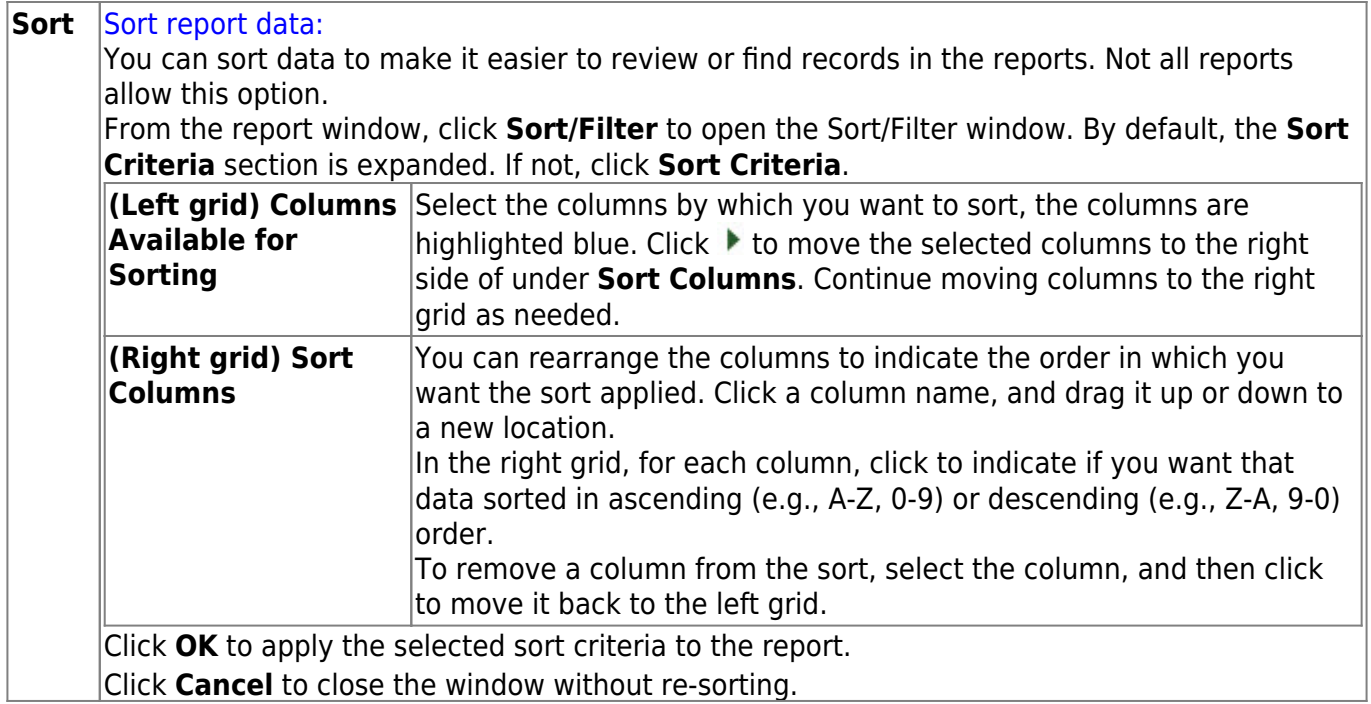

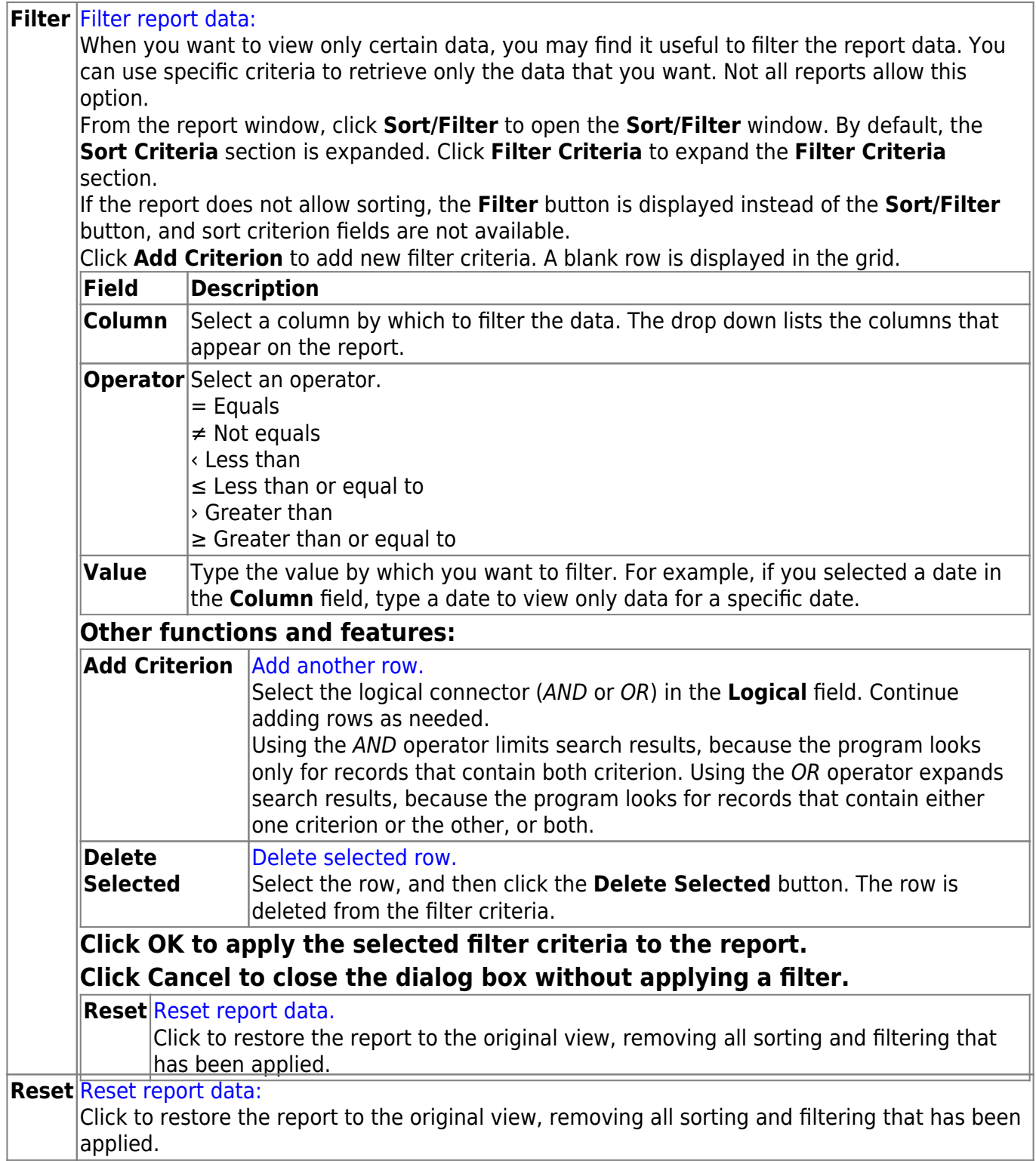

## <span id="page-21-0"></span>**FIN1700 - Accounts Payable Listing**

#### *Finance > Reports > Finance Reports > Journals, Checks, Detail Ledgers > Accounts Payable Listing*

The report displays information about the deferred checks in the system. It lists vendor name and number, account number, record number, PO/PA number, contents of the print flag, accounting period, invoice number, and expense amount. In addition, it is the only report in the system that prints both due date and transaction date. The report prints totals for vendors, POs/PAs, and funds, in addition to a grand total payable balance. The upper-left heading of the report indicates whether the checks are sorted by due date or transaction date. Report information is displayed based on the masked account codes set in the User Profiles table for the logged-on user.

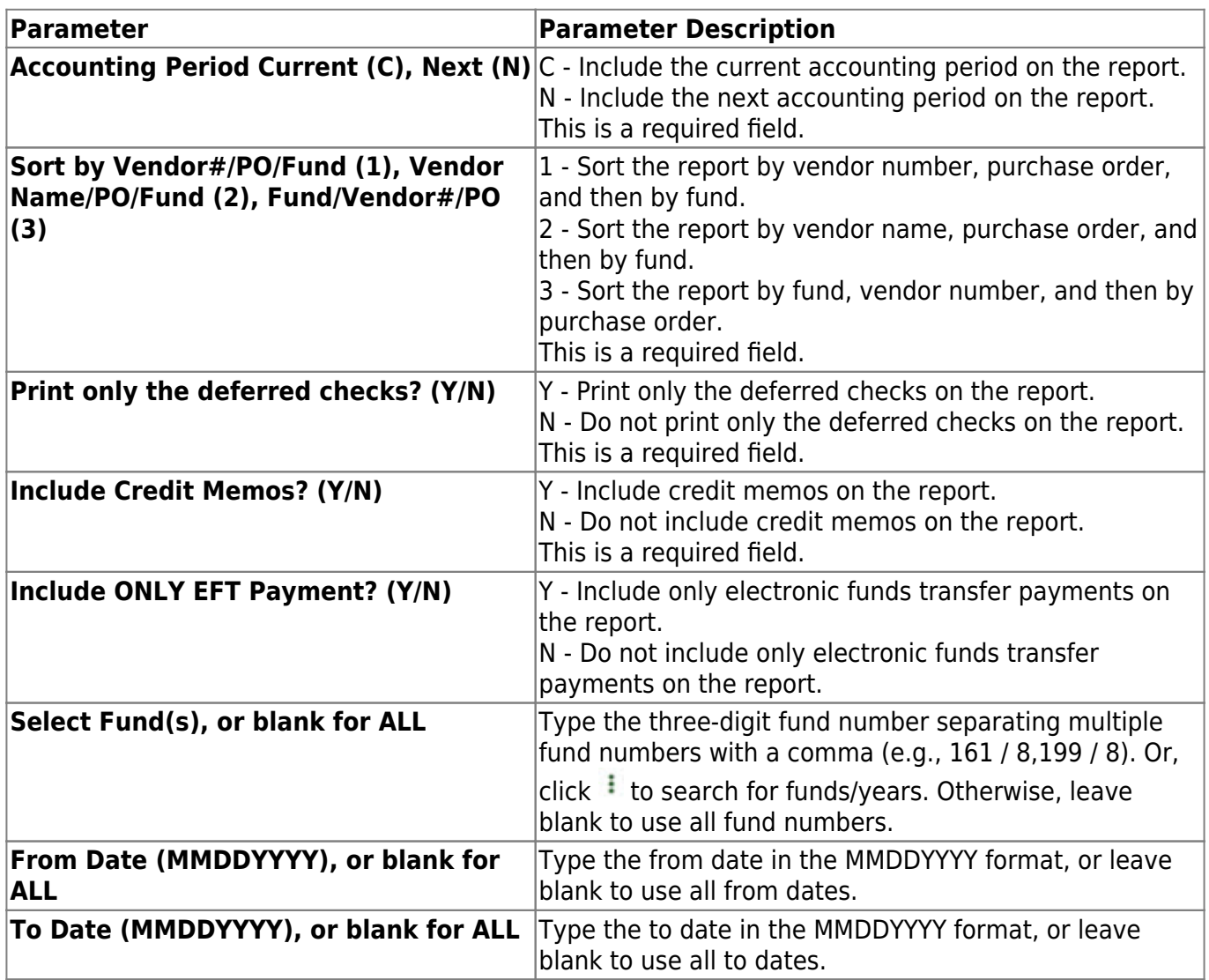

## <span id="page-22-0"></span>**FIN1600 - Batch Process Balance Error Listing**

#### *Finance > Reports > Finance Reports > Journals, Checks, Detail Ledgers > Batch Process Balance Error Listing*

The report displays a list of the accounts whose transactions added to the beginning balance do not equal the ending balance. It is recommended that this listing be run frequently (daily/weekly). Report information is displayed based on the masked account codes set in the User Profiles table for the logged-on user.

#### **Notes**:

- The report displays out-of-balance funds. If all funds are balanced, the report displays headers only.
- When selecting report options, the following three combinations are suggested:
	- Year-to-Date (Y) and Accounting Period Current (C)
	- Year-to-Date, Current and Next (A); and Accounting Period Current (C)
	- Year-to-Date, Current and Next (A); and All Accounting Period (A)
- There are three lines of amounts that are printed for each out-of-balance account code error:
	- Account Balance This indicates the ending amounts in the general ledger for the selected account.
	- $\circ$  Calculated Balance This indicates the value the program calculates that the ending amounts should be.
	- $\circ$  Variance This indicates the amounts by which the account is out of balance.
- The report header includes a **Report Type** field (e.g., Report Type: A/A) that is a summary of the report parameters that were chosen when the report was run.
	- The first letter represents the **Use Current (C), Year-To-Date (Y), Year-To-Date, Current, Next (A)** report parameter.
	- The second letter represents the **Accounting Period Current (C), All (A)** report parameter.

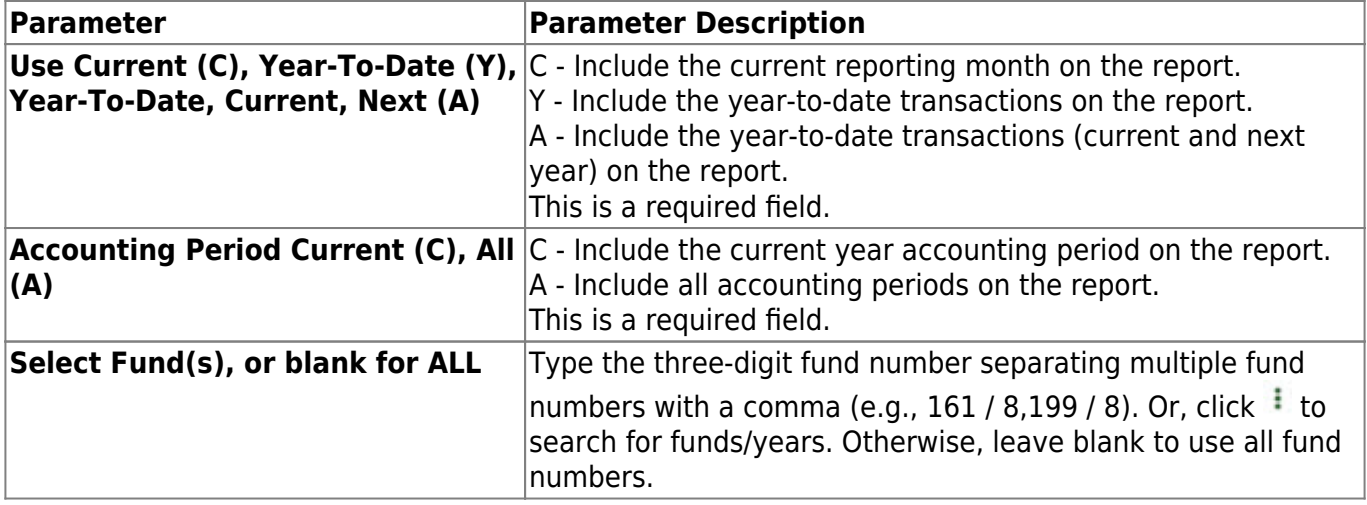

# <span id="page-23-0"></span>**FIN1200 - Capital Outlay Expenditure Report**

#### *Finance > Reports > Finance Reports > Journals, Checks, Detail Ledgers > Capital Outlay Expenditure Report*

The report displays a list of all transactions posted with the object code category 66XX. It offers the options to include 639X records or use the fixed assets cross-reference table for the function type. It prints any check transactions made from the credit memo associated with those object codes. The report is useful for reviewing items posted to the capital outlay. The report can be a source for determining items to be posted to the Asset Management application. Report information displays based on the masked account codes set in the User Profiles table for the logged-on user.

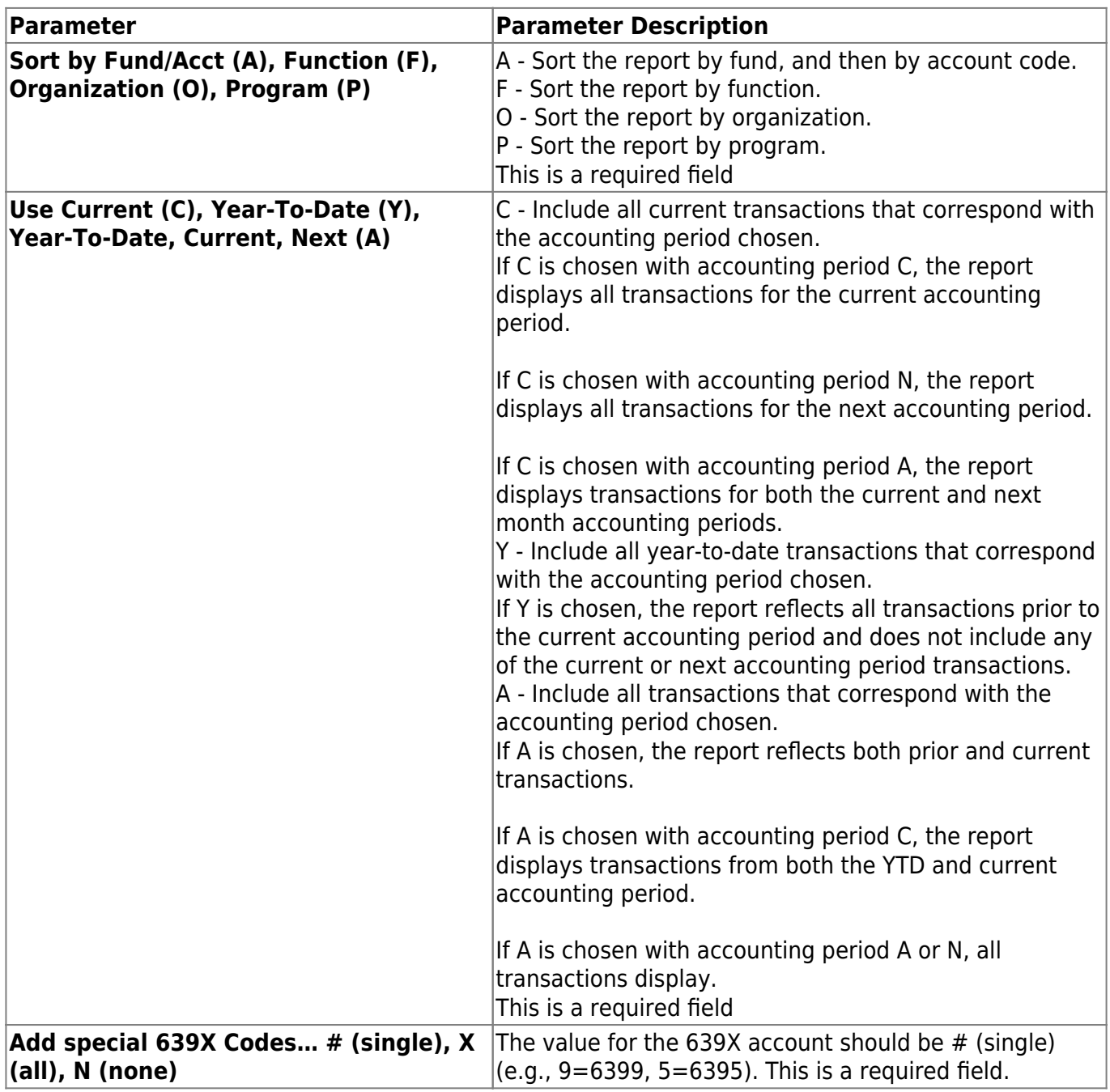

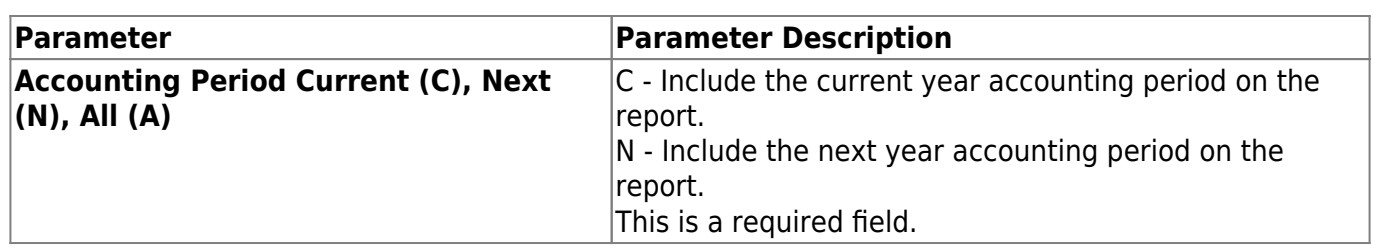

### <span id="page-25-0"></span>**FIN1000 - Cash Receipts Journal**

#### *Finance > Reports > Finance Reports > Journals, Checks, Detail Ledgers > Cash Receipts Journal*

This report displays a list of all cash receipts and reversals for the selected period. The cash receipts journal is used to verify cash receipt transactions. The contra account totals on the report display as cash receipt offsets on the detail general ledger report.

Report information is displayed based on the masked account codes set in the User Profiles table for the logged-on user.

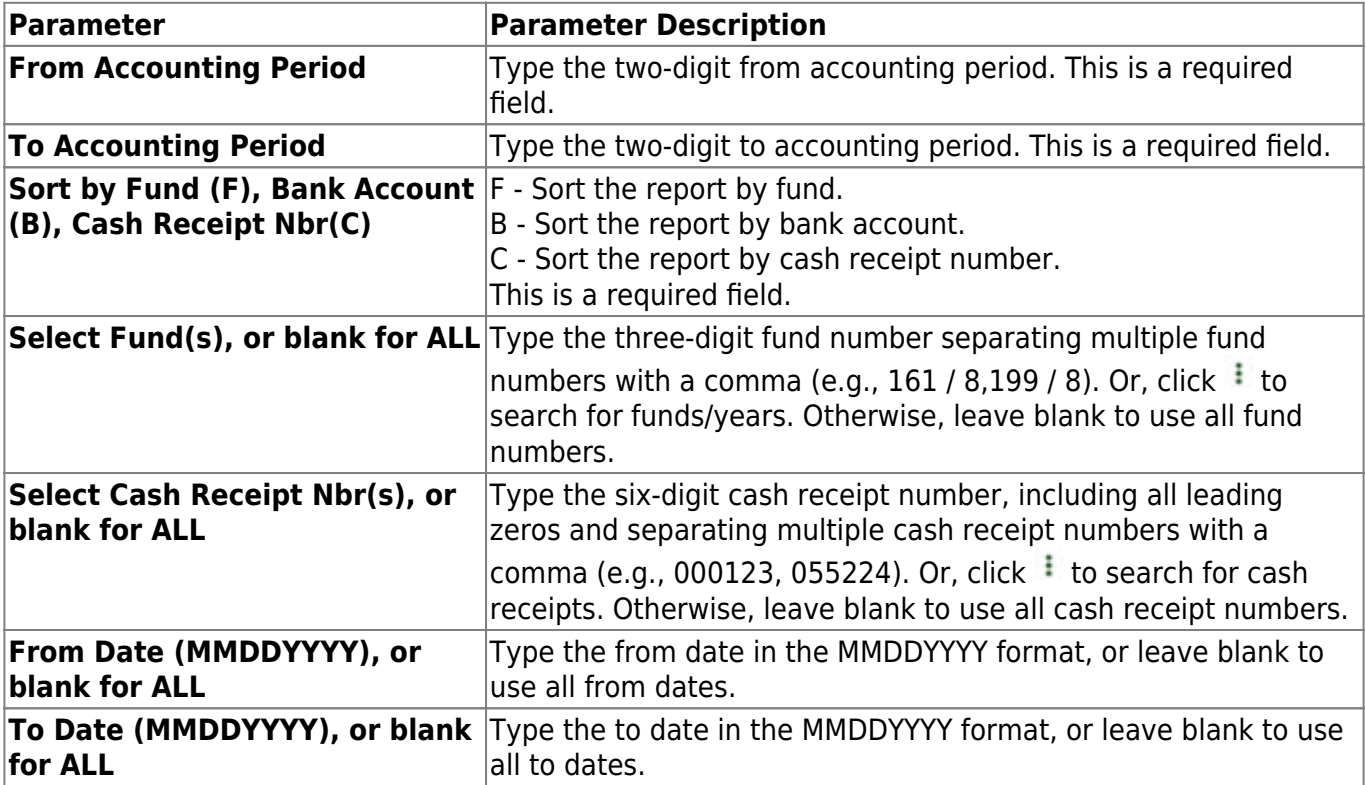

### <span id="page-26-0"></span>**FIN1300 - Check Payments List**

### *Finance > Reports > Finance Reports > Journals, Checks, Detail Ledgers > Check Payments List*

The report allows the user to verify both district and computer check transactions. Reports for paid checks, unpaid checks, or both can be printed. Paid checks include all district and computer checks that have been printed. Unpaid checks include all computer checks that have not yet been printed. When verifying district or printed computer checks, print the paid checks list. To verify computer check transactions before printing, print the unpaid checklist.

**Note**: If a computer-written check is voided in a month other than the month that it was issued, the check is listed as a district-written check on this report. Report information is displayed based on the masked account codes set in the User Profiles table for the logged-on user.

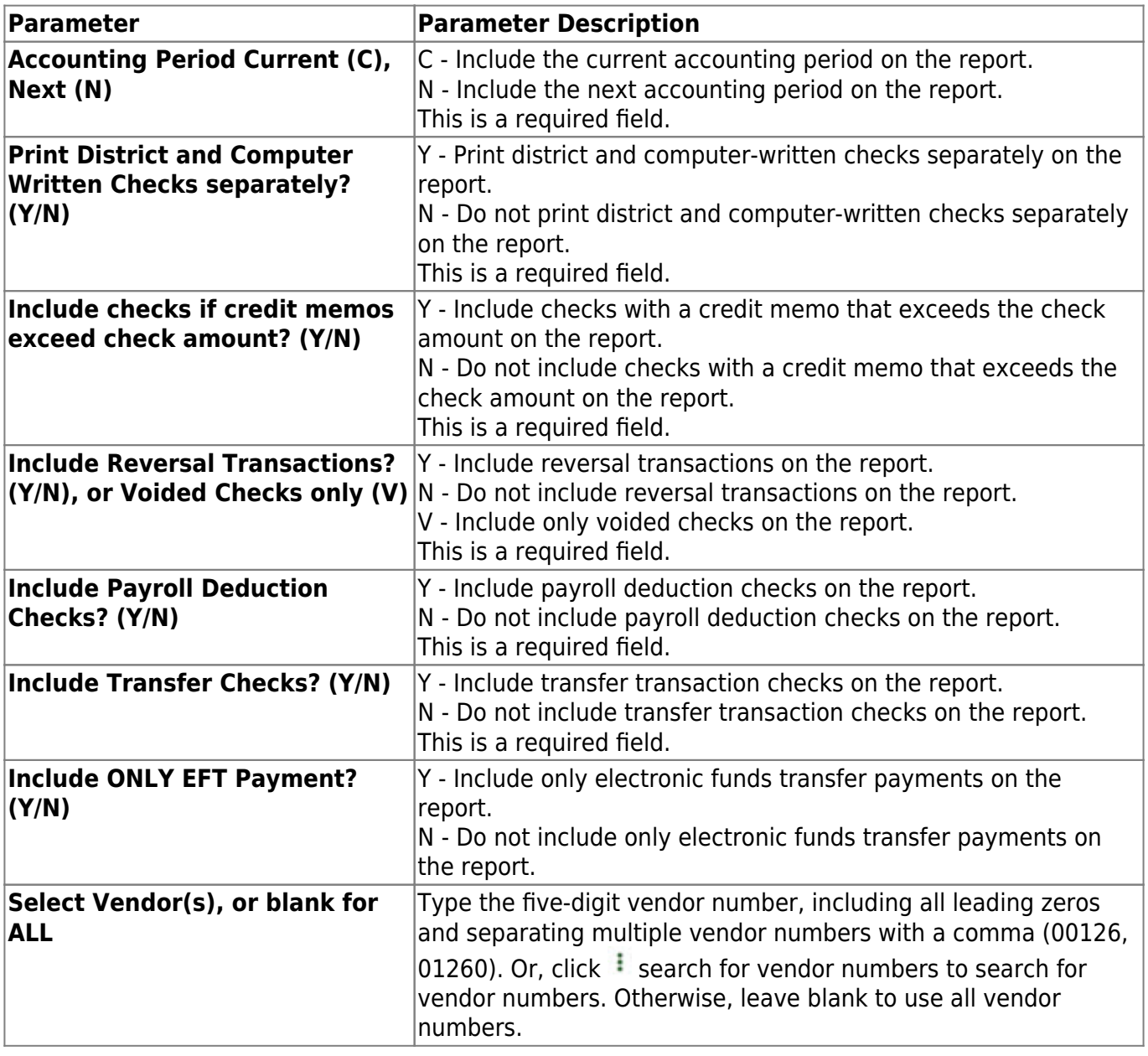

Business

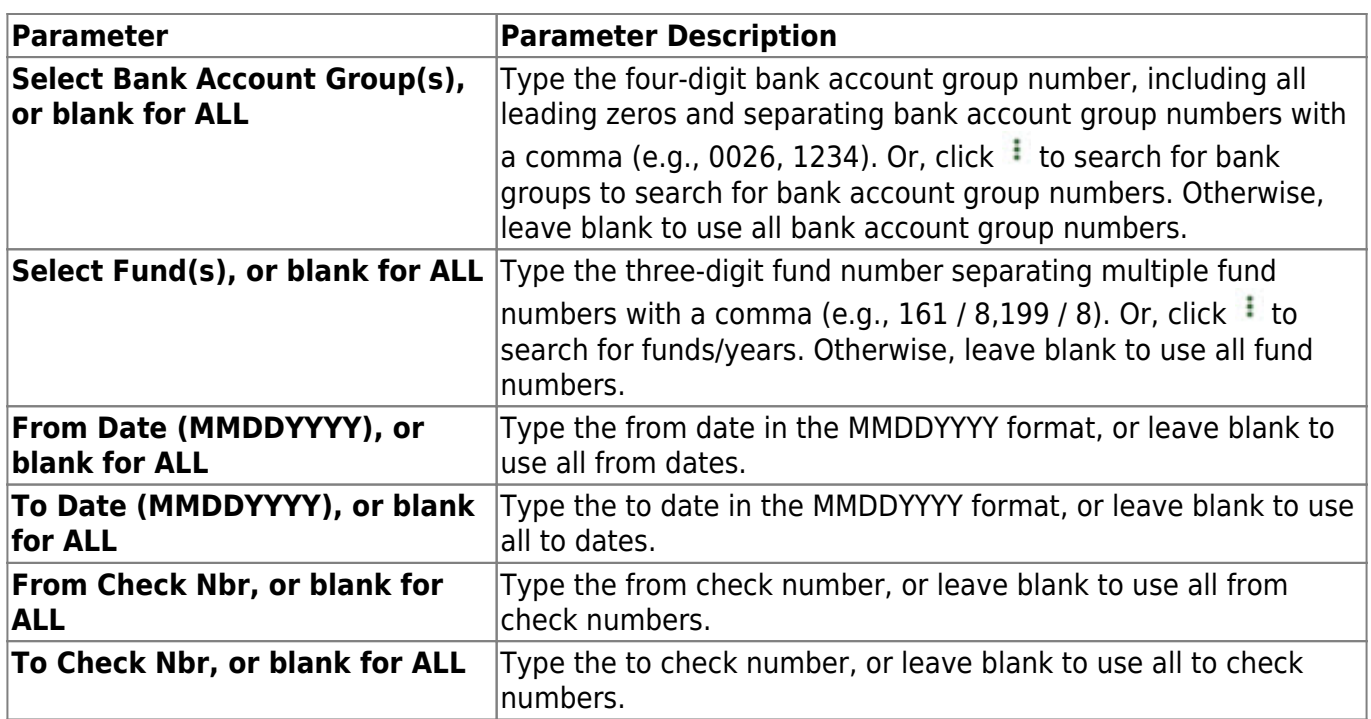

### <span id="page-28-0"></span>**FIN1250 - Check Register**

#### *Finance > Reports > Finance Reports > Journals, Checks, Detail Ledgers > Check Register*

The report displays a list of all checks that have been issued including all district-written checks and all computer checks that have already been printed. Use the report to verify entries for districtwritten checks and for verifying computer checks after printing. Report information is displayed based on the masked account codes set in the User Profiles table for the logged-on user.

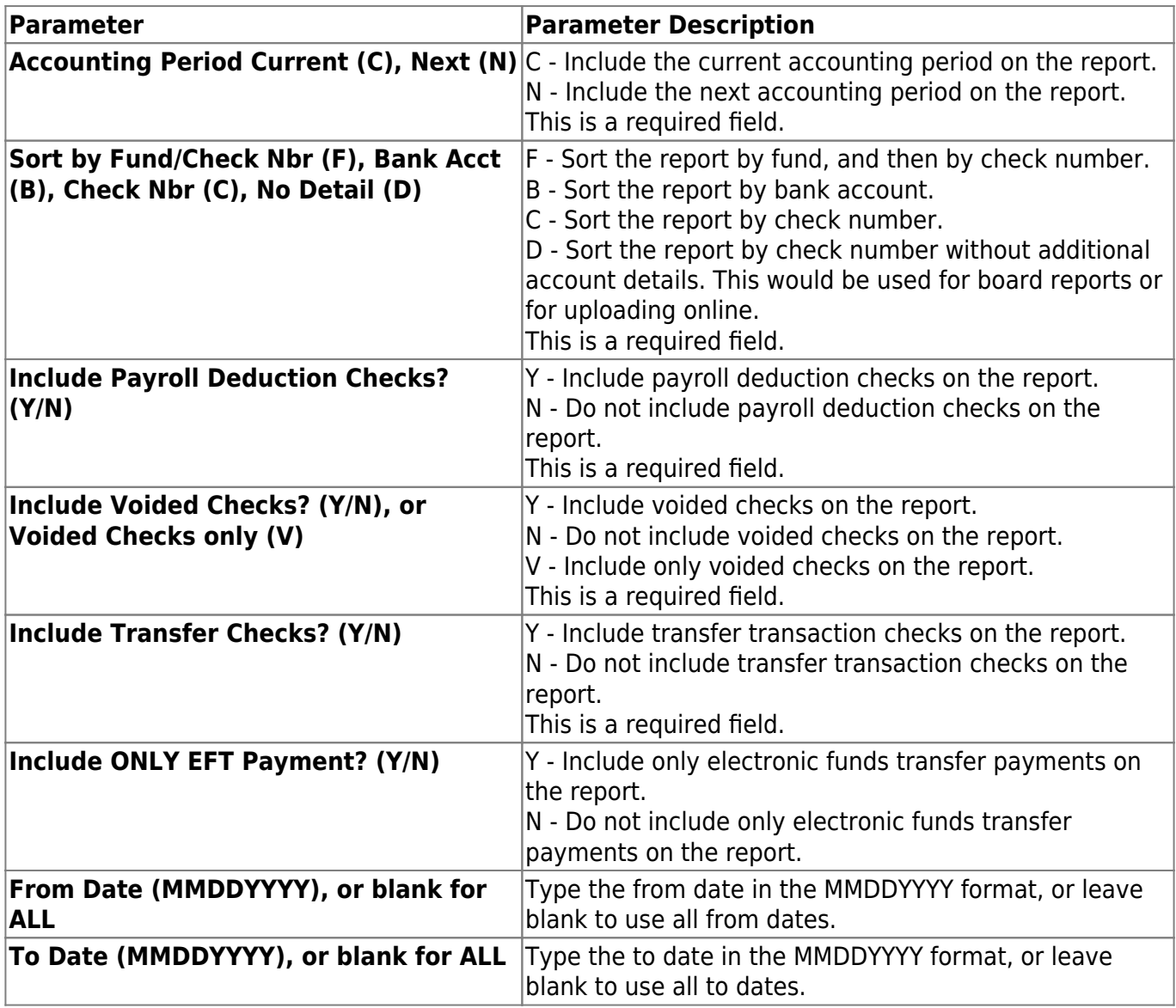

## <span id="page-29-0"></span>**FIN1350 - Check Transaction List**

#### *Finance > Reports > Finance Reports > Journals, Checks, Detail Ledgers > Check Transaction List*

The report displays a list of all check transactions entered. Use this report to verify entries and locate errors in the check transactions. Report information is displayed based on the masked account codes set in the User Profiles table for the logged-on user.

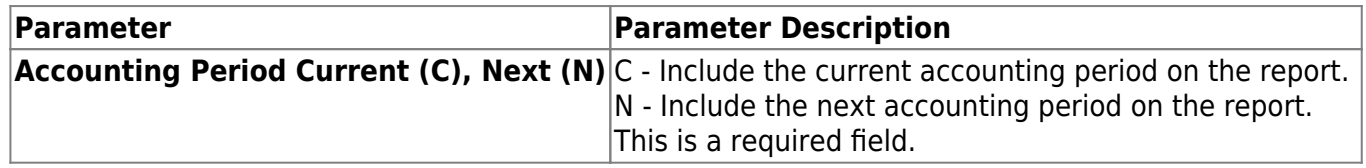

# <span id="page-30-0"></span>**FIN1950 - Credit Card Payment Listing**

### *Finance > Reports > Finance Reports > Journals, Checks, Detail Ledgers > Credit Card Payment Listing*

The report displays a listing of credit card payment transactions. Report information is displayed based on the masked account codes set in the User Profiles table for the logged-on user.

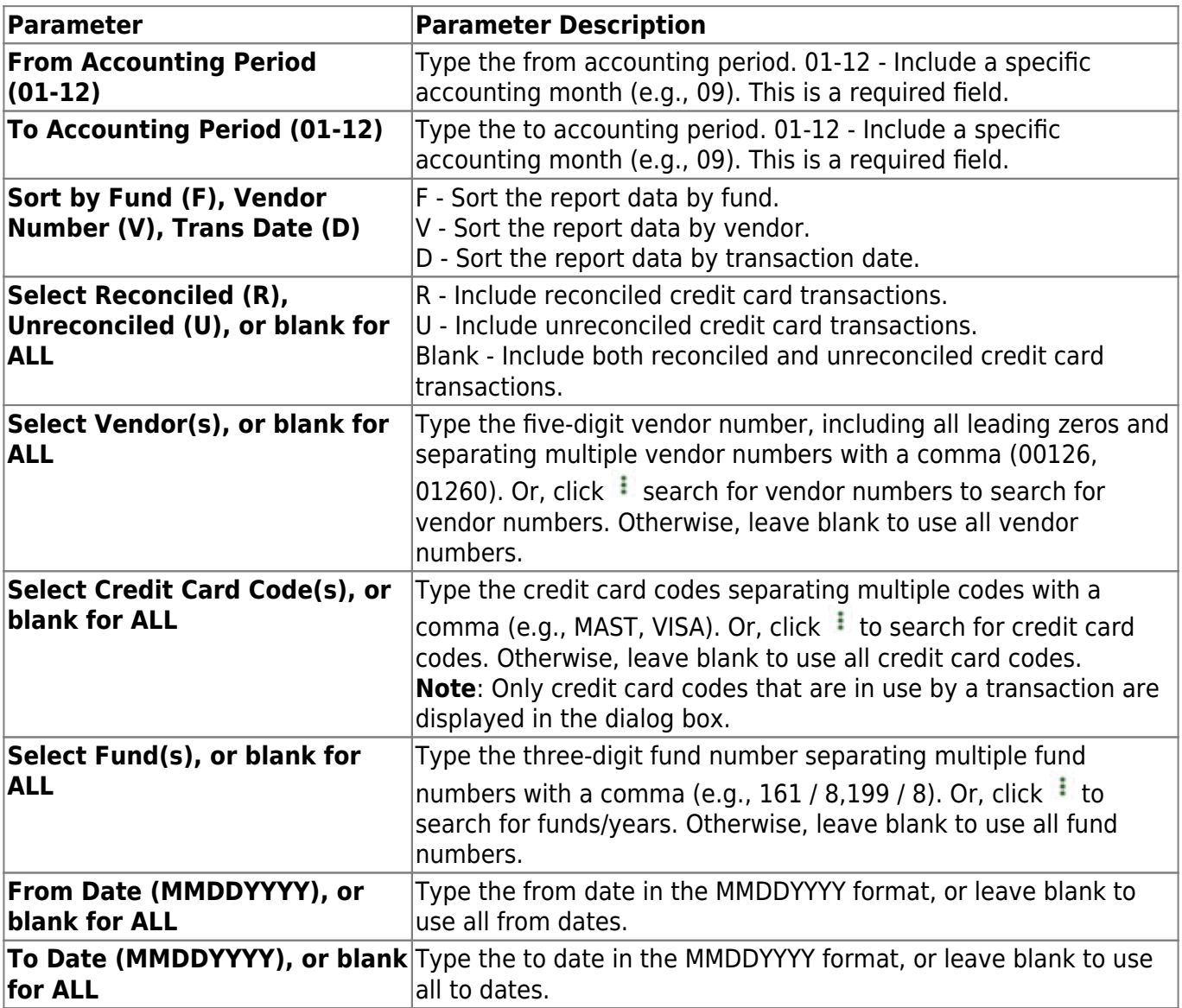

# <span id="page-31-0"></span>**FIN1500 - Detail Budget Status by Organization**

#### *Finance > Reports > Finance Reports > Journals, Checks, Detail Ledgers > Detail Budget Status by Organization*

The report displays a list of all accounts and the transactions posted to them during the selected period. It is sorted by organization. The report provides school administrators with financial reports regarding the organization budgets they are responsible for managing. Report information is displayed based on the masked account codes set in the User Profiles table for the logged-on user.

#### **Notes**:

- If any errors were encountered while running this report, an error listing is printed at the end of the report. The user can use this information to locate the account code that is in error. The error for the specific account code is printed at the end of the account code line. The following are the errors that may be displayed:
	- o Transactions do not equal balance There are transactions, but the beginning amounts plus the transactions do not equal the ending amounts.
	- $\circ$  EOM does not equal balance There are no transactions, but the beginning amounts and the ending amounts are not equal.
	- Error suspect records Class does not equal 1-8.
- The report header includes a **Report Type** field (e.g., Report Type: A/A) that is a summary of the report parameters that were chosen when the report was run.
	- The first letter represents the **Use Current (C), Year-To-Date (Y), Year-To-Date, Current, Next (A)** report parameter.
	- The second letter represents the A**ccounting Period Current (C), All (A)** report parameter.

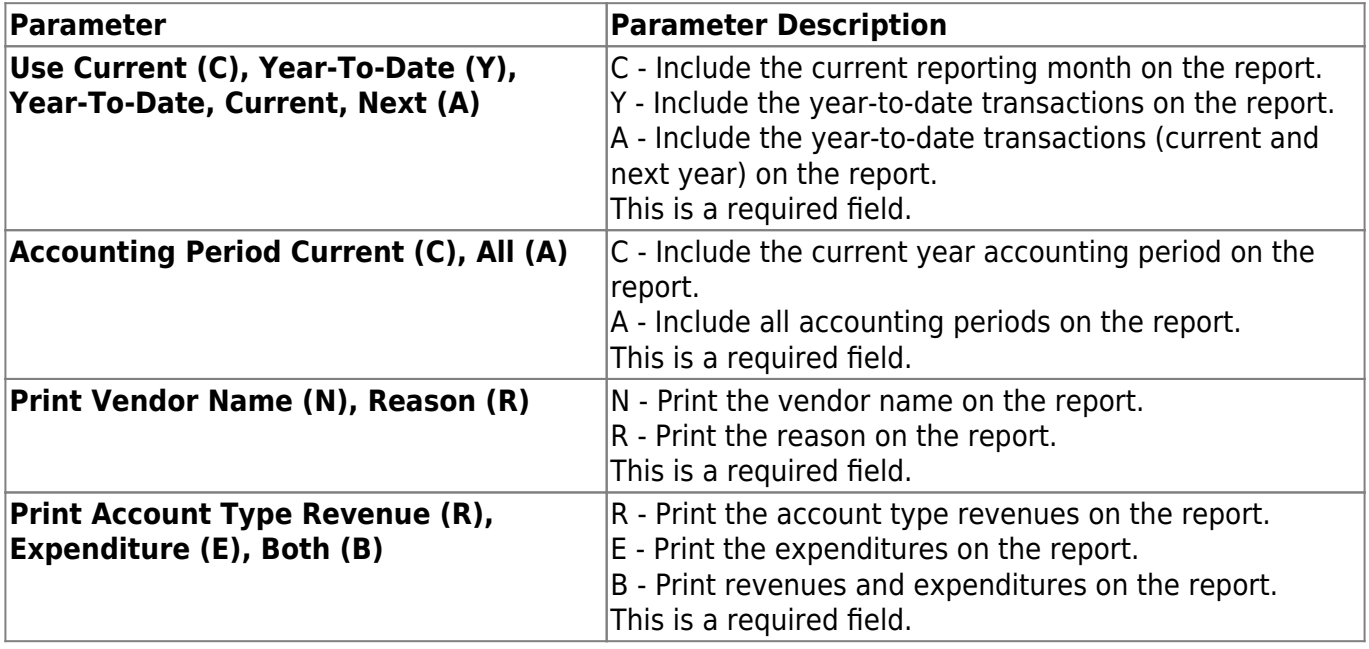

Business

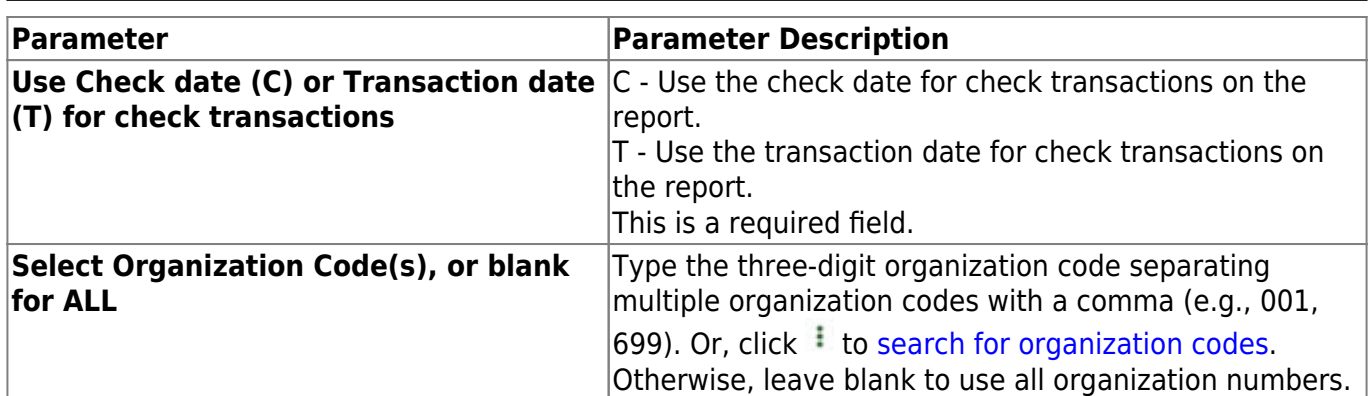

### <span id="page-33-0"></span>**FIN1550 - Detail Budget Status by Program Intent**

#### *Finance > Reports > Finance Reports > Journals, Checks, Detail Ledgers > Detail Budget Status by Program Intent*

The report displays a list of all accounts and the transactions posted to them during the selected period. It is sorted by the two-digit program intent code. The report provides school administrators with financial reports regarding the program budgets they are responsible for managing. Report information is displayed based on the masked account codes set in the User Profiles table for the logged-on user.

#### **Notes**:

- If any errors were encountered while running this report, an error listing is printed at the end of the report. The user can use this information to locate the account code that is in error. The error for the specific account code is printed at the end of the account code line. The following are the errors that may be displayed:
	- Transactions do not equal balance There are transactions, but the beginning amounts plus the transactions do not equal the ending amounts.
	- $\circ$  EOM does not equal balance There are no transactions, but the beginning amounts and the ending amounts are not equal.
	- Error suspect records Class does not equal 1-8.
- The report header includes a **Report Type** field (e.g., Report Type: A/A) that is a summary of the report parameters that were chosen when the report was run.
	- The first letter represents the **Use Current (C), Year-To-Date (Y), Year-To-Date, Current, Next (A)** report parameter.
	- The second letter represents the **Accounting Period Current (C), All (A)** report parameter.

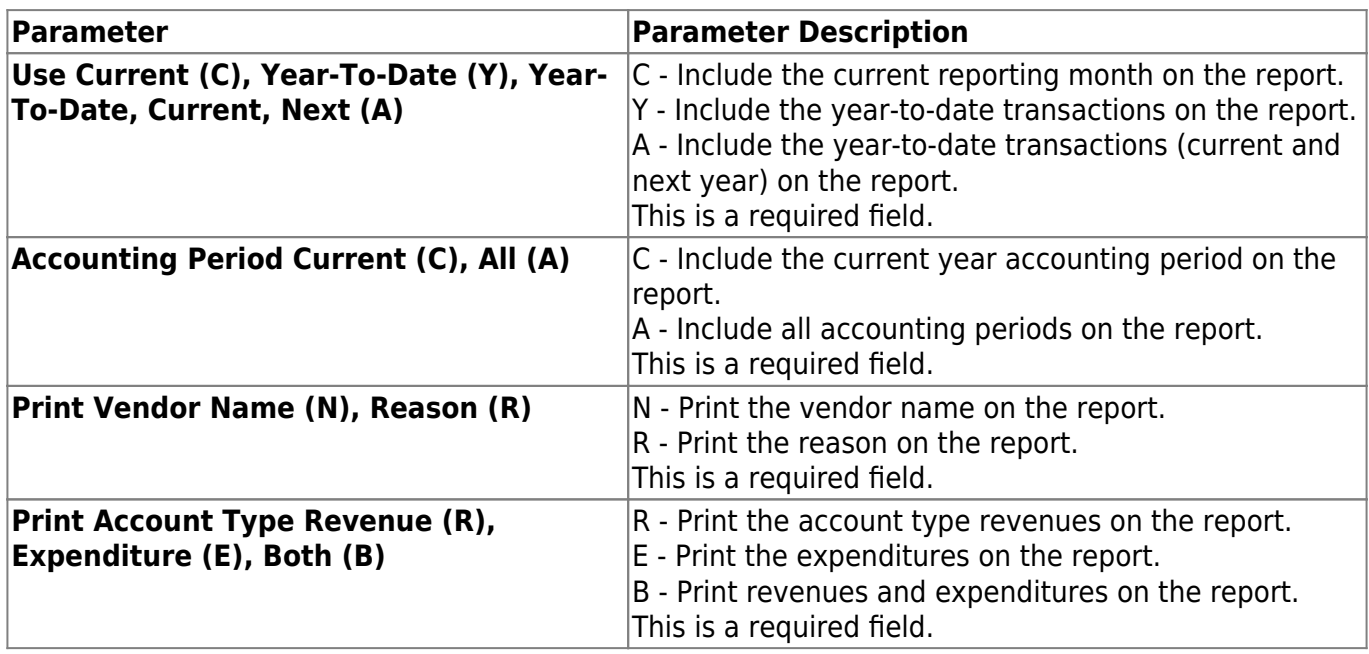

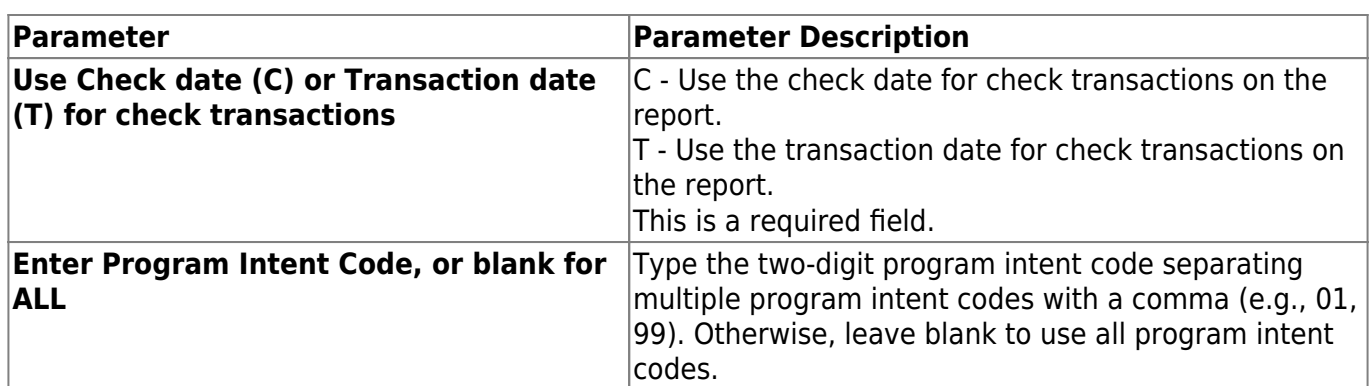

### <span id="page-35-0"></span>**FIN1400 - Detail General Ledger**

#### *Finance > Reports > Finance Reports > Journals, Checks, Detail Ledgers > Detail General Ledger*

The report displays a list of accounts and all transactions posted against them for the selected accounting period with an option of reporting monthly; year-to-date; or year-to-date, current, and next. Use the soft encumbrance option to include or exclude soft encumbrances. Report information is displayed based on the masked account codes set in the User Profiles table for the logged-on user.

#### **Notes**:

- If any errors are encountered while running this report, an error listing is printed at the end of the report. The user can use this information to locate the account code that is in error. The error for the specific account code is printed at the end of the account code line. The following are the errors that may be displayed:
- Transactions do not equal balance There are transactions, but the beginning amounts plus the transactions do not equal the ending amounts.
- EOM does not equal balance There are no transactions, but the beginning amounts and the ending amounts are not equal.
- Error suspect records Class does not equal 1-8.
- The report header includes a **Report Type** field (e.g., Report Type: A/A) that is a summary of the report parameters that were chosen when the report was run.
- The first letter represents the **Use Current (C), Year-To-Date (Y), Year-To-Date, Current, Next (A)** report parameter.
- The second letter represents the **Accounting Period Current (C), All (A)** report parameter.

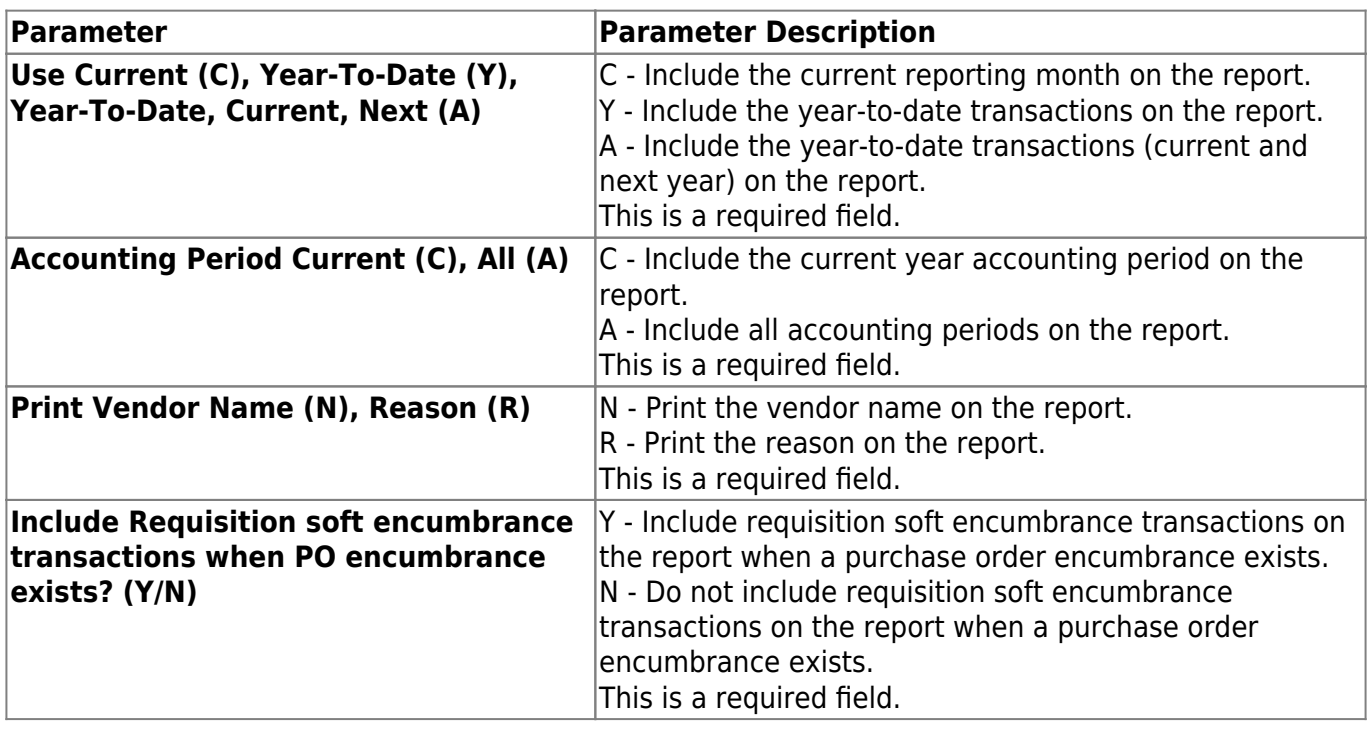
Business

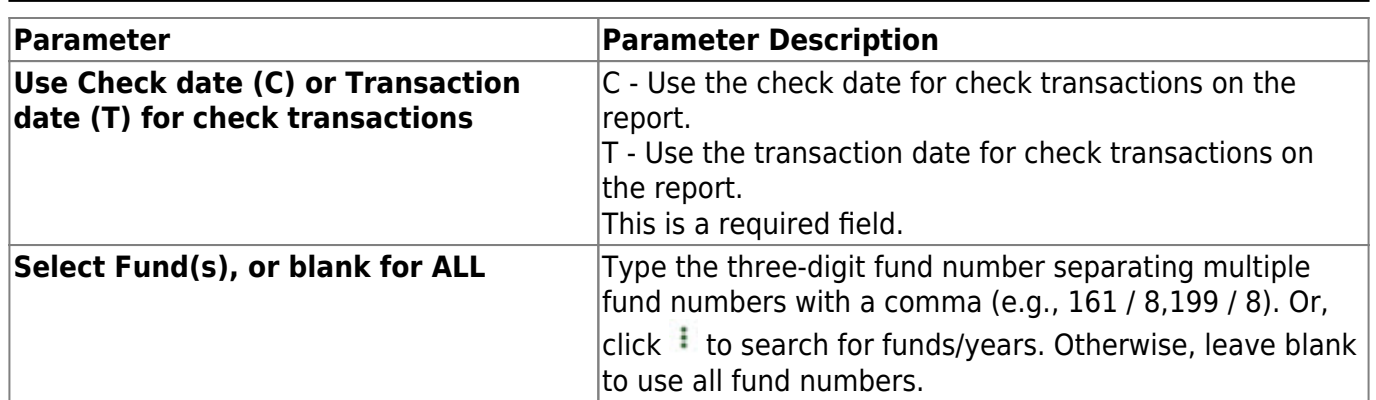

## **FIN1450 - Detail General Ledger by Account Per**

*Finance > Reports > Finance Reports > Journals, Checks, Detail Ledgers > Detail General Ledger by Acct Per*

The report allows the user to select a specific fund, function, object, subobject, and program code for which to print transactions. The user can select From and To accounting periods. Vendor transactions allow for printing of either the name of the vendor or the reason for the transaction. Report information is displayed based on the masked account codes set in the User Profiles table for the logged-on user.

#### **Notes**:

- If any errors are encountered while running the report, an error listing is printed at the end of the report. The user can use this information to locate the account code that is in error. The error for the specific account code is printed at the end of the account code line. The following are the errors that may be displayed:
	- $\circ$  Transactions do not equal balance There are transactions, but the beginning amounts plus the transactions do not equal the ending amounts.
	- $\circ$  EOM does not equal balance There are no transactions, but the beginning amounts and the ending amounts are not equal.
	- Error suspect records Class does not equal 1-8.
- The report displays account transactions using the **From Accounting Period** and **To Accounting Period** report parameters. The beginning account balances are calculated by using a S**tarting Accounting Period of the Finance Fiscal Year** of 07 or 09 (fiscal year July or September) and adding all transactions up to the from accounting period. The ending balance is calculated by adding all requested transactions and the beginning balance.

**Note**: If the **Starting Accounting Period of the Finance Fiscal Year** report parameter is equal to the **From Accounting Period** and **To Accounting Period** report parameters, and the user types Y in the **Include Previous Months' Balances? (Y/N)** report parameter, the program assumes a beginning balance of zero, since there is no difference between the starting accounting period and the from accounting period.

Example 1: The user types Y in the **Include Previous Months' Balances? (Y/N)** report parameter. The **Starting Accounting Period of the Finance Fiscal Year**, **From Accounting Period**, and **To Accounting Period** report parameters are all set to 09. The system assumes a zero balance, since there is no difference between the accounting periods.

Example 2: The user types Y in the **Include Previous Months' Balances? (Y/N)** report parameter. The **Starting Accounting Period of the Finance Fiscal Year**, **From Accounting Period** report parameter is set to 07, and the **From Accounting Period** and **To Accounting Period** report parameters are set to 09. The system displays the balances from 07 to 08 and any transactions created in 09.

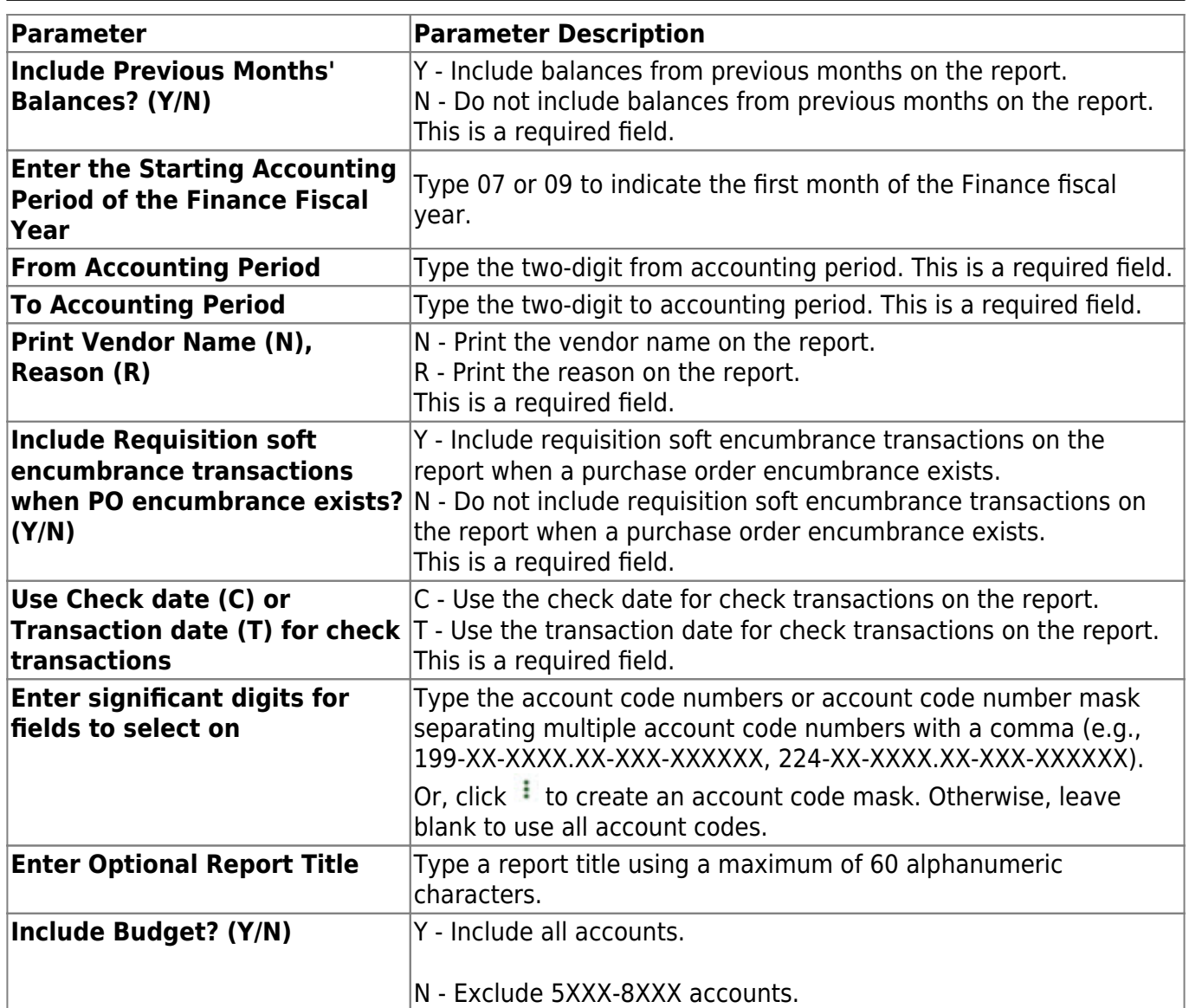

## **FIN1100 - Encumbrance Journal**

### *Finance > Reports > Finance Reports > Journals, Checks, Detail Ledgers > Encumbrance Journal*

The report displays a list of all purchase order encumbrance transactions. Print the report after entering the purchase order transactions in order to locate any errors. The contra account totals on the report show as purchase order offsets in the 4310 accounts on the detail general ledger. Report information is displayed based on the masked account codes set in the User Profiles table for the logged-on user.

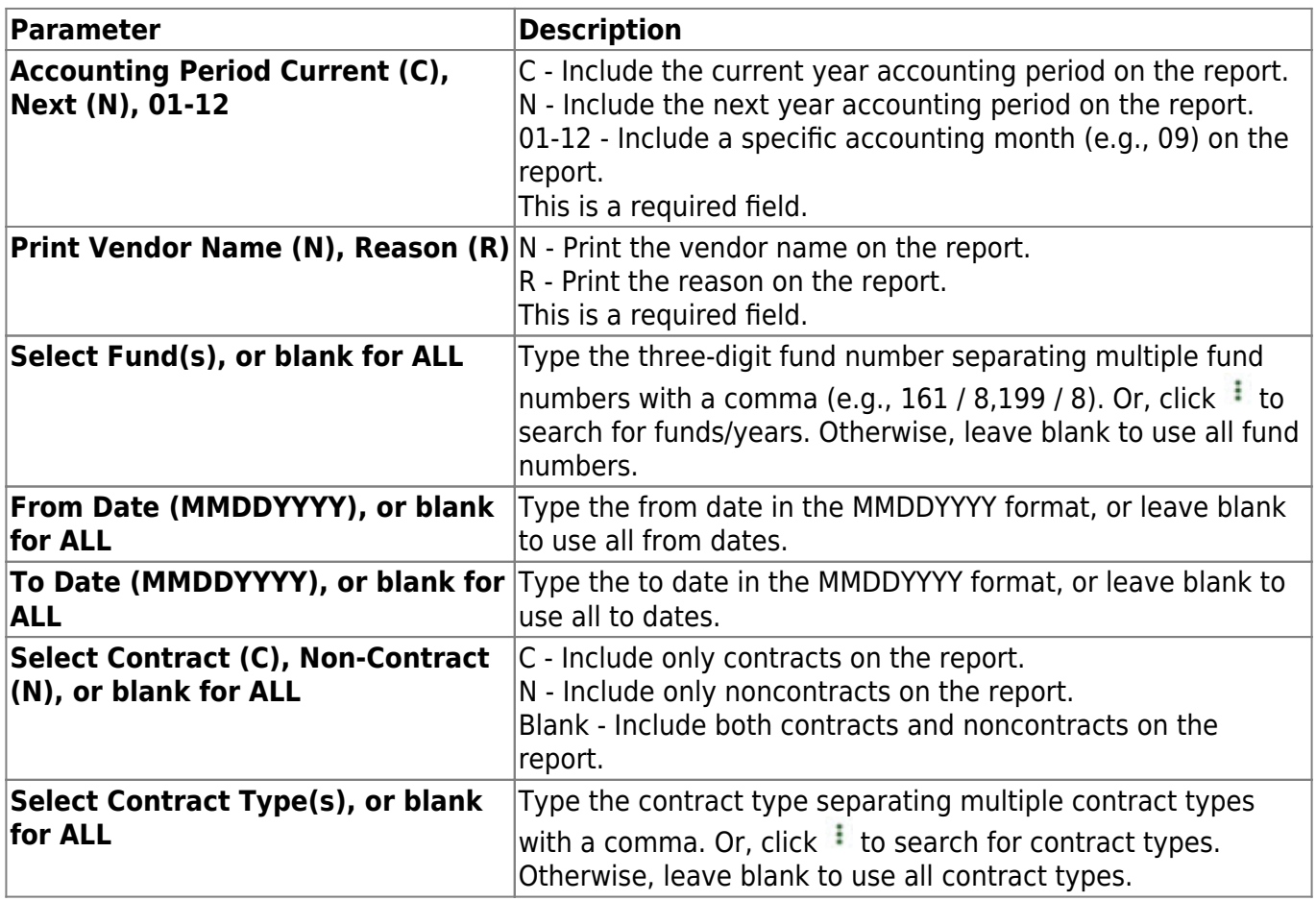

# **FIN1050 - Expenditure and Liquidation Journal**

*Finance > Reports > Finance Reports > Journals, Checks, Detail Ledgers > Expenditure and Liquidation Journal*

The report displays a list of all checks posted for a specified period. It is sorted by fund and separates the computer- and district-written checks. Use this report to verify transactions prior to closing the accounting period. The contra account totals on the report display in the general ledger as disbursement offsets (2111, 1111) and liquidation offsets (4310) in each fund. For deferred checks that have been reversed, the check number is blank.

The report prints either by the due date or the check transaction date, depending upon the data entered in the Date to be used field on the Finance Options tab. Report information is displayed based on the masked account codes set in the User Profiles table for the logged-on user.

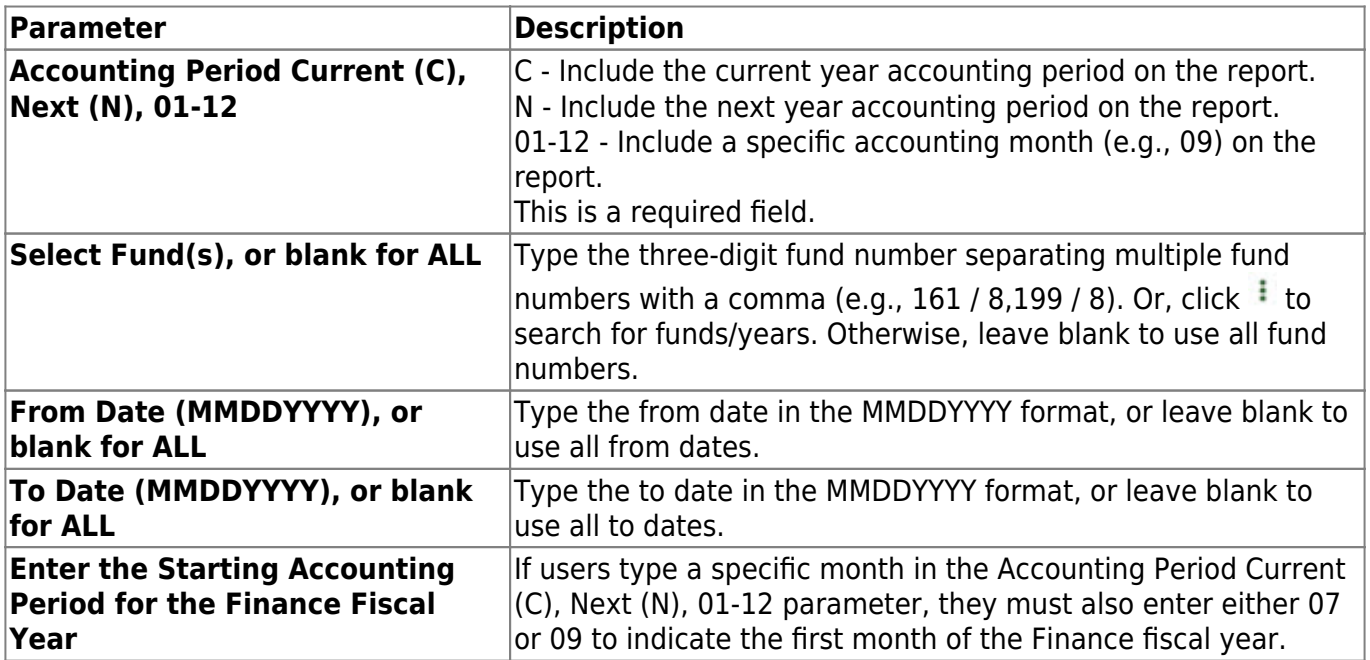

## **FIN1150 - General Journal**

### *Finance > Reports > Finance Reports > Journals, Checks, Detail Ledgers > General Journal*

The report displays a list of all journal entry transactions grouped by fund number and journal voucher number. The report is used to verify all journal entries. Report information is displayed based on the masked account codes set in the User Profiles table for the logged-on user.

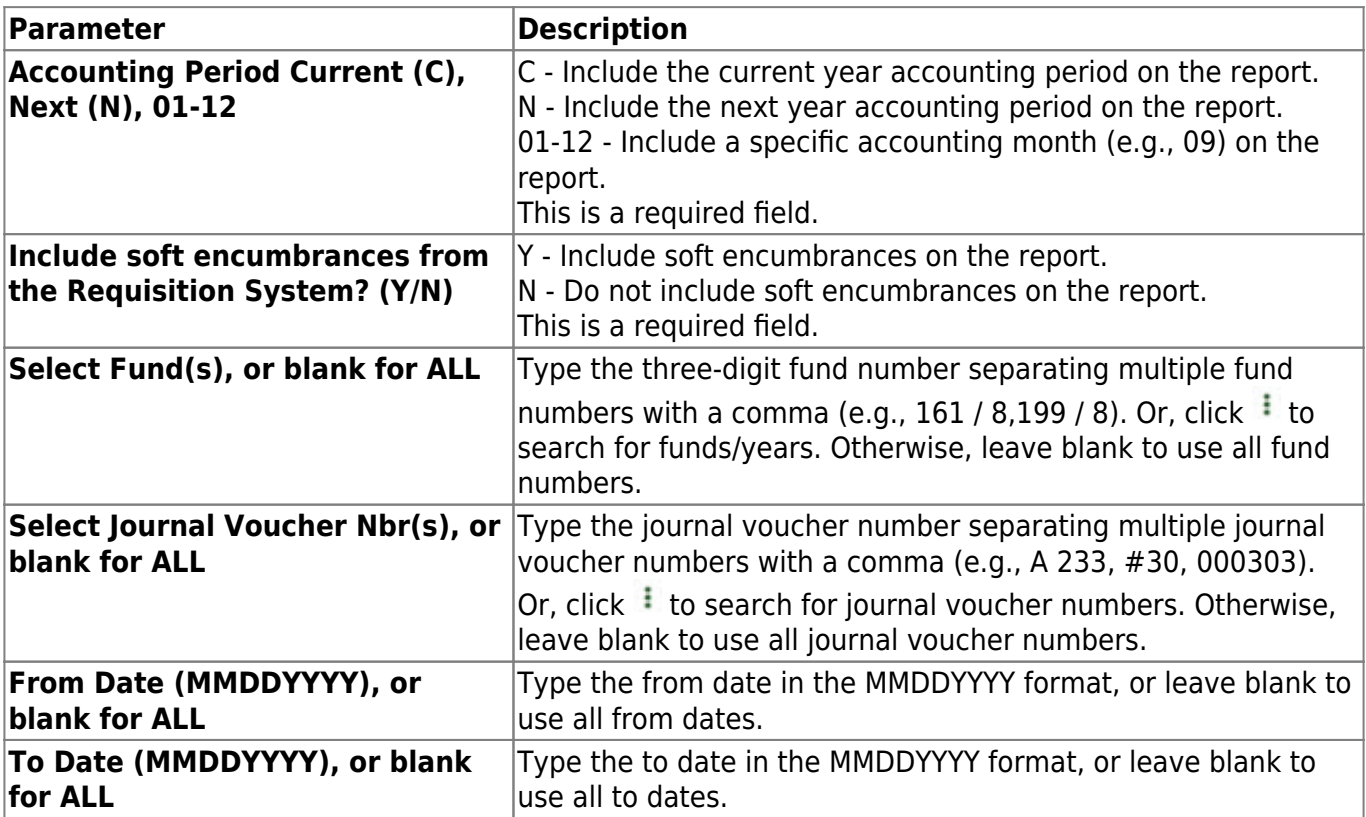

## **FIN1900 - Inventory Distributions Journal**

### *Finance > Reports > Finance Reports > Journals, Checks, Detail Ledgers > Inventory Distributions Journal*

The report prints a list of inventory distributions. The report is sorted by expenditure account or by contra account number, requisition number, and then by expenditure account.

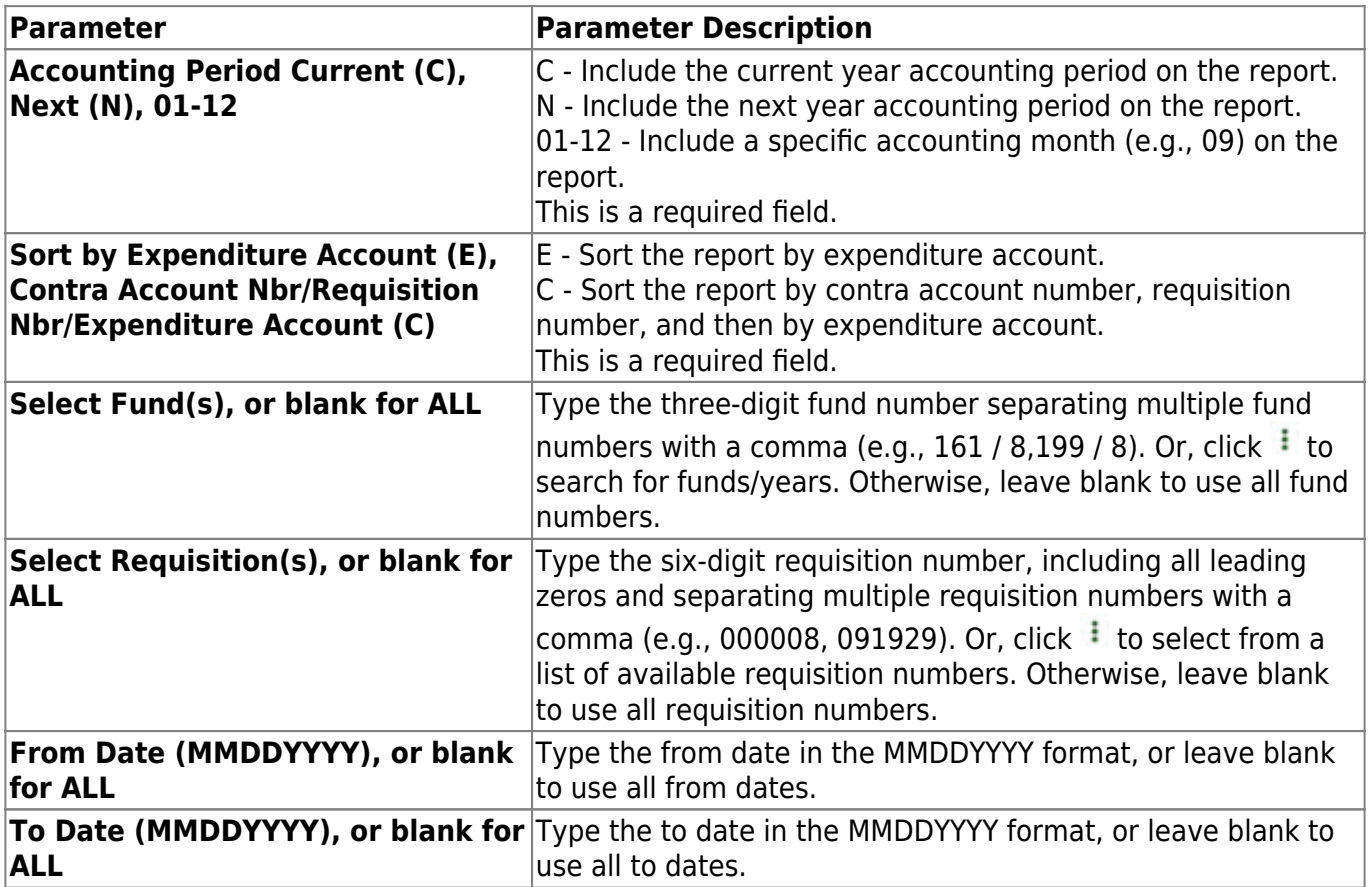

## **FIN1650 - Selective Detail General Ledger**

### *Finance > Reports > Finance Reports > Journals, Checks, Detail Ledgers > Selective Detail General Ledger*

The report allows the user to select a specific fund, function, object, subobject, organization, program, educational span, and project detail code for which to print transactions. The user can select current and year-to-date files. Check transactions allow for printing of either the check date or the transaction date. Vendor transactions allow for printing of either the name of the vendor or the reason for the transaction. Use the soft encumbrance option to include or exclude soft encumbrances. Report information is displayed based on the masked account codes set in the User Profiles table for the logged-on user.

#### **Notes**:

- If any errors were encountered while running this report, an error listing is printed at the end of the report. The user can use this information to locate the account code that is in error. The error for the specific account code is printed at the end of the account code line. The following are the errors that may be displayed:
	- $\circ$  Transactions do not equal balance There are transactions, but the beginning amounts plus the transactions do not equal the ending amounts.
	- $\circ$  EOM does not equal balance There are no transactions, but the beginning amounts and the ending amounts are not equal.
	- Error suspect records Class does not equal 1-8.
- The report header includes a **Report Type** field (e.g., Report Type: A/A) that is a summary of the report parameters that were chosen when the report was run.
	- The first letter represents the **Use Current (C), Year-To-Date (Y), Year-To-Date, Current, Next (A)** report parameter.
	- The second letter represents the **Accounting Period Current (C), All (A)** report parameter.

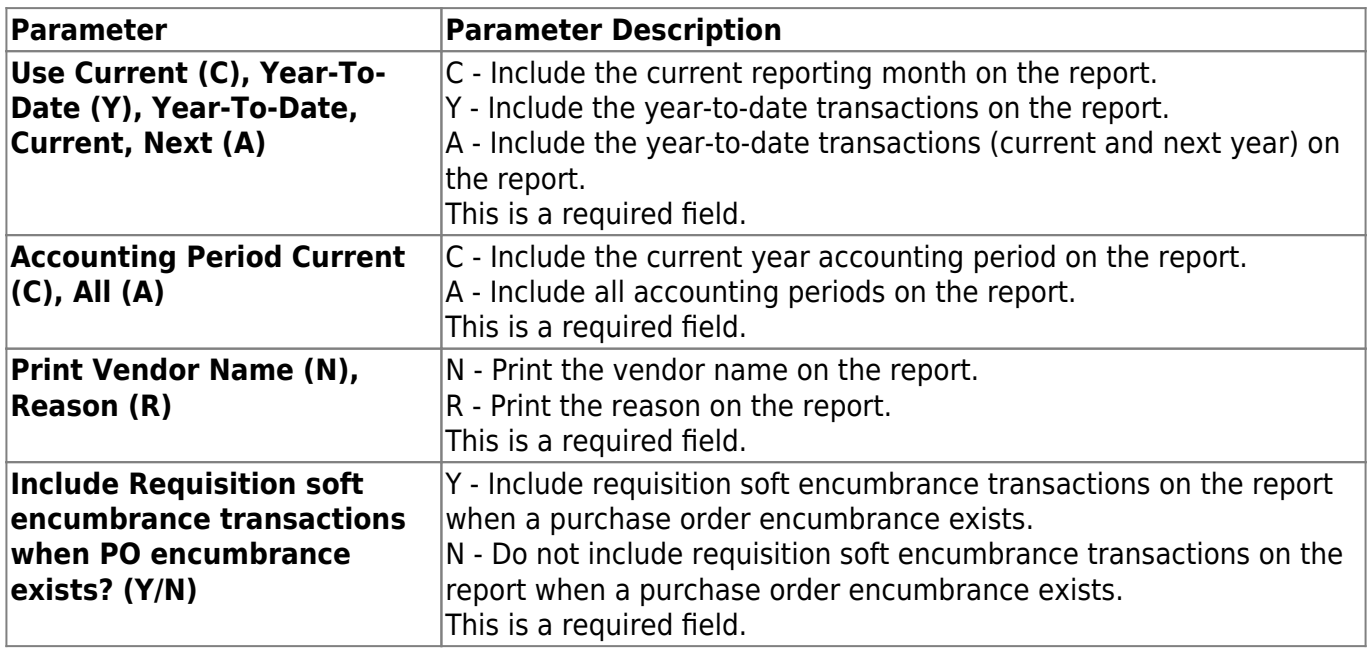

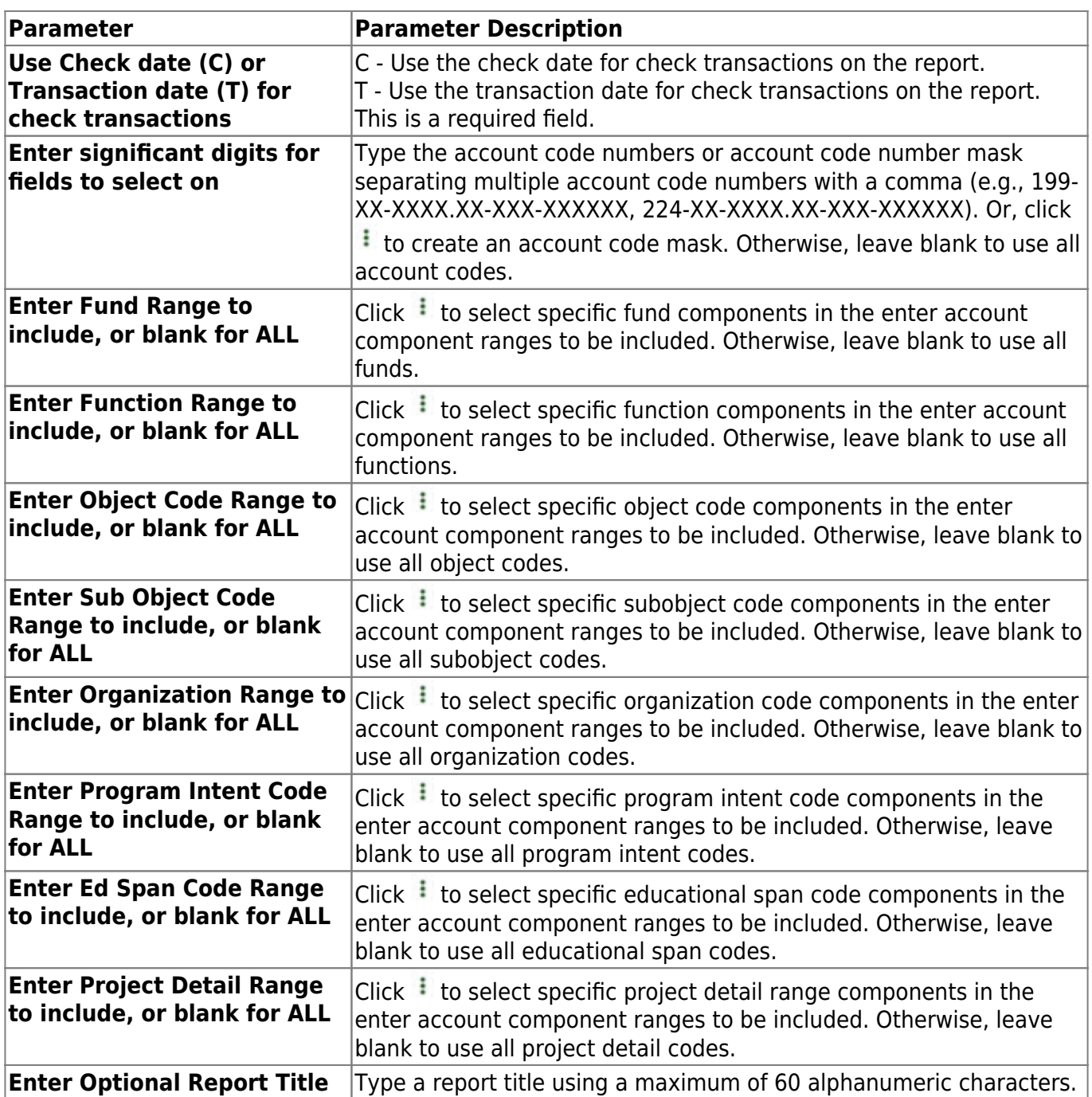

# **FIN1850 - Student Activity Fund Report**

### *Finance > Reports > Finance Reports > Journals, Checks, Detail Ledgers > Student Activity Fund Report*

The report prints a list of student fund activities. The Principal's Report is a summary listing of transactions. The Sponsor's Club Report is a detailed listing of transactions.

**Note**: The report is only generated if the LEA uses and identifies a Student Activity Fund on the [Finance > Tables > District Finance Options > Finance Options](https://help.ascendertx.com/business/doku.php/finance/tables/districtfinanceoptions/financeoptions) page.

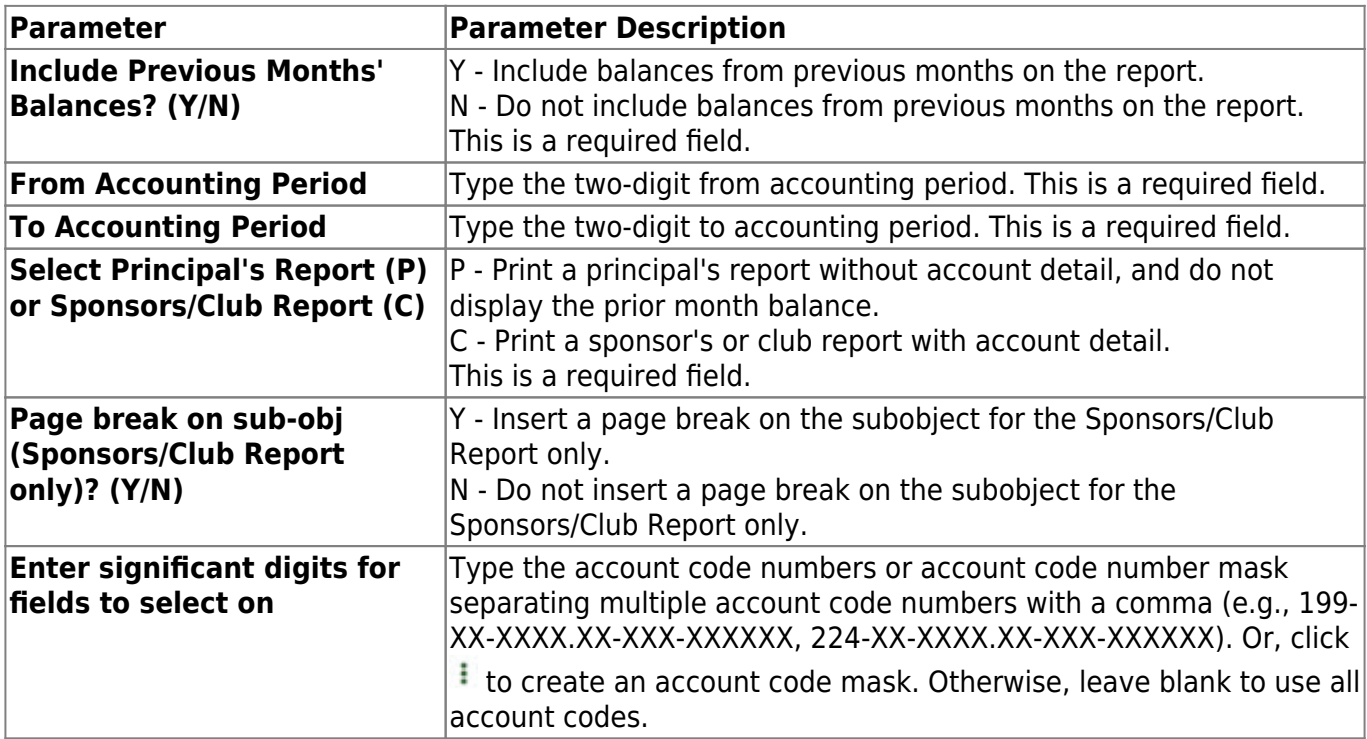

## **FIN1360 - Travel Request Report**

### *Finance > Reports > Finance Reports > Journals, Checks, Detail Ledgers > Travel Request Report*

This report provides a list of travel requests by vendor and includes all available travel details.

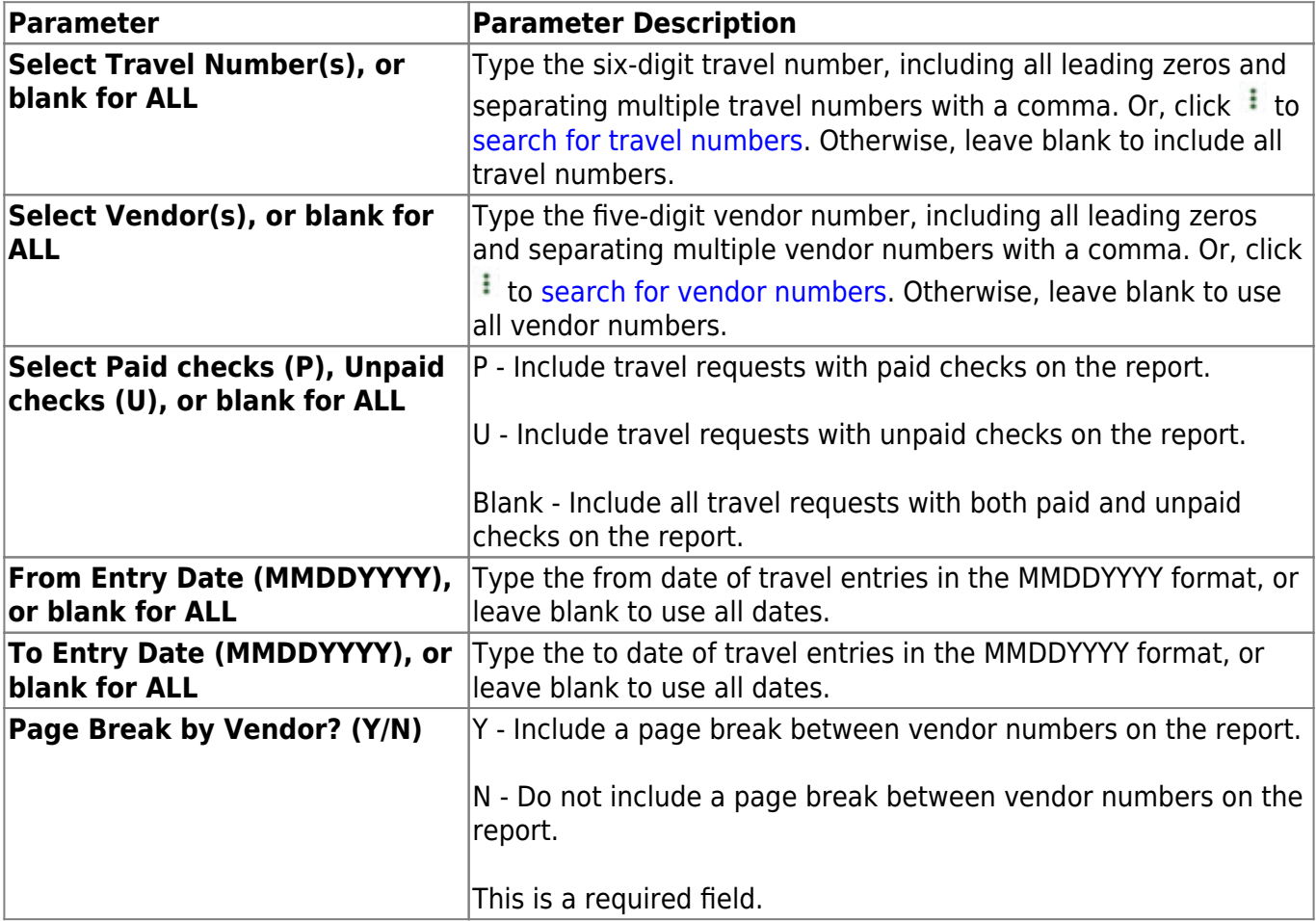

## **FIN1750 - Year-to-Date Check Payments List**

### *Finance > Reports > Finance Reports > Journals, Checks, Detail Ledgers > Year to Date Check Payments List*

The report prints information useful for year-end audits. Data is selected based on date range. The report displays check transactions processed and unprocessed. Report information is displayed based on the masked account codes set in the User Profiles table for the logged-on user.

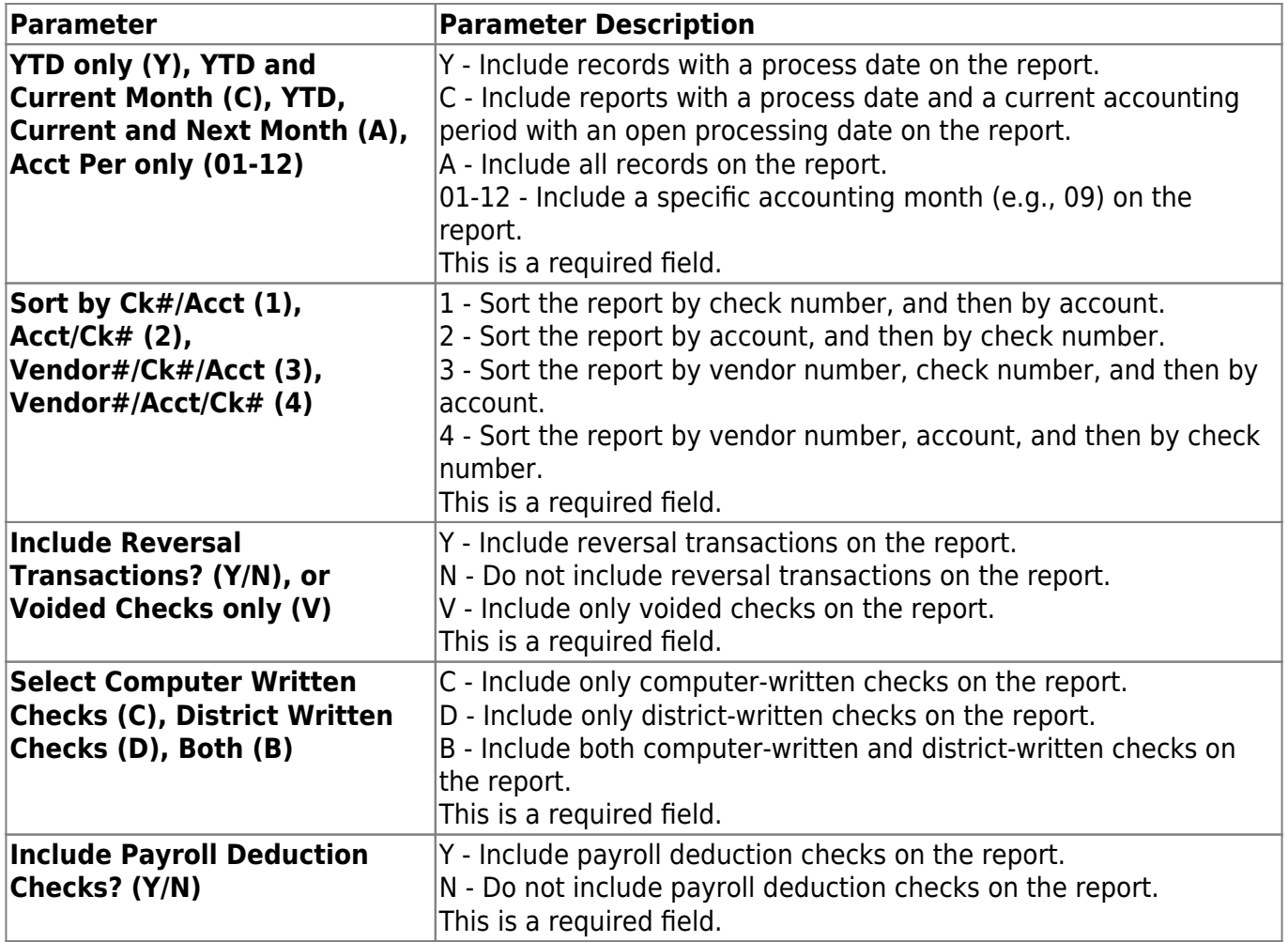

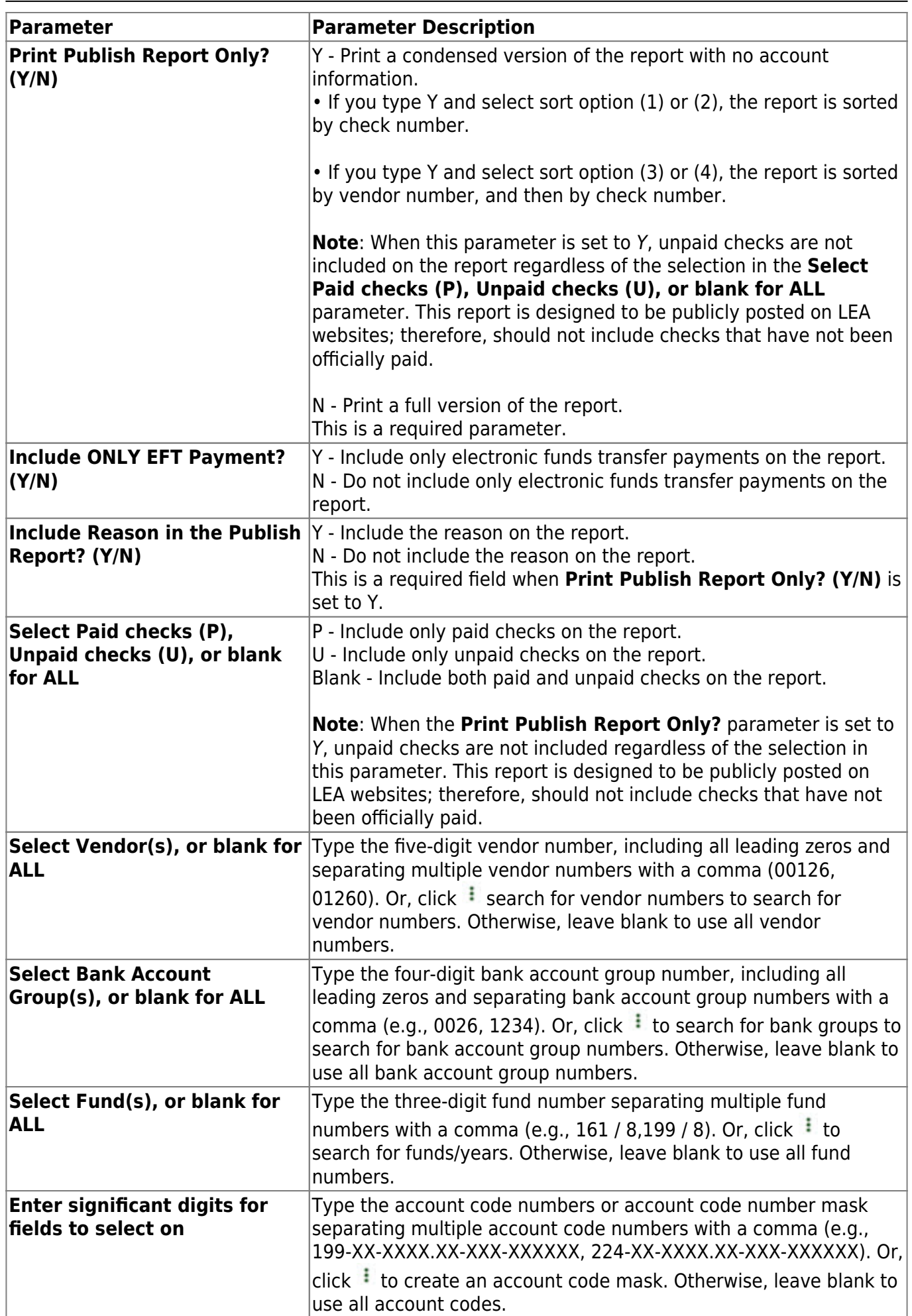

Business

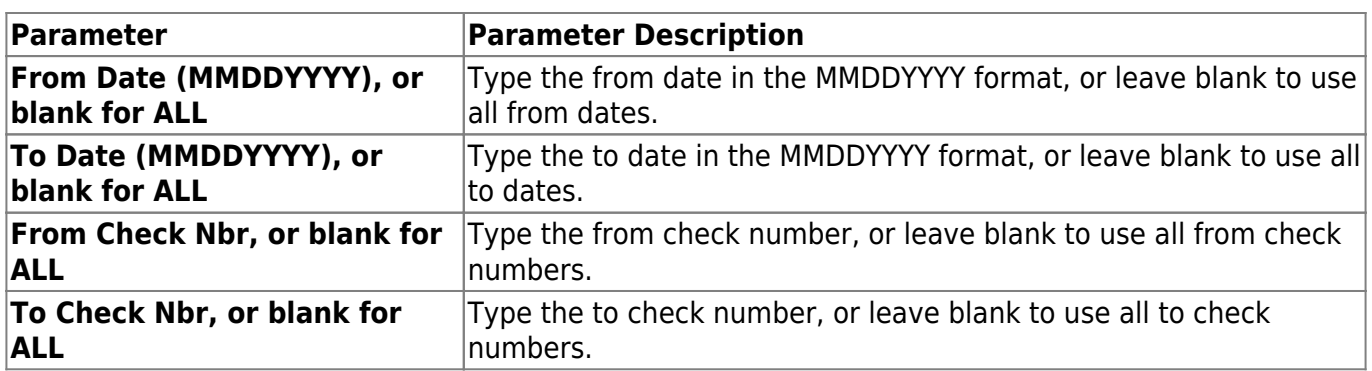

## **FIN1800 - Year-to-Date Check Register List**

### *Finance > Reports > Finance Reports > Journals, Checks, Detail Ledgers > Year to Date Check Register List*

The report prints information useful for year-end audits. It is similar to the Check Register but uses a date range, and prints processed and unprocessed check transactions. Report information is displayed based on the masked account codes set in the User Profiles table for the logged-on user.

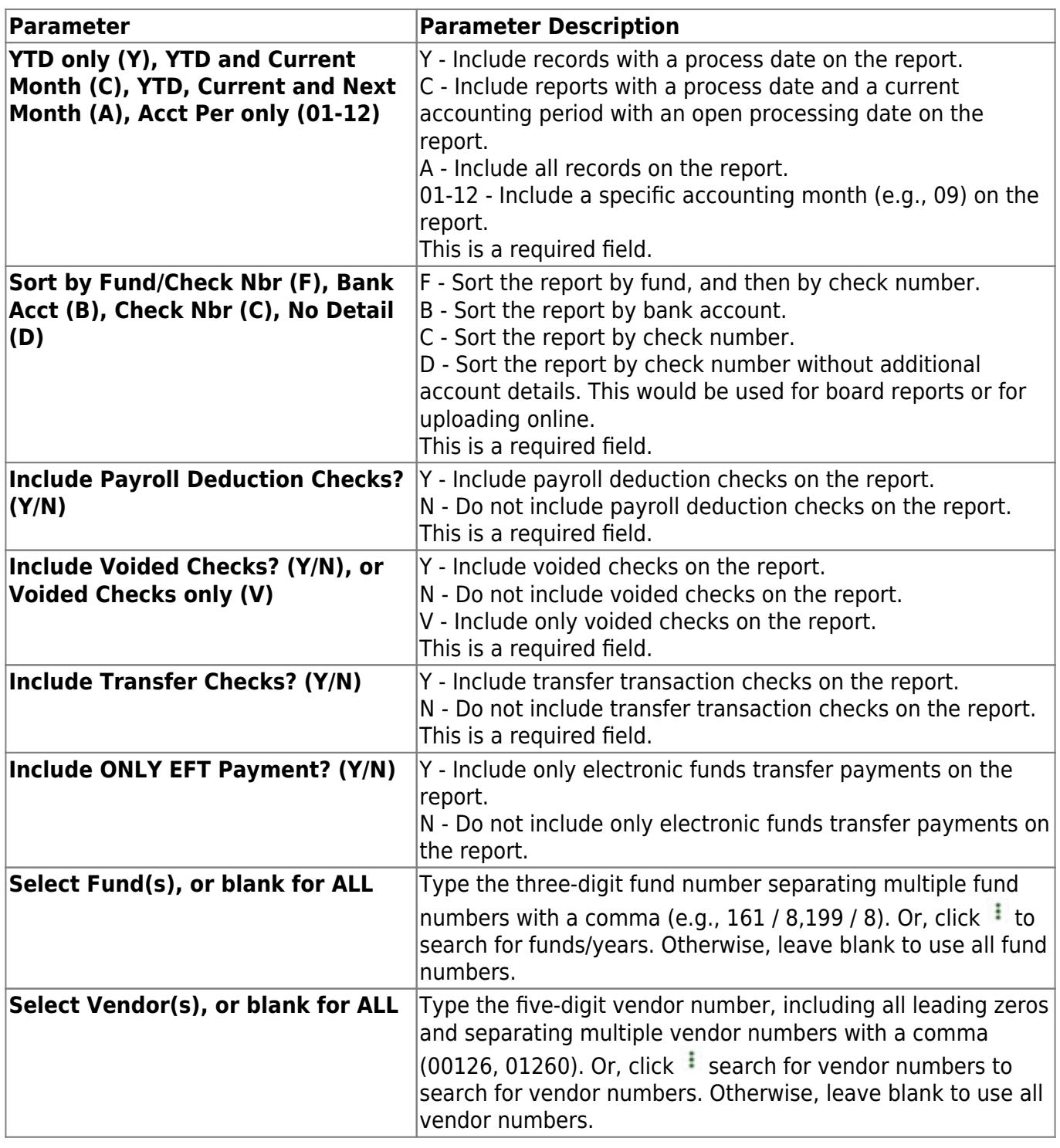

Business

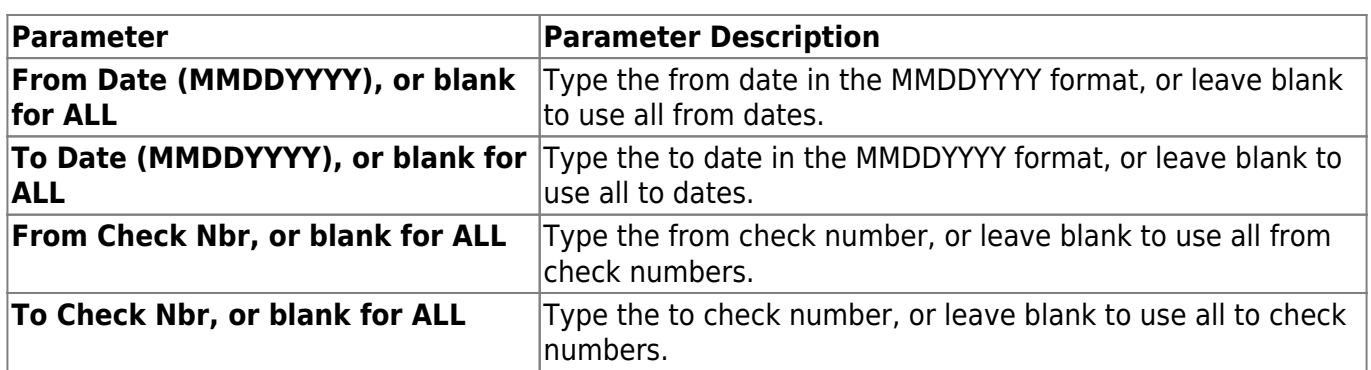

### <span id="page-52-0"></span>**Summary/Miscellaneous Reports**

### *Finance > Reports > Finance Reports > Summary/Miscellaneous Reports*

The following fields are displayed at the top of the page:

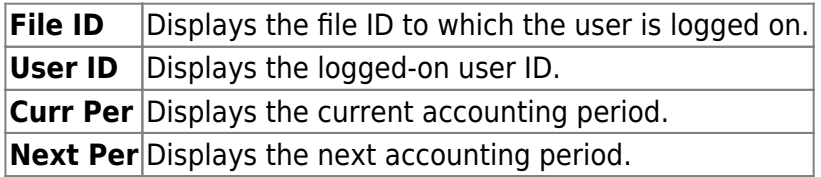

This page allows you to select the report you want to generate.

### **Select a report:**

All available report names are displayed on the left side of the page. The list of available reports remains displayed on the page even after you select a report name. This allows you to select another report within the selected reports menu without exiting the report page.

❏ Click a report to select it. The parameters for the selected report are displayed on the right side of the page.

❏ Type or select the report options. **Parameters in bold are required.**

❏ Use the buttons located at the top of the page to generate the report. If the button feature does not apply to the selected report, it is disabled. For example, a certain report may not be available in the CSV format, so the **CSV** button will be disabled when that report is selected.

- **Preview** Click to generate the HTML view of the report.
- **PDF** Click to generate a PDF file of the report.
- **CSV** Click to generate a CSV file of the report.
- **Clear Options** Click to clear data from all parameter fields.

[Review, save and/or print the report.](https://help.ascendertx.com/business/doku.php/general/printreport)

### **Sort and filter:**

Some reports may or may not provide the sort and/or filter option.

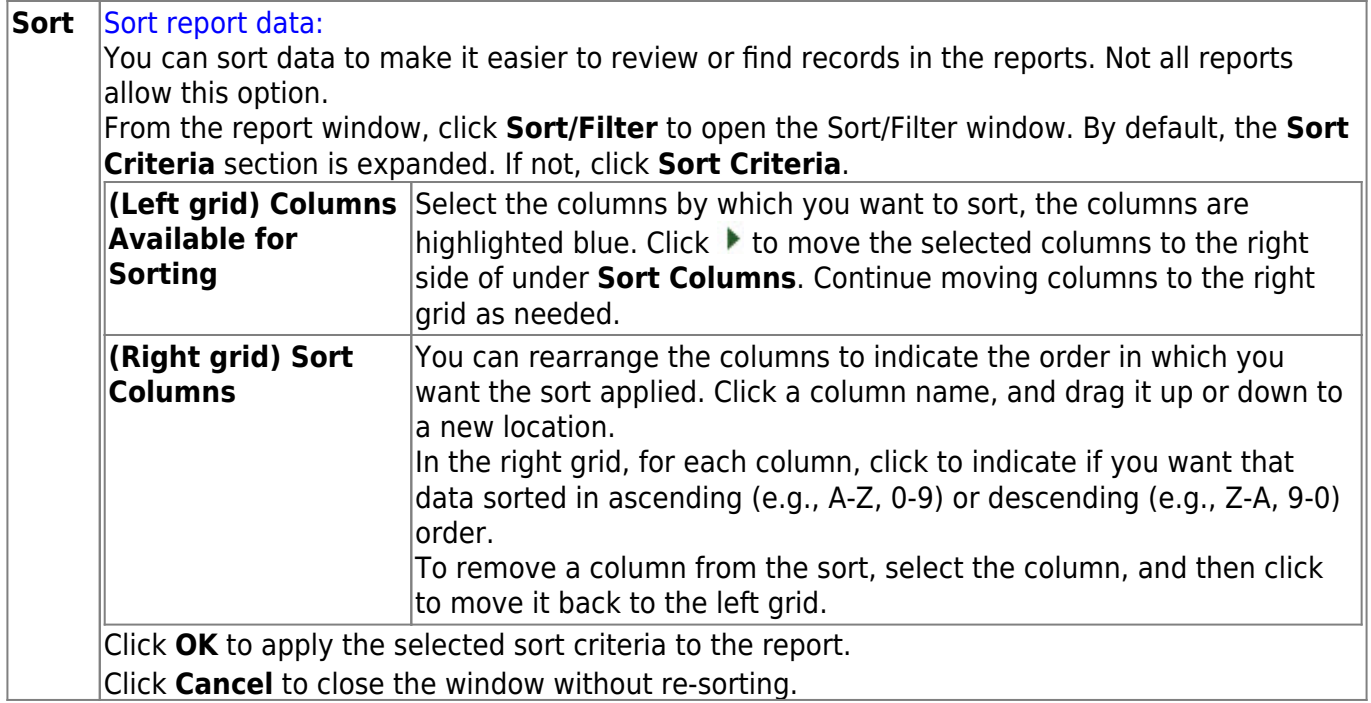

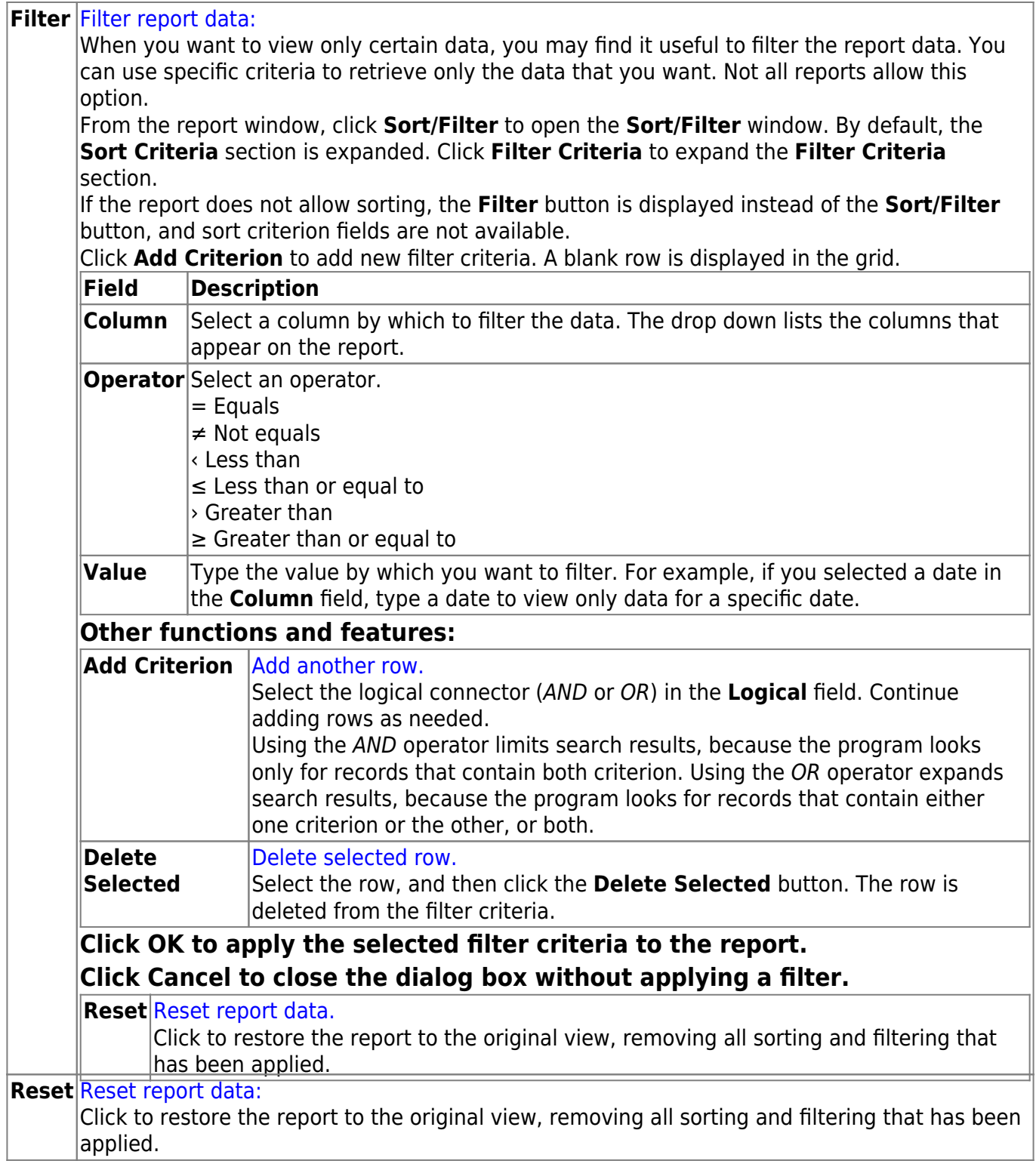

## **FIN3550 - 65% Instruction Expenditure Ratio**

### *Finance > Reports > Finance Reports > Summary/Miscellaneous Reports > 65 Percent Instruction Expenditure Ratio*

The report assists districts with determining the NCES Definition percentage and the NCES Modified percentages for School FIRST.

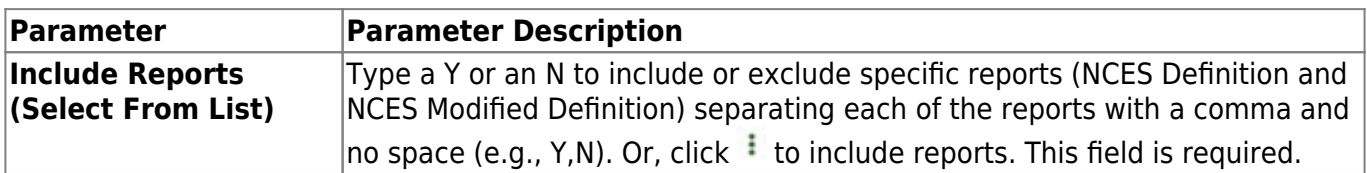

Information from the TASBO website: The two indicators numbered 13 and 14 will count only 3 points each. Indicator 13 will follow the NCES standard for calculation of the 65% instructional expenditure amount, and Indicator 14 will be a modified version of the NCES standard. If Indicator 13 is answered "No," a school district may publish its check register (excluding payroll items) to receive full credit or 3 points for this indicator. The two indicators that will implement the 65% rule are:

13. Was The Percent Of Operating Expenditures Expended For Instruction More Than or Equal to 65%? (Functions 11, 36, 93, and 95) (Phased in over three years: 55% for 2006-2007; 60% for 2007-2008; and 65% for 2008-2009.)

14. Was The Percent Of Operating Expenditures Expended For Instruction More Than or Equal to 65%? (Functions 11, 12, 31, 33, 36, 93, and 95)

The information the report is using to calculate the percentages is:

### **NCES Definition Report**

#### **Numerator for Ratio:**

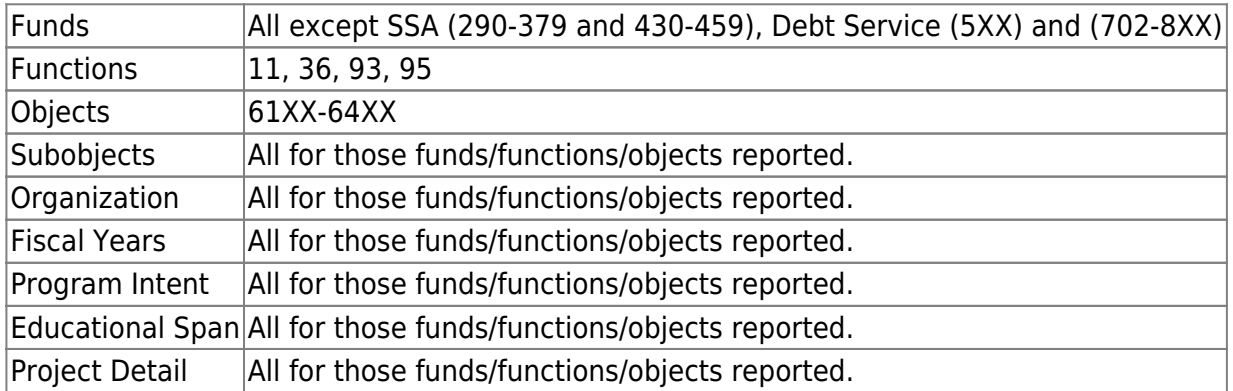

#### **Denominator for Ratio (same as NCES Modified Definition Report):**

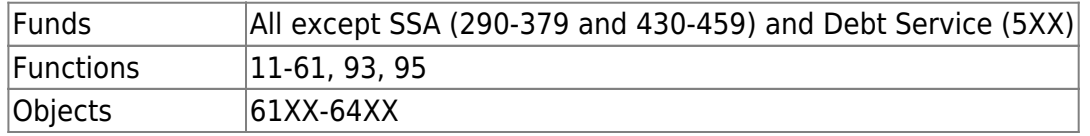

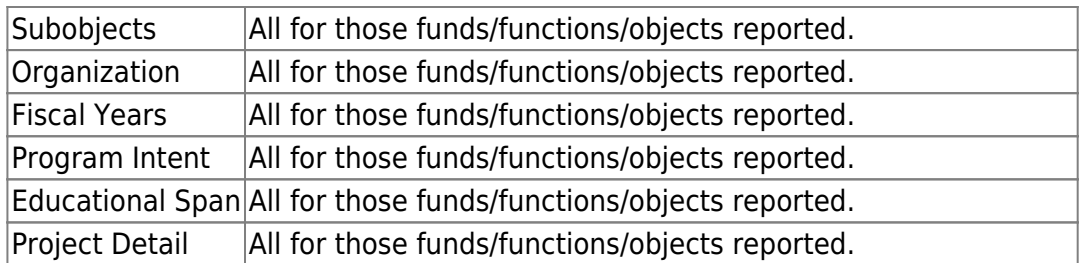

### **NCES Modified Definition Report**

#### **Numerator for Ratio:**

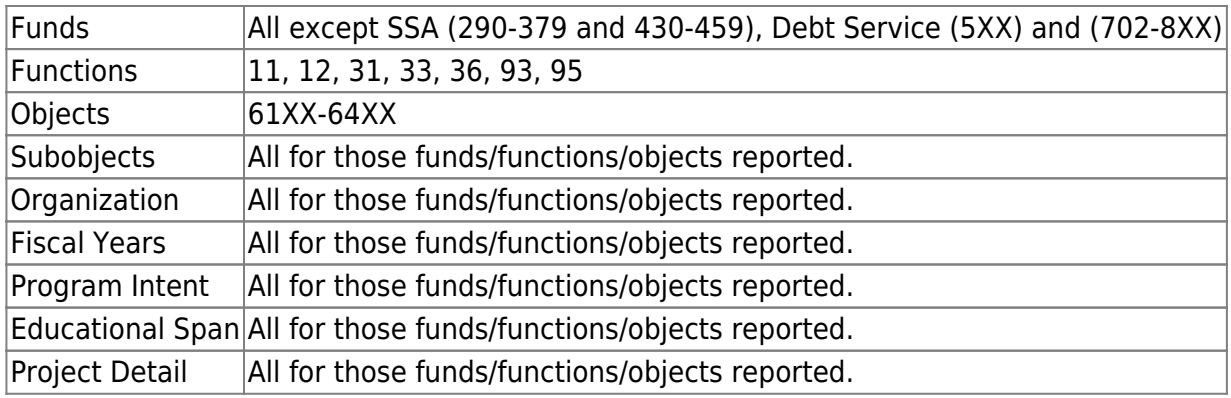

### **Denominator for Ratio (same as NCES Definition Report):**

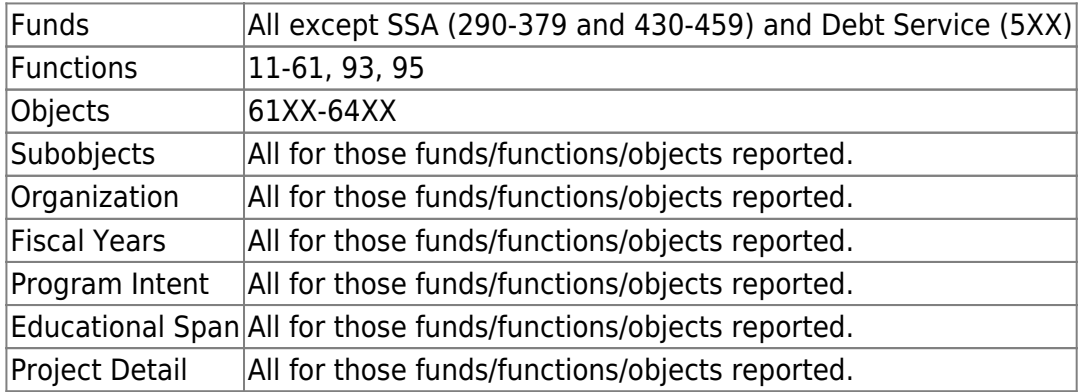

### **FIN3050 - Board Reports**

### *Finance > Reports > Finance Reports > Summary/Miscellaneous Reports > Board Reports*

This report lists the budgetary accounts by fund. The report compares the budget to the actual realized revenue and expenditures. The report can be printed with account-level detail or summarized by fund, function, and class object.

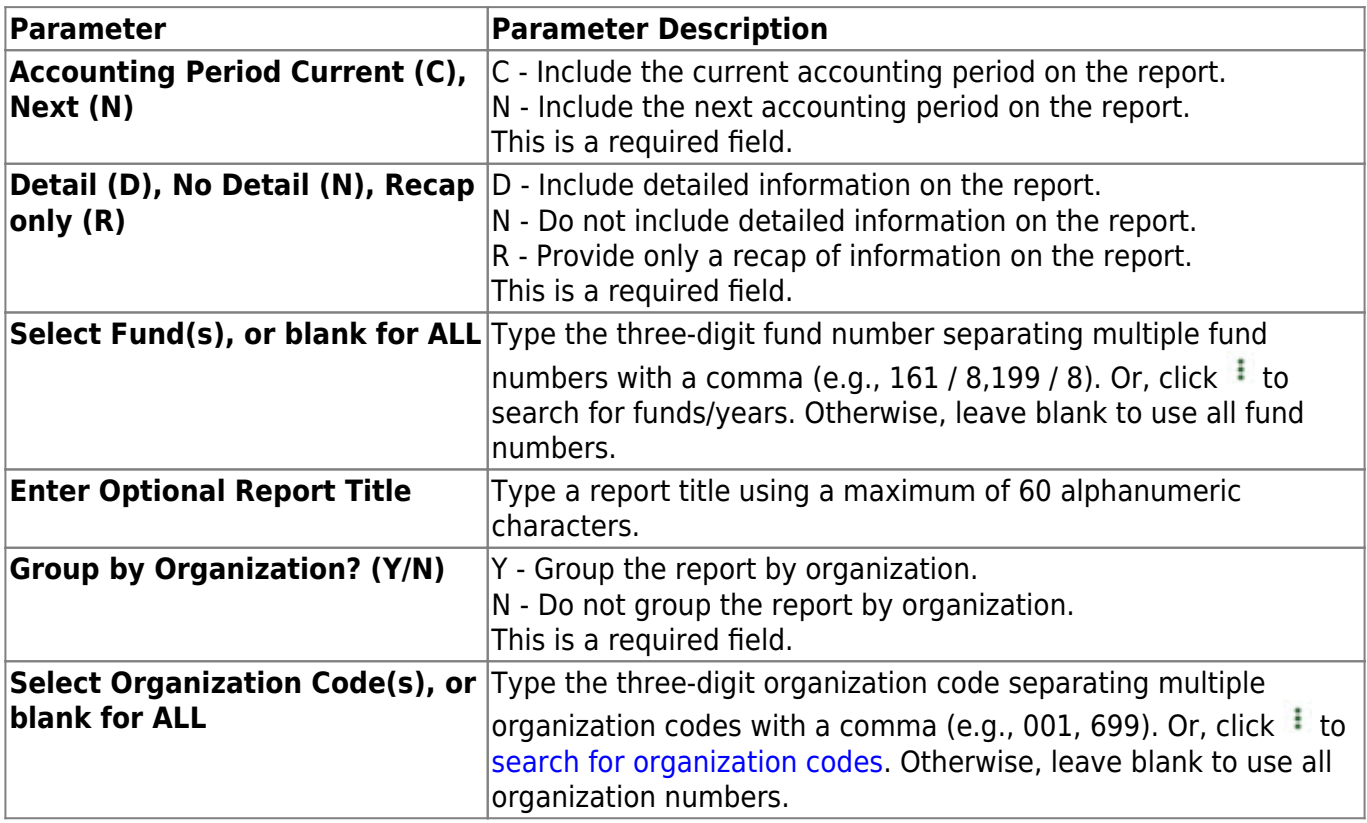

## **FIN3100 - Budget Status Summary**

### *Finance > Reports > Finance Reports > Summary/Miscellaneous Reports > Budget Status Summary*

This report lists all budgetary accounts and their balances as of the selected accounting period. The report can be sorted by function, organization, or program intent. The report provides school administrators with financial reports for the organizational budgets for which they are responsible.

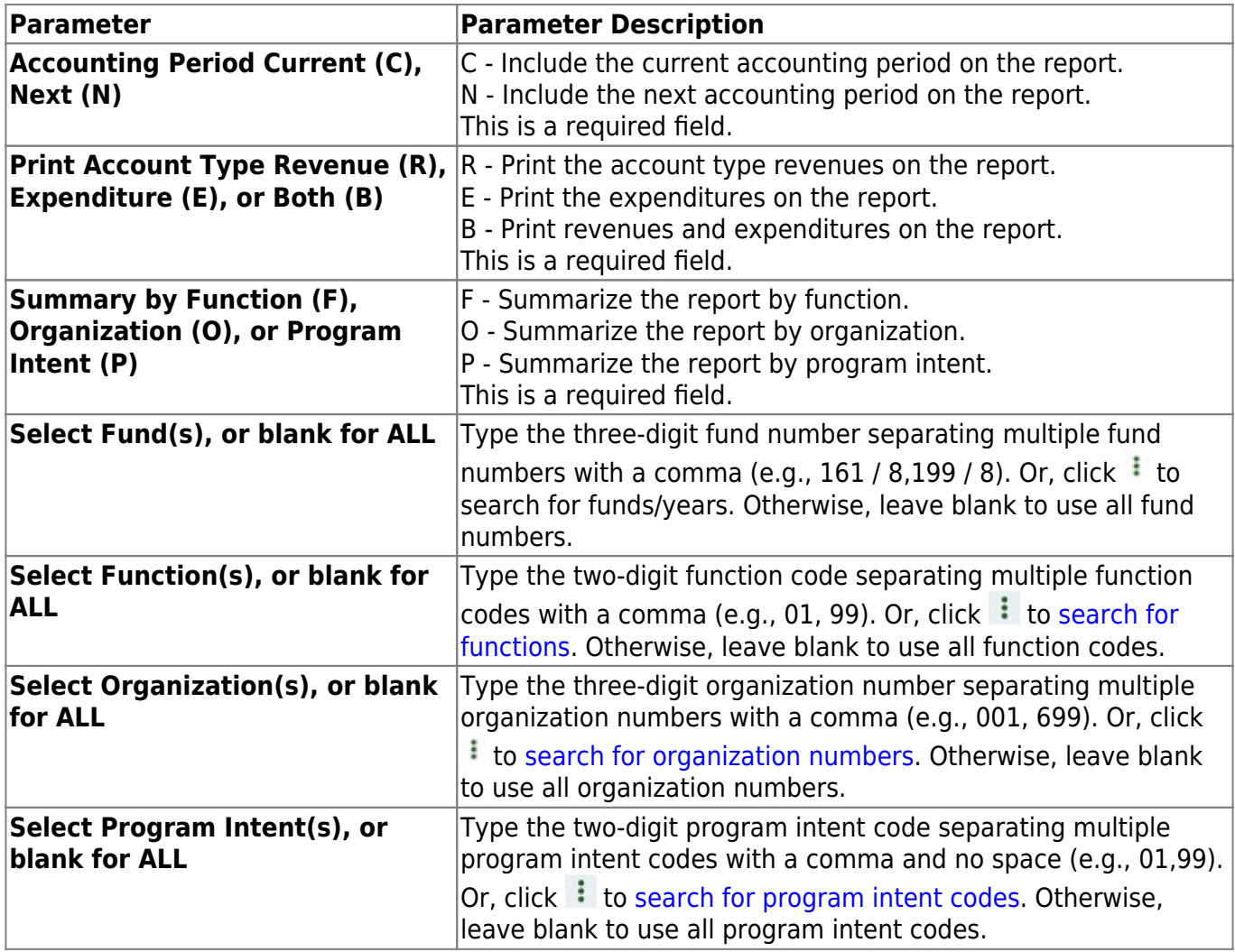

## **FIN3350 - Cash Position by Bank**

### *Finance > Reports > Finance Reports > Summary/Miscellaneous Reports > Cash Position by Bank*

This report lists the cash balances for each bank account. The bank accounts are identified by how the bank account table is set up. The report cannot be used if the district is not using the bank table.

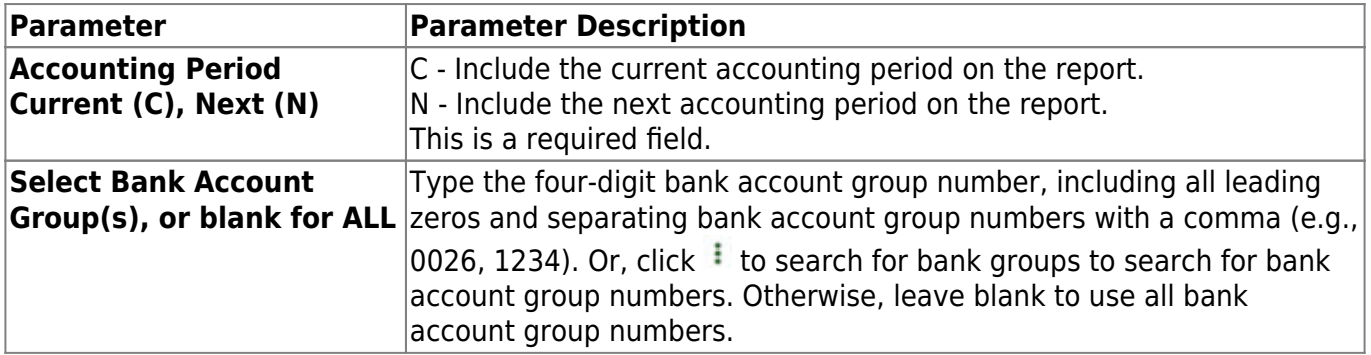

# **FIN3700 - Cash Position by Bank by Acct Per**

### *Reports > Finance Reports > Summary/Miscellaneous Reports > Cash Position by Bank by Acct Per*

This report lists the cash balances for each bank account. The bank accounts are identified by how the bank account table is set up. The report cannot be used if the LEA is not using the bank table. The user can select from and to accounting periods. A detailed and summary report is generated.

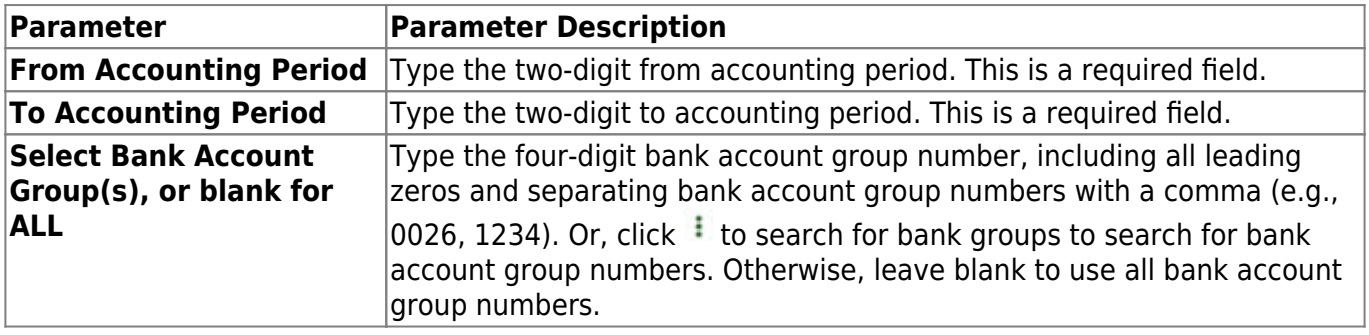

## **FIN3300 - Chart of Accounts**

### *Finance > Reports > Finance Reports > Summary/Miscellaneous Reports > Chart of Accounts*

This report shows all existing general ledger accounts in Finance and is used for looking up account codes when making journal entries and when entering account codes for different transactions.

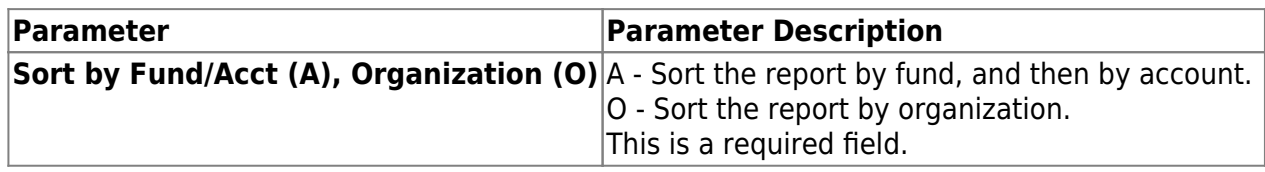

## **FIN3051 - Combined Funds Board Report**

### *Finance > Reports > Finance Reports > Summary/Miscellaneous Reports > Combined Funds Board Report*

This report combines the budgetary accounts by fund. The report compares the budget to the actual realized revenue and expenditures. The report can be printed with account-level detail or summarized by fund, function, and class object.

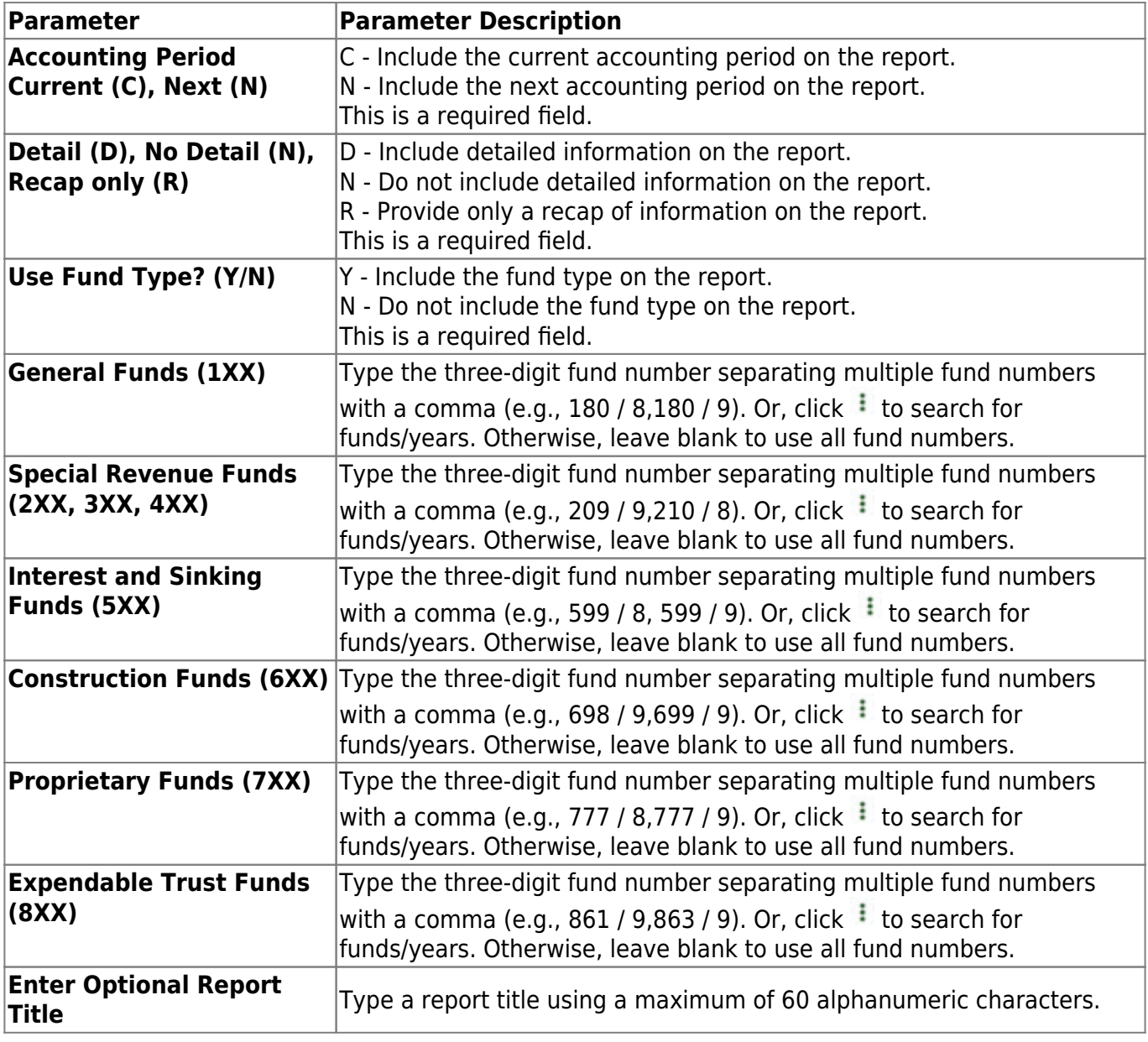

## **FIN3500 - Finance 85% Compliance Worksheet**

### *Finance > Reports > Finance Reports > Summary/Miscellaneous Reports > Finance 85 Percent Compliance Worksheet*

The report is used to assist the district in detecting potential 85% compliance problems. It summarizes the unallocated finance expenditures from the General Fund that are listed by program intent code and function code. The user can include or exclude encumbrances. The report is divided into two sections; the first section reports the direct costs, and the second section reports the indirect costs.

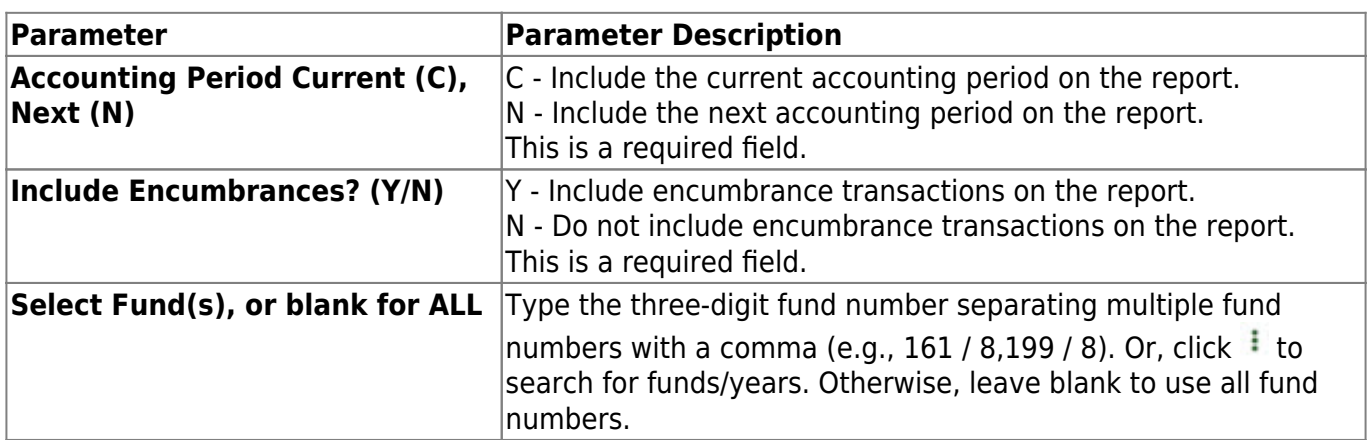

## **FIN3650 - Major Fund Report**

### *Finance > Reports > Finance Reports > Summary/Miscellaneous Reports > Major Fund Report*

This report produces a list of major funds that exceeded ten percent of total government funds and five percent of total government and enterprise funds.

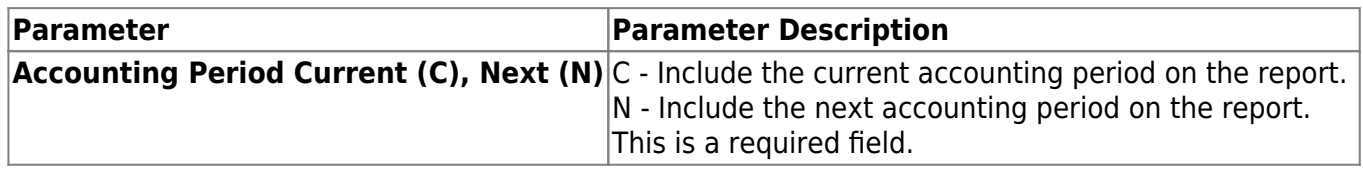

## **FIN3450 - Report by Sub-Object within Organization**

*Finance > Reports > Finance Reports > Summary/Miscellaneous Reports > Report by Sub-Object within Organization*

This report lists account activity and balances sorted by subobject code within an organization.

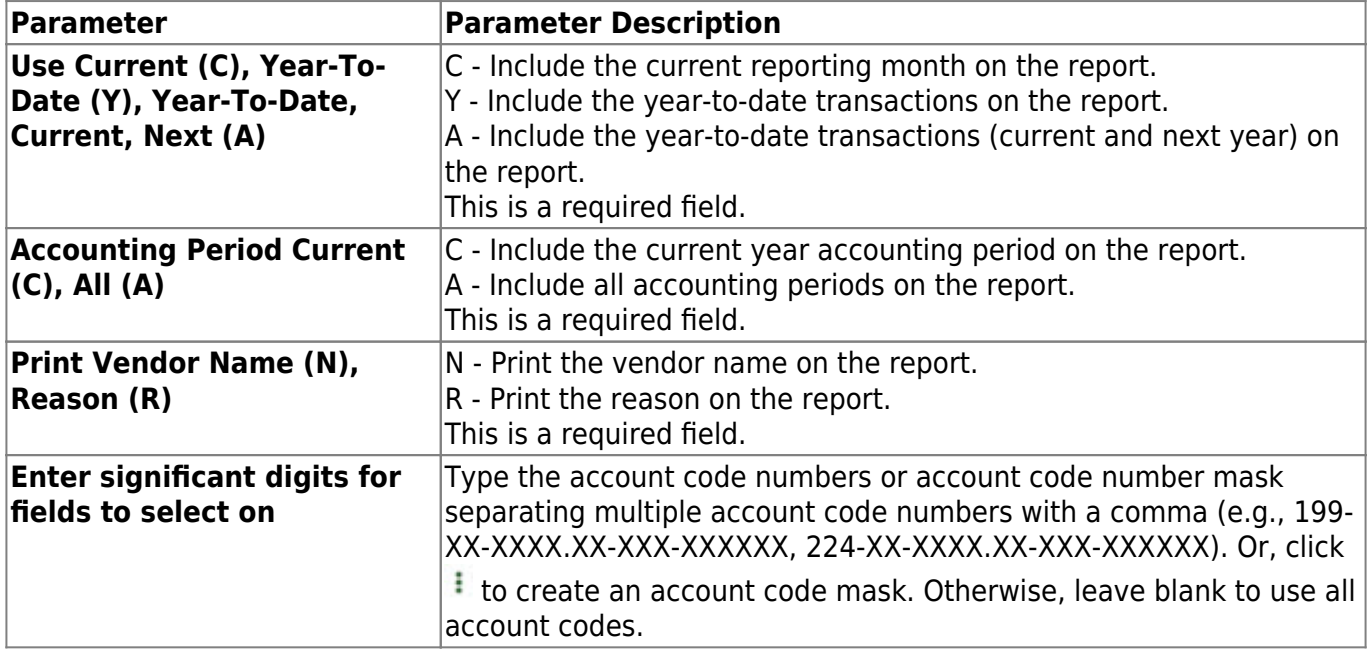

## **FIN3400 - Revenue and Expenditure Worksheet**

*Finance > Reports > Finance Reports > Summary/Miscellaneous Reports > Revenue and Expenditure Worksheet*

This report is used to list the budget accounts and balances by either fund or organization. Space is provided for administrators to write proposed changes to their budgets.

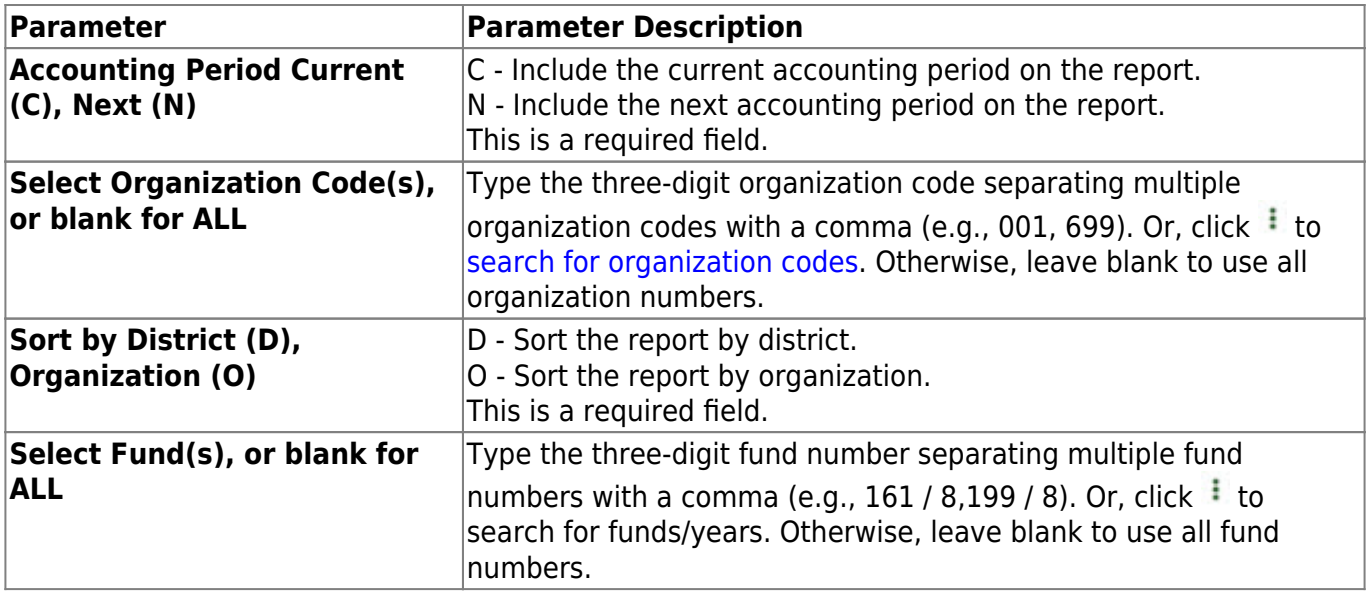

## **FIN3850 - Revenues and Expenditures by Major Obj**

*Finance > Reports > Finance Reports > Summary/Miscellaneous Reports > Revenues and Expenditures by Major Obj*

This report provides a list of the budget accounts and balances by major object code. Revenue and expenditure categories spanning various accounting periods can be printed as required by TEC SEC 39.0822.

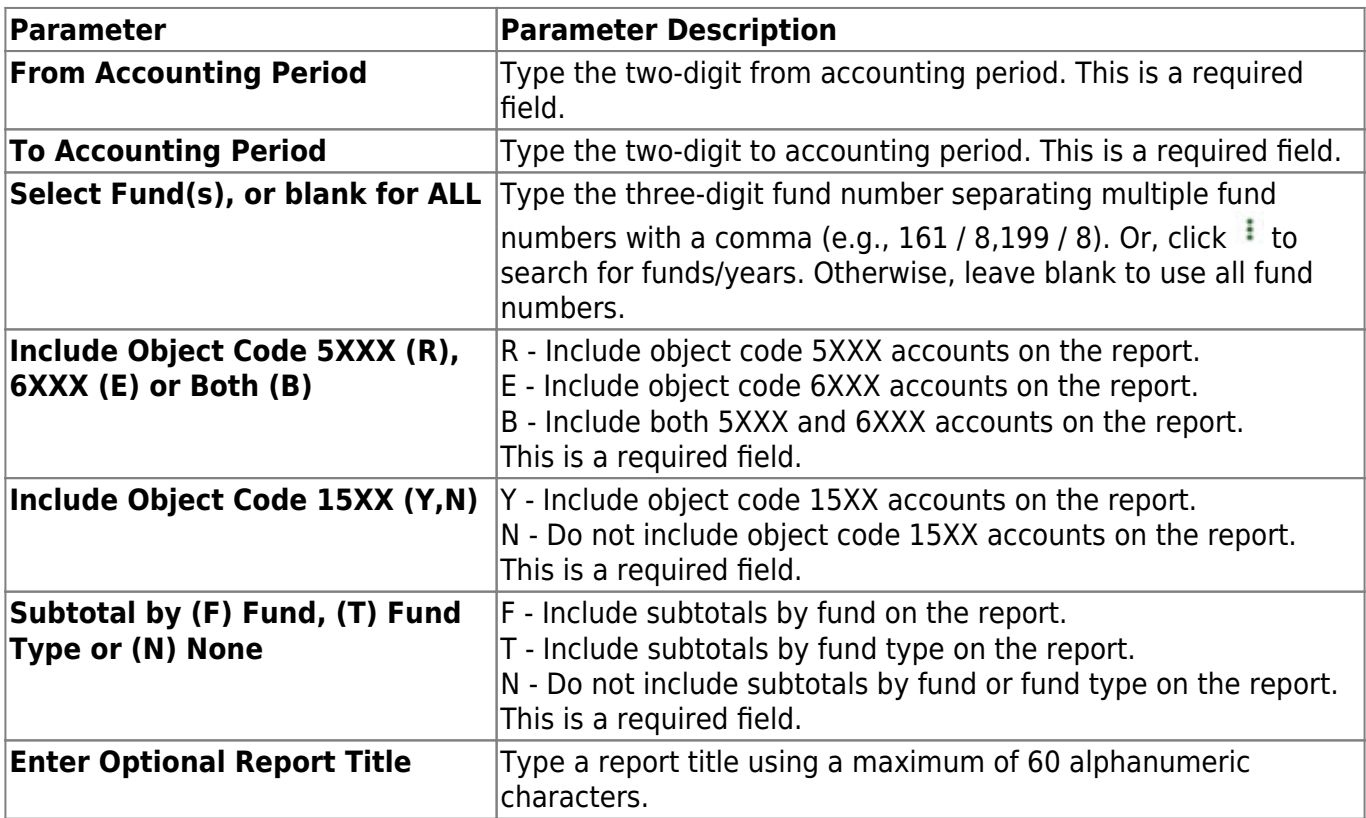

## **FIN3750 - Statement of Activities**

### *Finance > Reports > Finance Reports > Summary/Miscellaneous Reports > Statement of Activities*

This report is for charter schools and is required by the Texas Education Agency (TEA).

### **Notes**:

- The restrictions satisfied by payments (**Unrestricted** column) = the total of 7XXX accounts.
- The restrictions satisfied by payments (**Temporarily Restricted** column) = the total of 8XXX accounts.

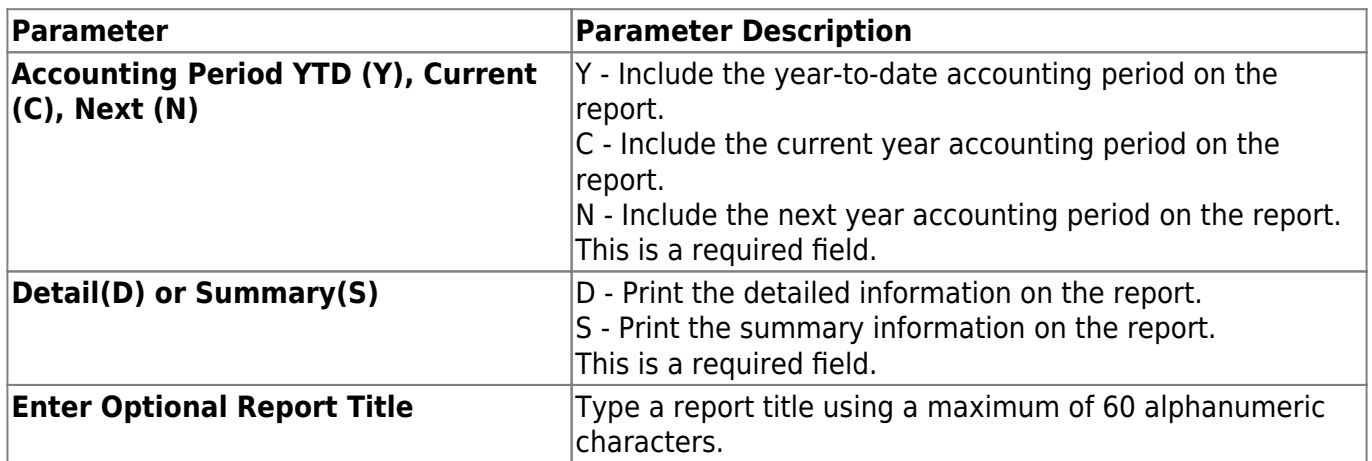

## **FIN3800 - Statement of Financial Position**

### *Finance > Reports > Finance Reports > Summary/Miscellaneous Reports > Statement of Financial Position*

This balance sheet report is for charter schools and is required by the Texas Education Agency (TEA).

After you click one of the buttons located at the top of the page to generate the report, the Enter Unrestricted Amounts pop-up window displays allowing the option to enter the following data:

- In the **Unrestricted** field, type the unrestricted net asset amount, which will display on the report. This field is optional.
- In the Temporarily Unrestricted field, type the temporarily unrestricted net asset amount, which will display on the report. This field is optional.
	- Click **OK** to accept the amounts.
	- Click **Cancel** to close the pop-up window.

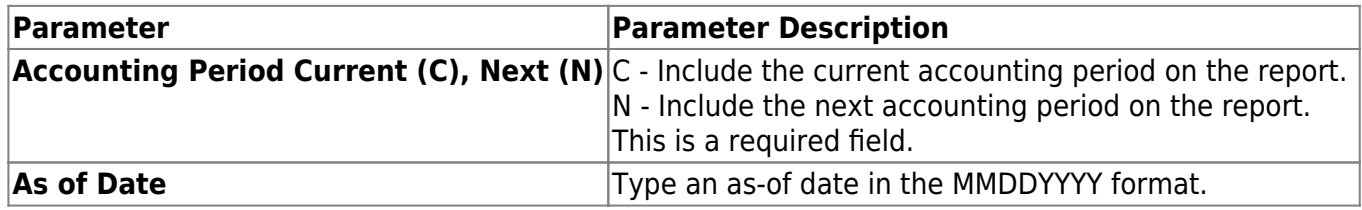

## **FIN3600 - Statement of Unaudited Rev and Expend**

### *Finance > Reports > Finance Reports > Summary/Miscellaneous Reports > Statement of Unaudited Rev and Expend*

This report provides a summary of unaudited revenues and expenditures by function code for the current accounting period. This report includes fund type G - General Operating.

After you click one of the buttons located at the top of the page to generate the report, the Enter 3000 Fund Balance pop-up window opens allowing you the option to enter the following data:

- By default, under **Audited or Unaudited**, the field is set to Unaudited, or the user can select Audited.
- In the **Month** field, click  $\vee$  to select a specific month, which will display at the bottom of the report with the fund balance.
- In the **Annual Budget** field, type an annual budget amount with two places to the right of the decimal. The field is optional and can be a maximum of 999,999.99.
- In the **YTD Actual** field, type year-to-date actual amount with two places to the right of the decimal. The field is optional and can be a maximum of 999,999.99.
- To add additional annual budget and year-to-date actual fund balance amounts, click **+Add**.
- To delete a row with annual budget and year-to-date actual fund balance amounts, click **Select** for the row to be deleted, and then click **Delete**.
	- Click **OK** to accept the amounts.
	- Click **Cancel** to close the pop-up window.

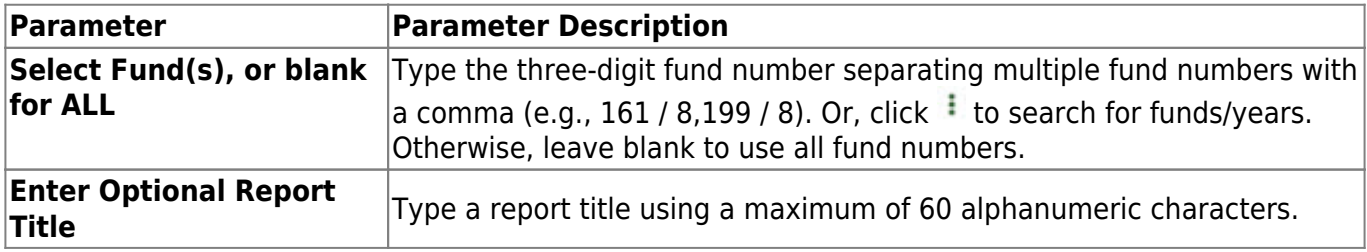

# **FIN3000 - Summary General Ledger**

### *Finance > Reports > Finance Reports > Summary/Miscellaneous Reports > Summary General Ledger*

This report lists all accounts and account balances by fund.

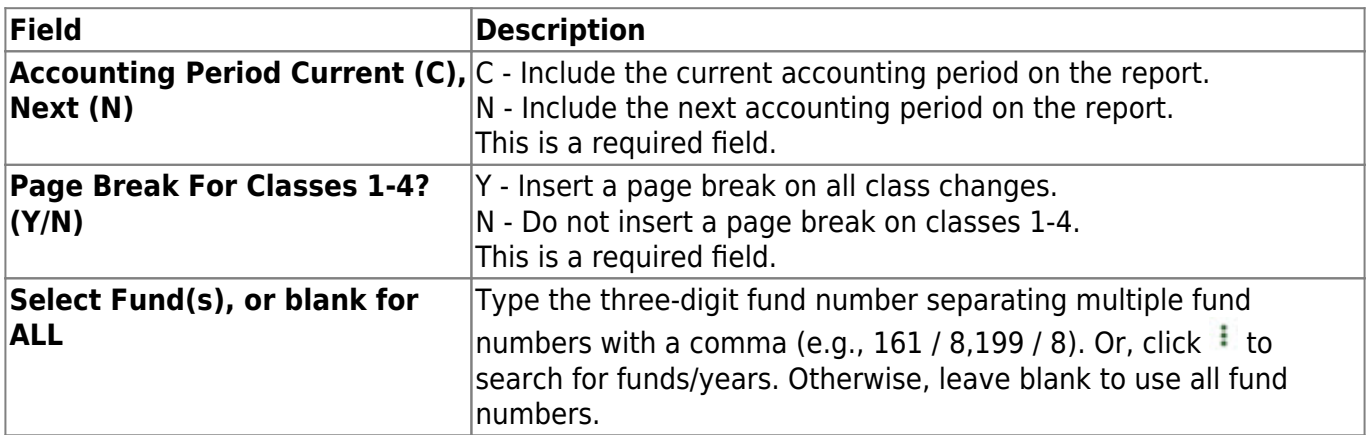
## **FIN3250 - Trial Balance**

### *Finance > Reports > Finance Reports > Summary/Miscellaneous Reports > Trial Balance*

This report displays the actual amounts and year-to-date (up to and including the selected accounting period) totals for all accounts in the selected accounting period. The report is used to verify that current month totals are in balance prior to closing an accounting period.

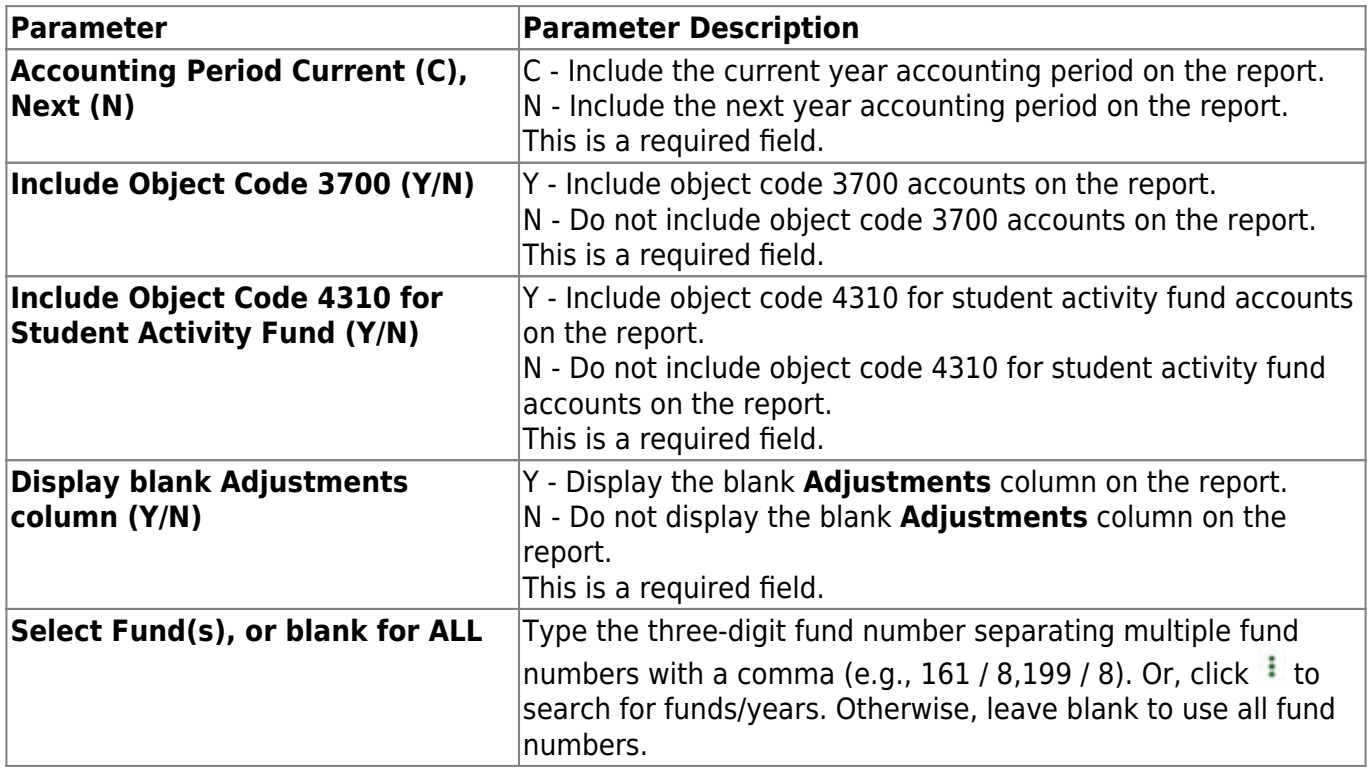

# **FIN3200 - Working Trial Balance**

### *Finance > Reports > Finance Reports > Summary/Miscellaneous Reports > Working Trial Balance*

The report is used to print a trial balance and the schedules required by the audit section of the Financial Accounting Resource Guide, including the mandated programs schedule.

In order for this report to display properly, there must be a fund type set up in Tables > Account Codes > Fund.

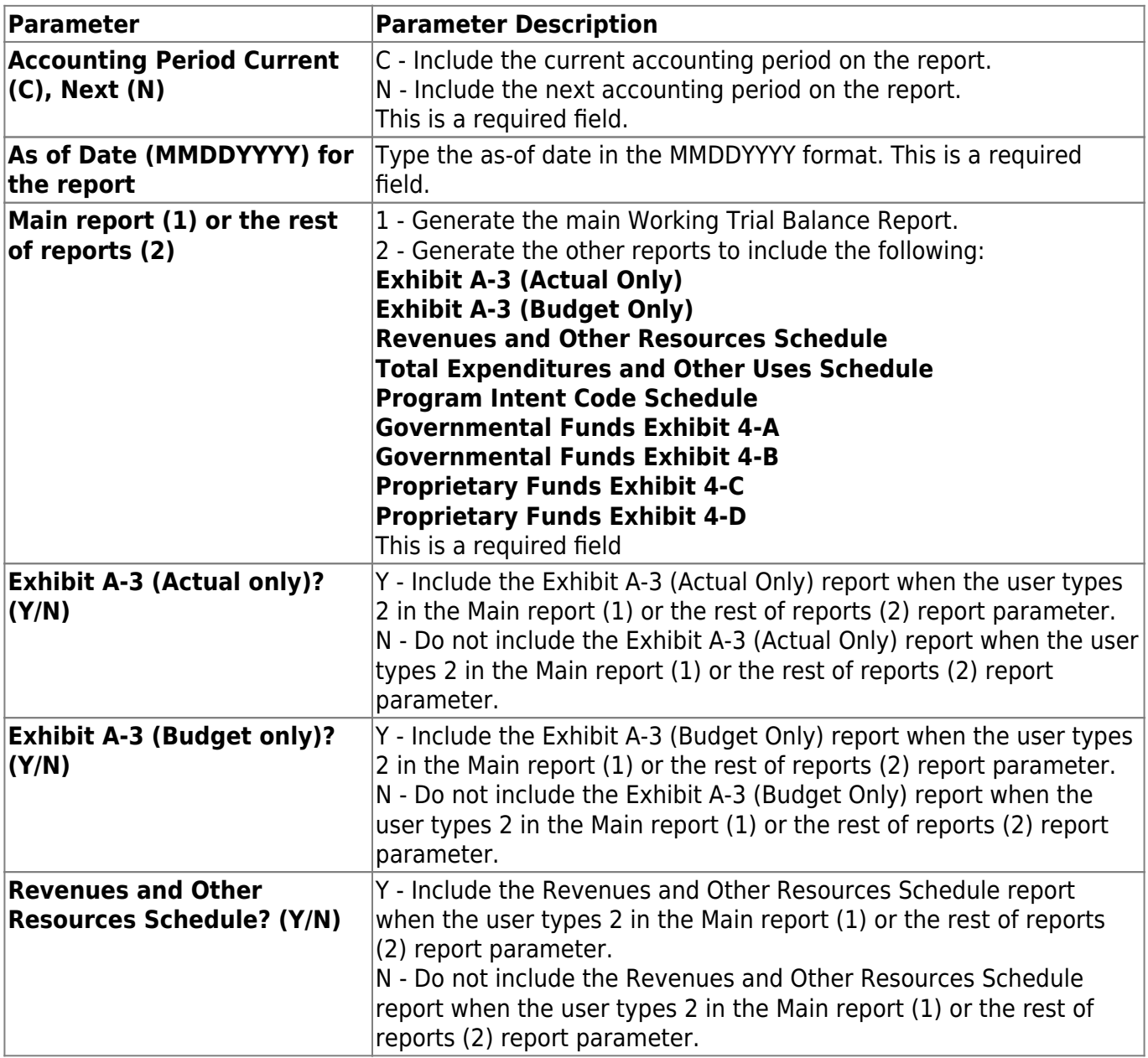

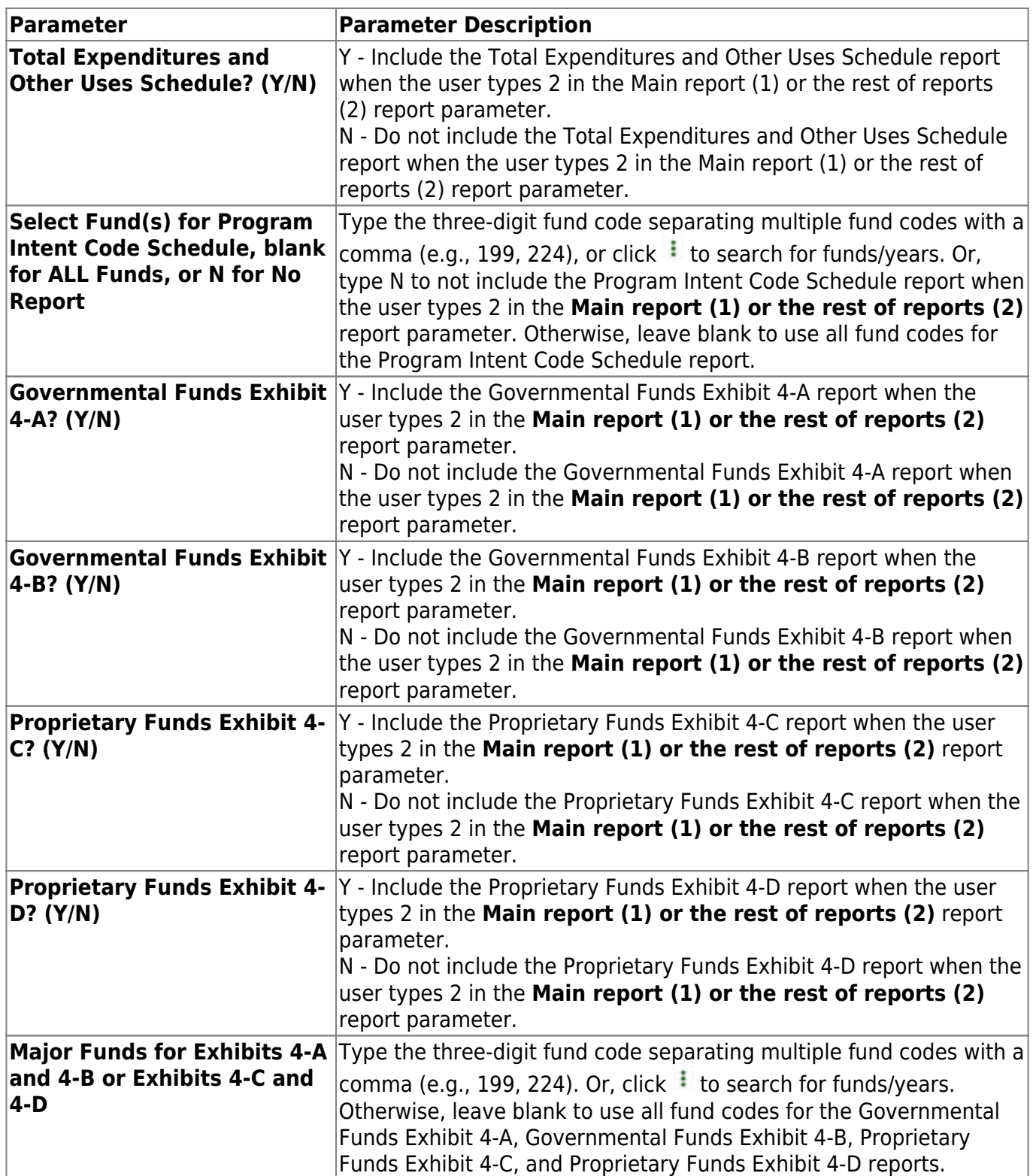

# **FIN3220 - Working Trial Balance Using Transactions**

*Finance > Reports > Finance Reports > Summary/Miscellaneous Reports > Working Trial Balance Using Transactions*

This report is used to print a trial balance and the schedules using transactions. For the Schedule and Exhibit reports to display, option 2 must be selected for the **Main report (1) or the rest of reports (2)** parameter.

In order for this report to display properly, there must be a fund type set up in Tables > Account Codes > Fund.

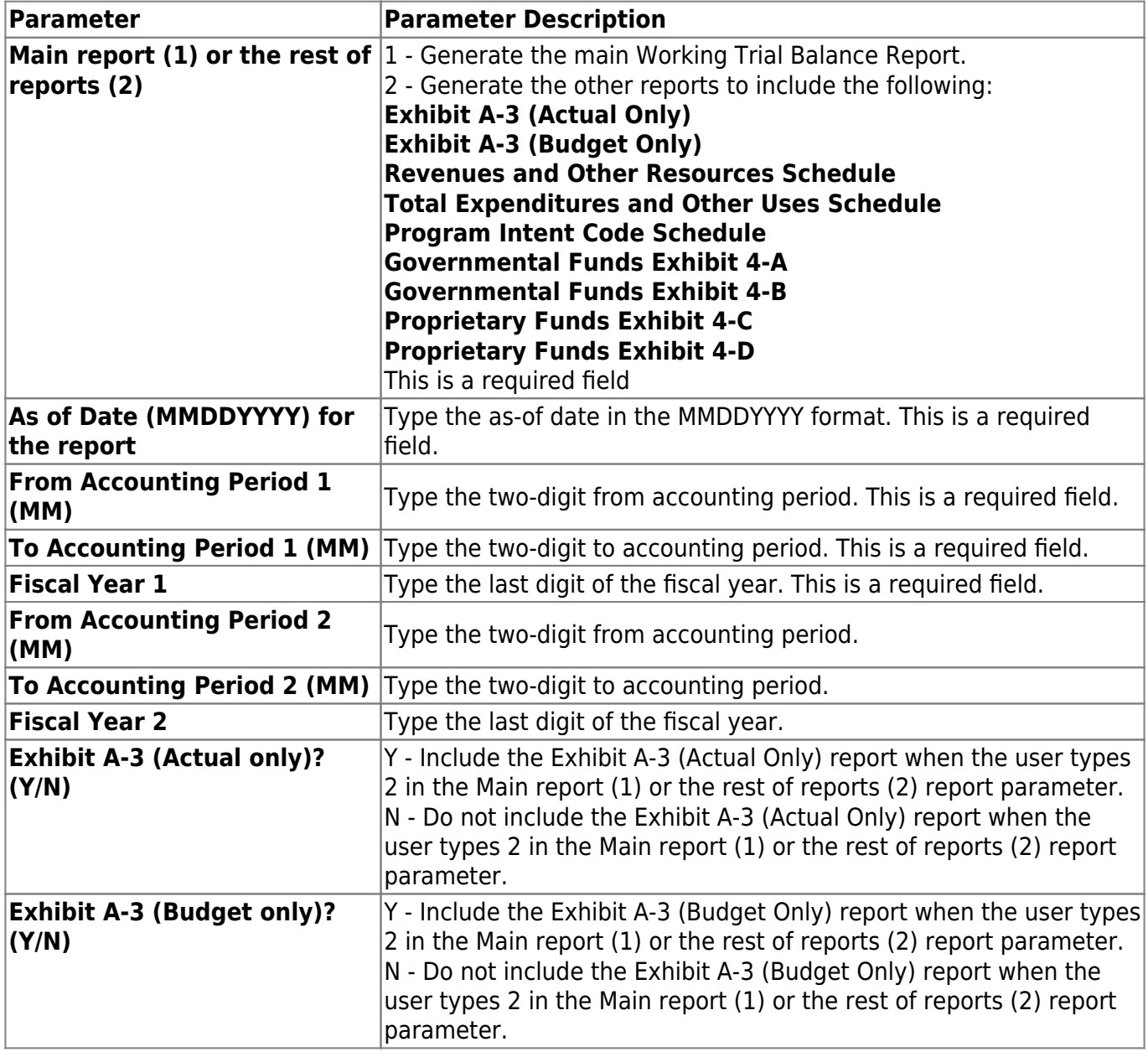

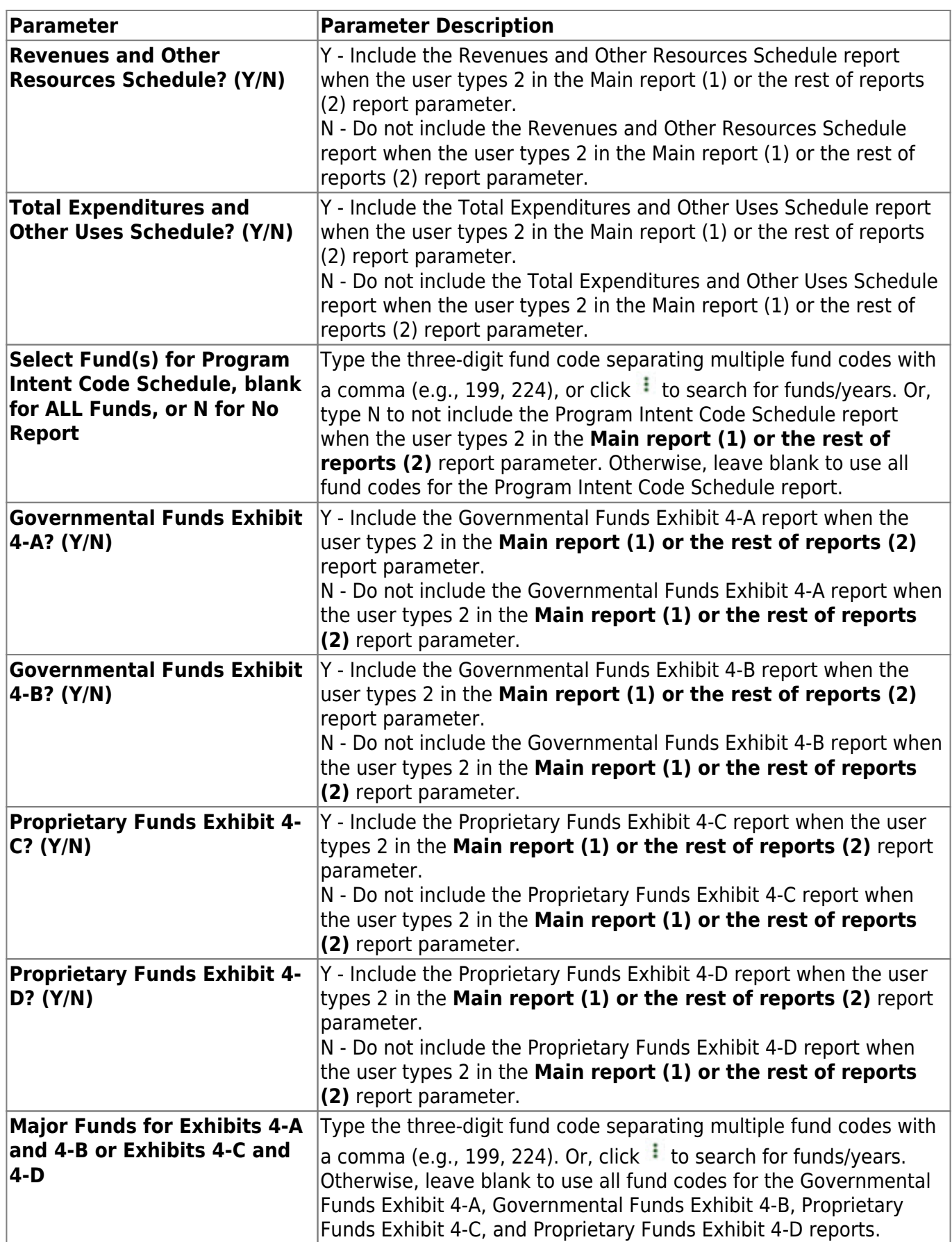

# <span id="page-77-0"></span>**Vendor/Purchase Order Reports**

### *Finance > Reports > Finance Reports > Vendor/Purchase Order Reports*

The following fields are displayed at the top of the page:

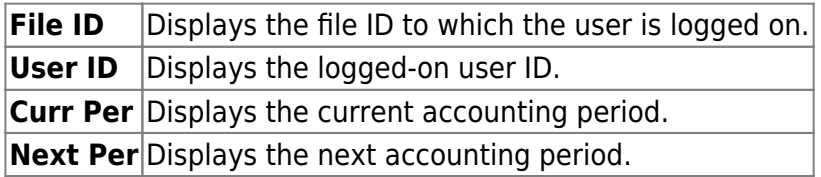

This page allows you to select the report you want to generate.

## **Select a report:**

All available report names are displayed on the left side of the page. The list of available reports remains displayed on the page even after you select a report name. This allows you to select another report within the selected reports menu without exiting the report page.

❏ Click a report to select it. The parameters for the selected report are displayed on the right side of the page.

❏ Type or select the report options. **Parameters in bold are required.**

❏ Use the buttons located at the top of the page to generate the report. If the button feature does not apply to the selected report, it is disabled. For example, a certain report may not be available in the CSV format, so the **CSV** button will be disabled when that report is selected.

- **Preview** Click to generate the HTML view of the report.
- **PDF** Click to generate a PDF file of the report.
- **CSV** Click to generate a CSV file of the report.
- **Clear Options** Click to clear data from all parameter fields.

[Review, save and/or print the report.](https://help.ascendertx.com/business/doku.php/general/printreport)

### **Sort and filter:**

Some reports may or may not provide the sort and/or filter option.

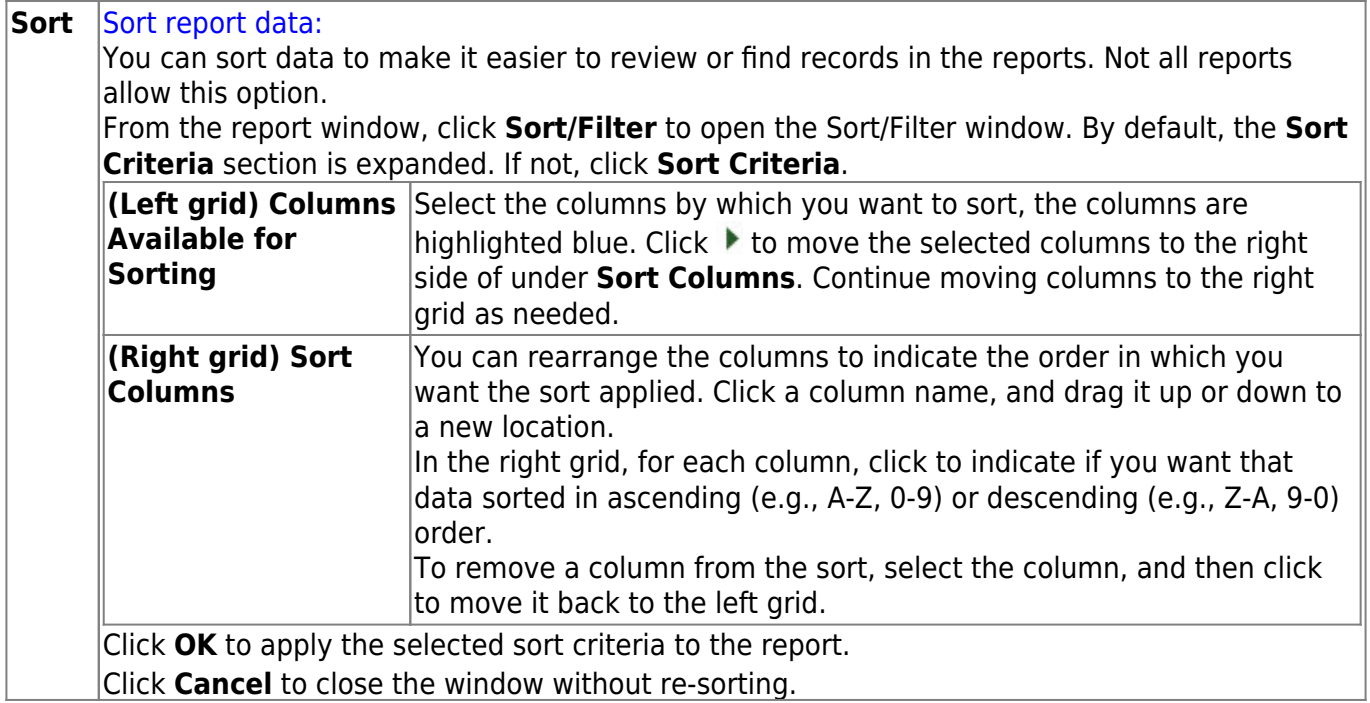

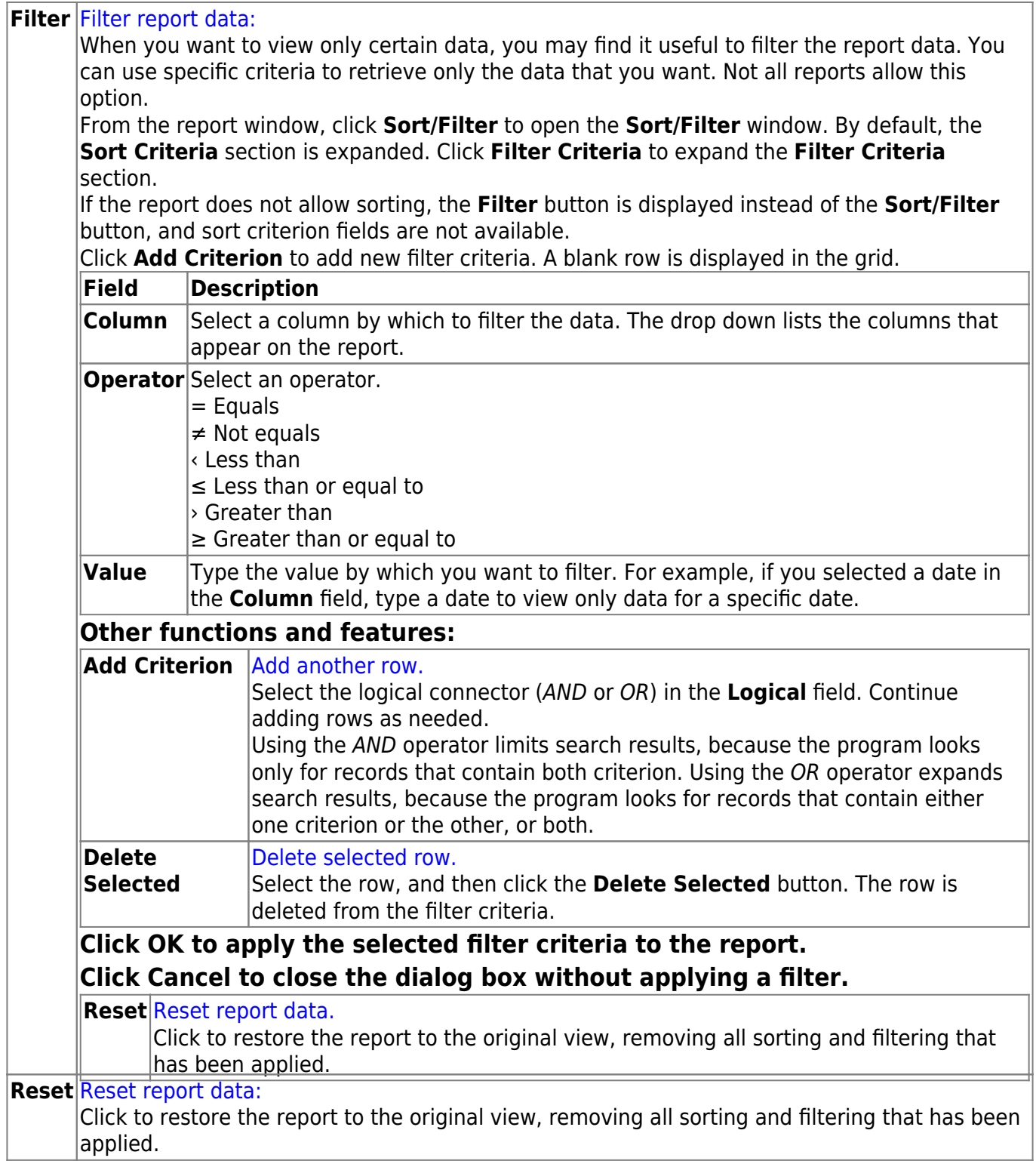

## **FIN2100 - 1099 Forms**

### *Finance > Reports > Finance Reports > Vendor/Purchase Order Reports > 1099 Forms*

A 1099 form is generated for a vendor only if at least one of the following conditions apply:

- The 1099 eligible flag is set to Y.
- The SSN/EIN is entered on the Vendor Name/Address maintenance tab for that vendor.
- The total of all 1099 work table transactions for that vendor is greater than or equal to \$600.00.
- There is any amount in Box 4 (Federal income tax withheld) or Box 14 (Gross proceeds paid to an attorney).
- Box 2 (Royalties) is greater than or equal to \$10.00.

If more than 250 1099 forms are generated, you are required to electronically file with the IRS. This requirement applies separately to each type of form.

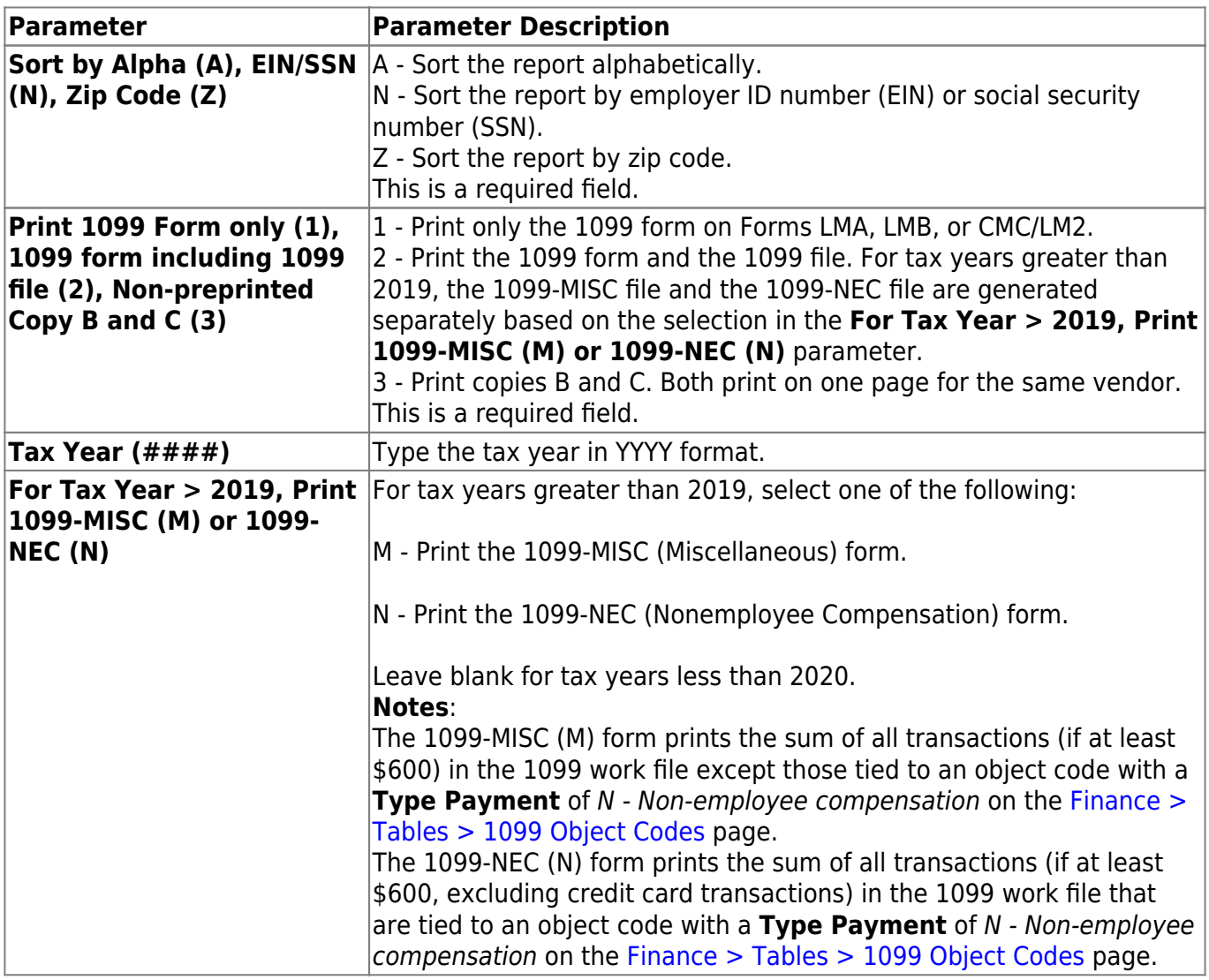

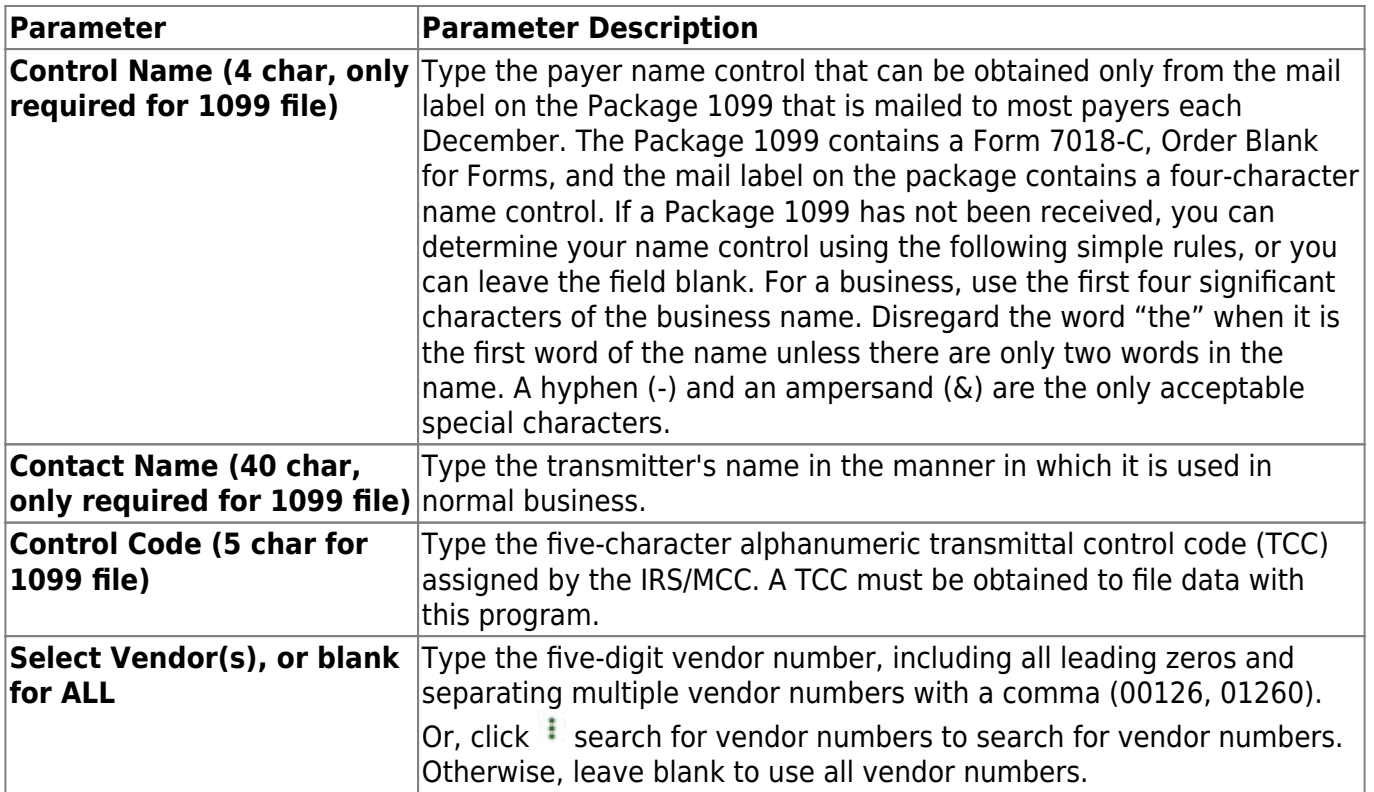

## **FIN2050 - 1099 Report**

### *Finance > Reports > Finance Reports > Vendor/Purchase Order Reports > 1099 Report*

The report provides a preview of all information to be included on the 1099 forms for the appropriate vendors. It lists every vendor with **1099 Eligible** selected on the [Finance >](https://help.ascendertx.com/business/doku.php/finance/maintenance/vendorinformation/vendornameaddress) [Maintenance > Vendor Information > Vendor Name/Address](https://help.ascendertx.com/business/doku.php/finance/maintenance/vendorinformation/vendornameaddress) tab and has transactions using any of the object codes that were set up in the object code tables in the current and prior year file IDs. If there are no codes in the table, all transactions for 1099 eligible vendors are extracted to the 1099 Work Table and are listed on this report. If a description does not display under **Payment Type** next to a transaction, the object code for that account code is not on the 1099 object codes table and that transaction is not included on the 1099-MISC form.

The report is used to verify that a social security number is on file for all vendors requiring a 1099 at the end of the calendar year. The report also provides supporting documentation for the amounts printed on the 1099 forms. Information for this report is stored in the 1099 work table and can be viewed on the 1099 Record Maintenance page by vendor.

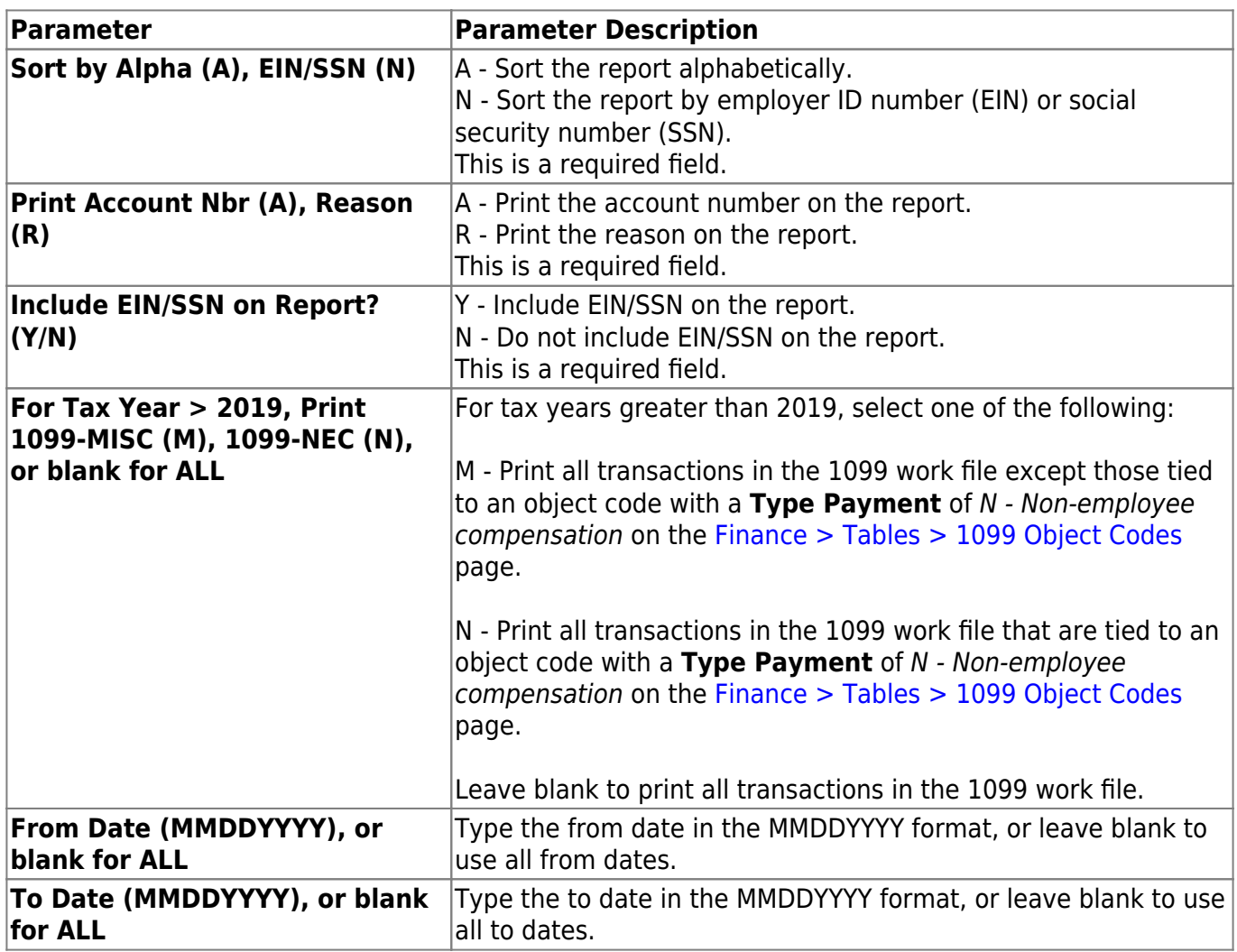

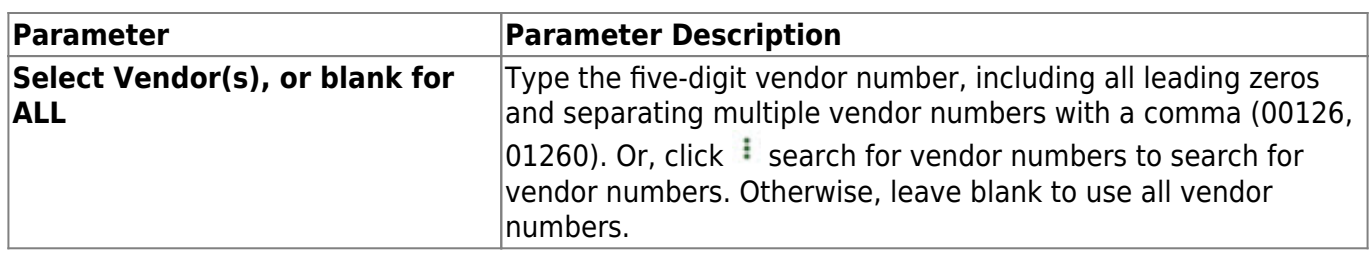

# **FIN2200 - Aged Purchase Orders**

### *Finance > Reports > Finance Reports > Vendor/Purchase Order Reports > Aged Purchase Orders*

The report displays a list of all outstanding purchase orders that have been outstanding prior to or equal to a specified date.

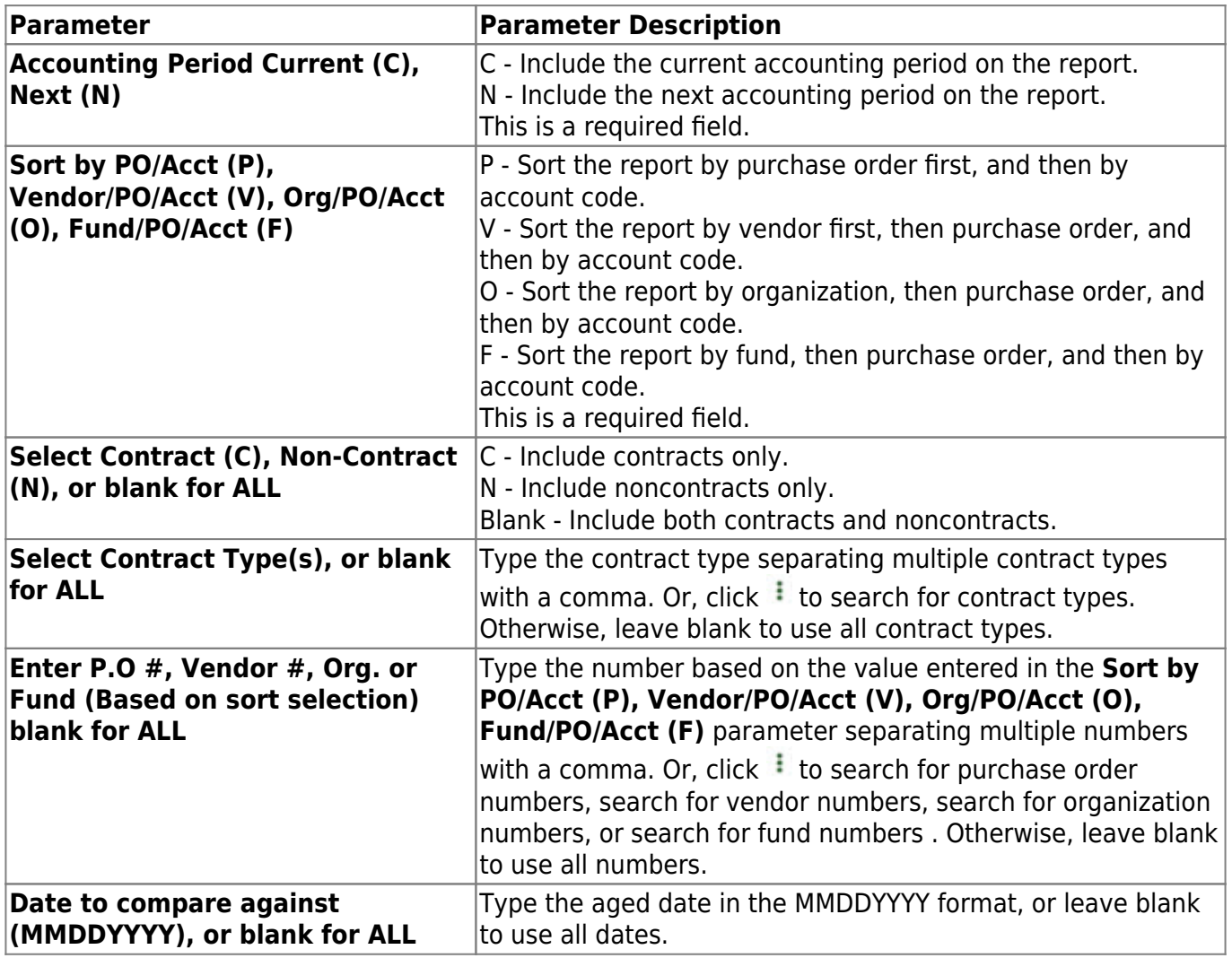

# **FIN2300 - Outstanding Credit Memo Listing**

### *Finance > Reports > Finance Reports > Vendor/Purchase Order Reports > Outstanding Credit Memo Listing*

The report displays a list of all credit memos that have not been used.

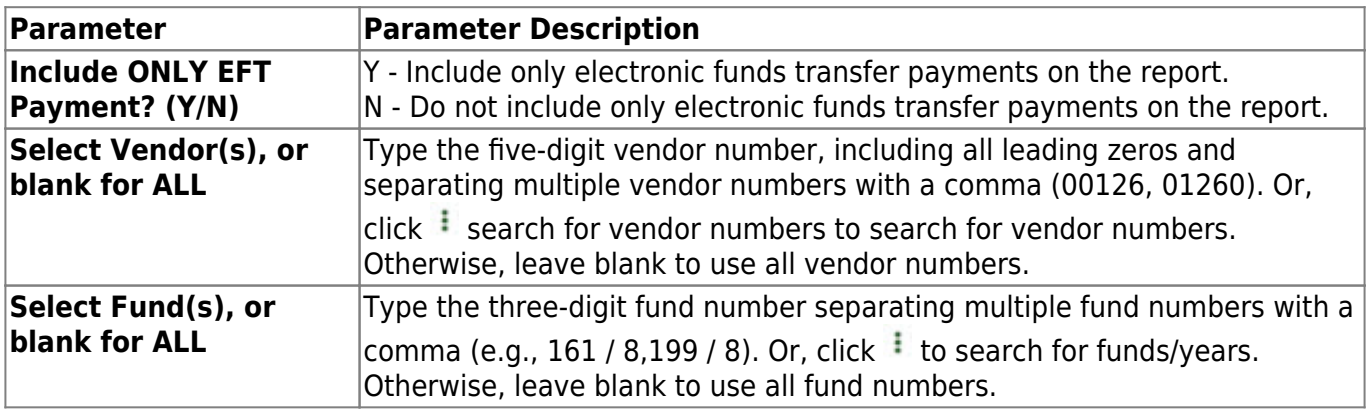

# **FIN2150 - Outstanding Purchase Orders**

### *Finance > Reports > Finance Reports > Vendor/Purchase Order Reports > Outstanding Purchase Orders*

The report displays a list of all outstanding purchase orders that have not been completely liquidated. The Original Amount column is calculated to be equal to the total debit encumbrance amount for the account code.

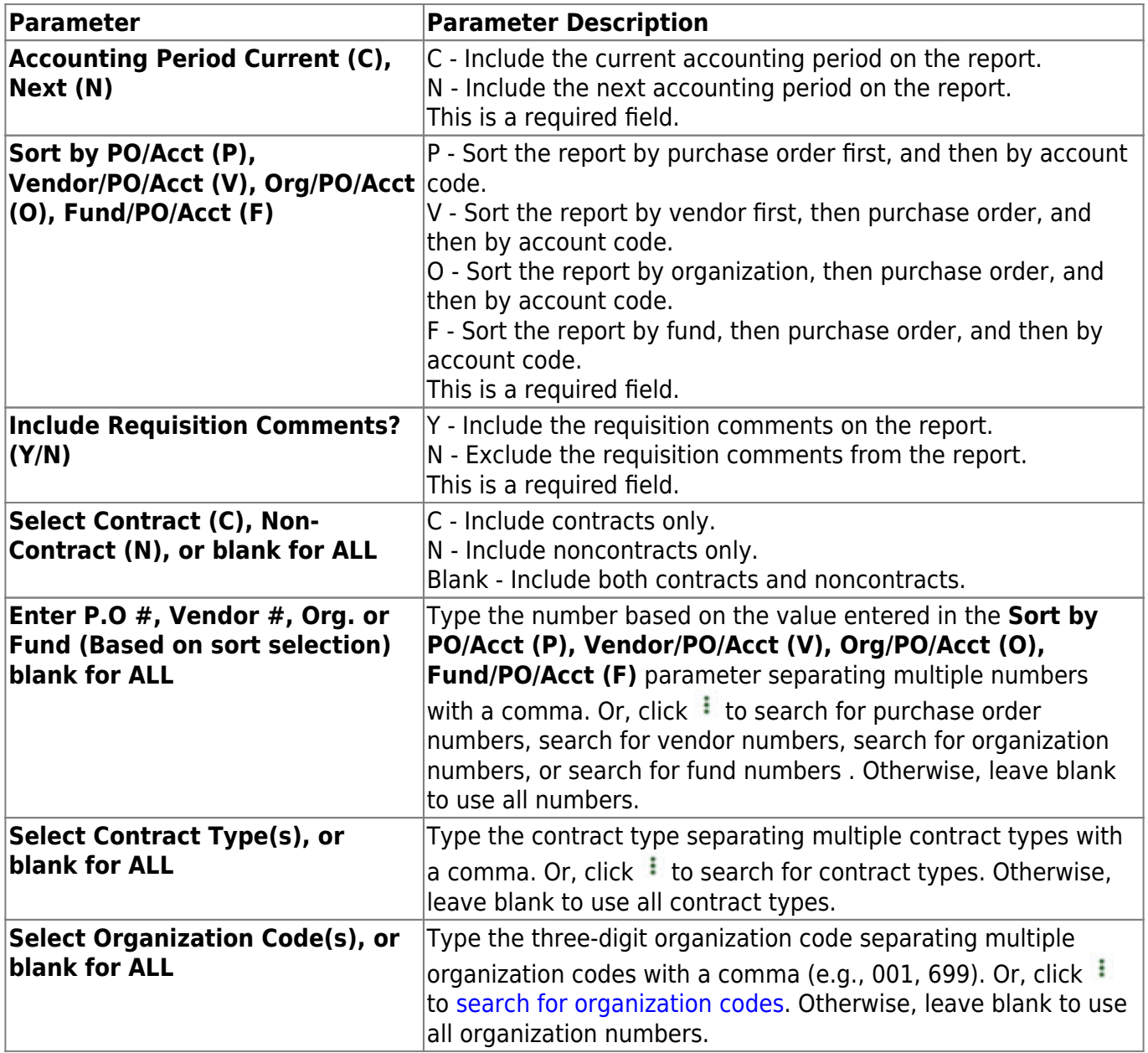

# **FIN2500 - Print Vendor Label**

### *Finance > Reports > Finance Reports > Vendor/Purchase Order Reports > Print Vendor Label*

The report provides a listing for printing vendor check labels. The user can select to include or not include vendors without an order or remittance address listed. Any compatible label can be used.

- Avery 6194 labels are 12 per page and are 1.5" x 4".
- Avery 5962 labels are 14 per page and are 1.3" x 4". You can also use 5162, 5262, and 5662.
- Avery 5160 labels are 30 per page and are 1" x 2.63". You can also use 5260. Avery 5660 labels are clear, laser labels with 30 per page.

### [Printing Forms](https://help.ascendertx.com/business/doku.php/general/printing_forms)

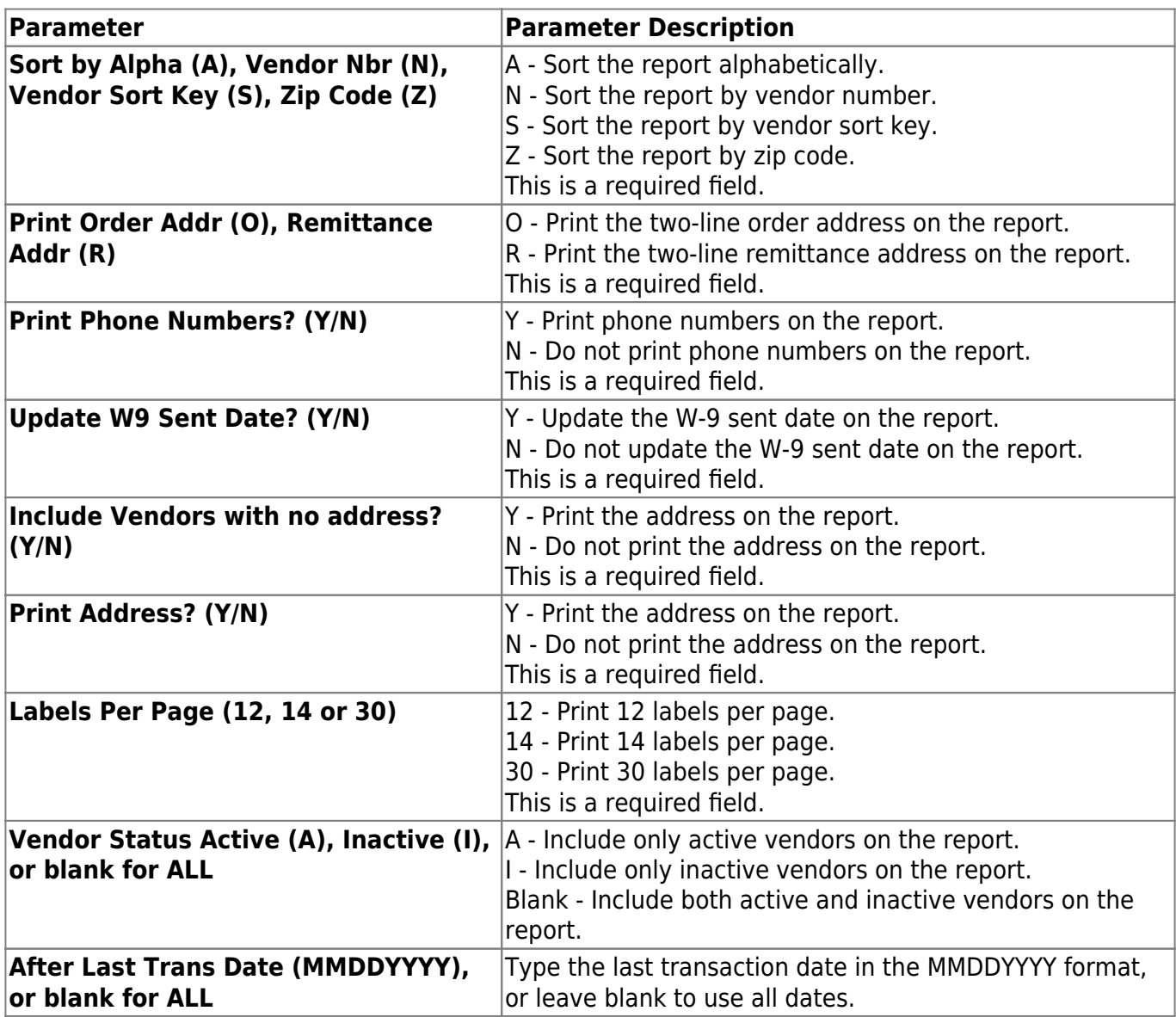

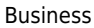

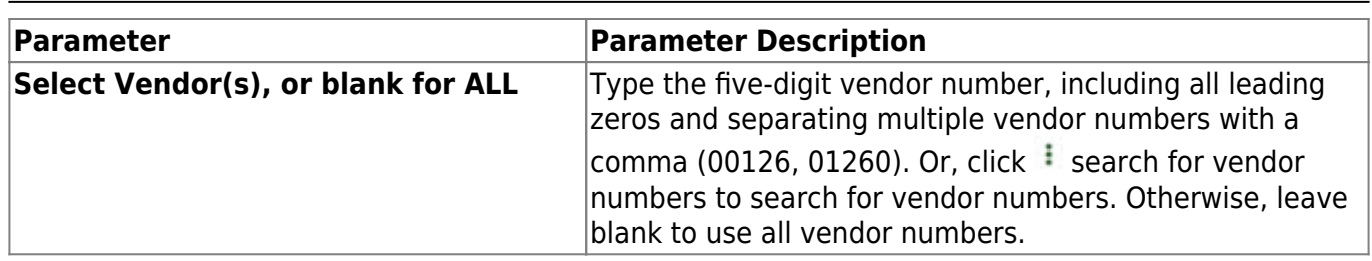

# **FIN2250 - Purchase Order History Report**

### *Finance > Reports > Finance Reports > Vendor/Purchase Order Reports > Aged Purchase Orders*

The report provides an audit trail of all transactions posted for a purchase order in chronological order. The data includes all encumbrances, check payments, and liquidations. The report can be sorted by purchase order number, vendor number, vendor organization, or fund number. It can also be printed for a specific purchase order, vendor, organization, or fund number.

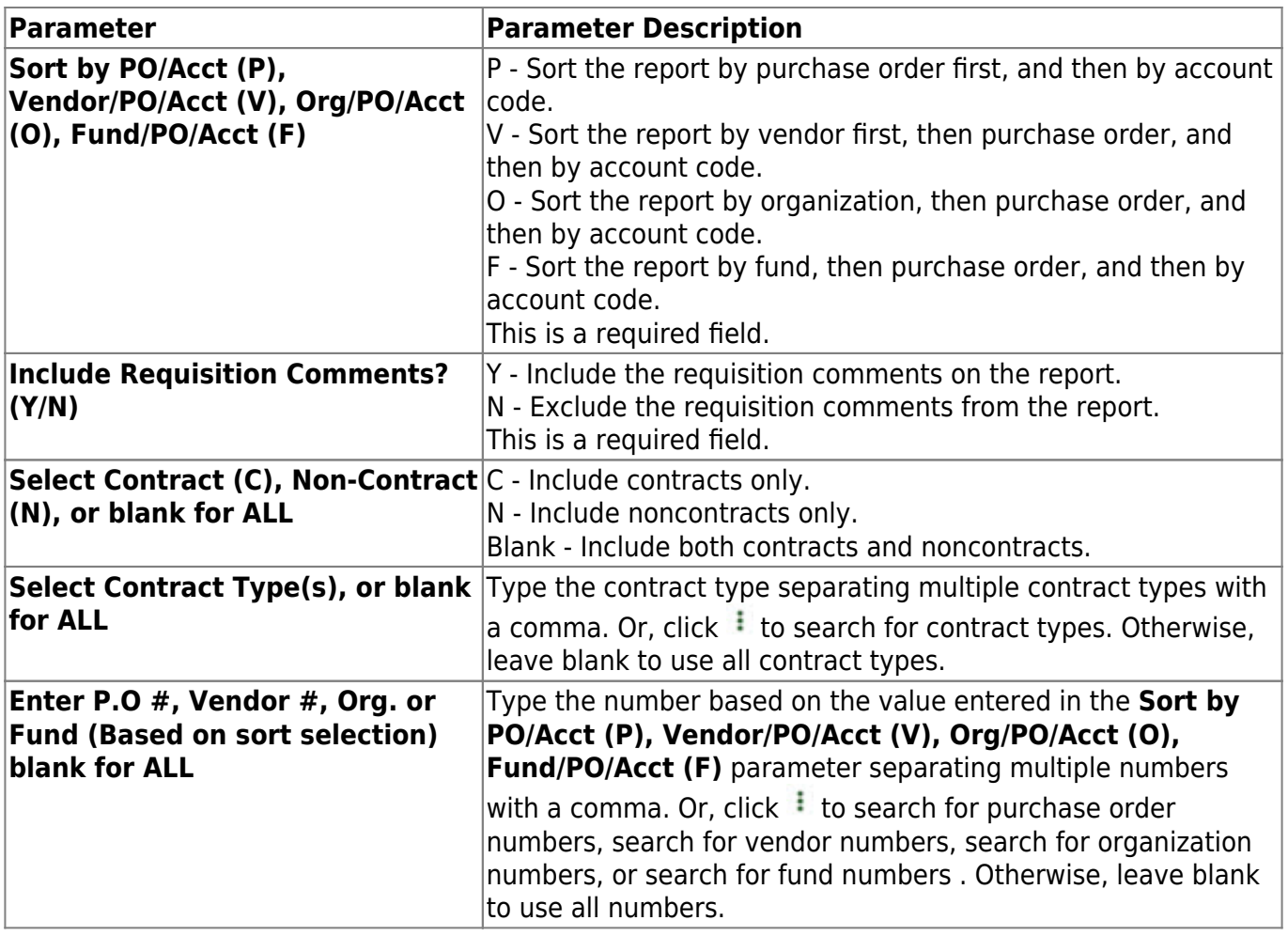

## **FIN2000 - Vendor List**

### *Finance > Reports > Finance Reports > Vendor/Purchase Order Reports > Vendor List*

The report can be printed as a detailed listing including all vendor information as a one-lined vendor listing that only includes the vendor name, number, address, and phone. The listing is used to verify vendor information after entering new vendors and before printing 1099s.

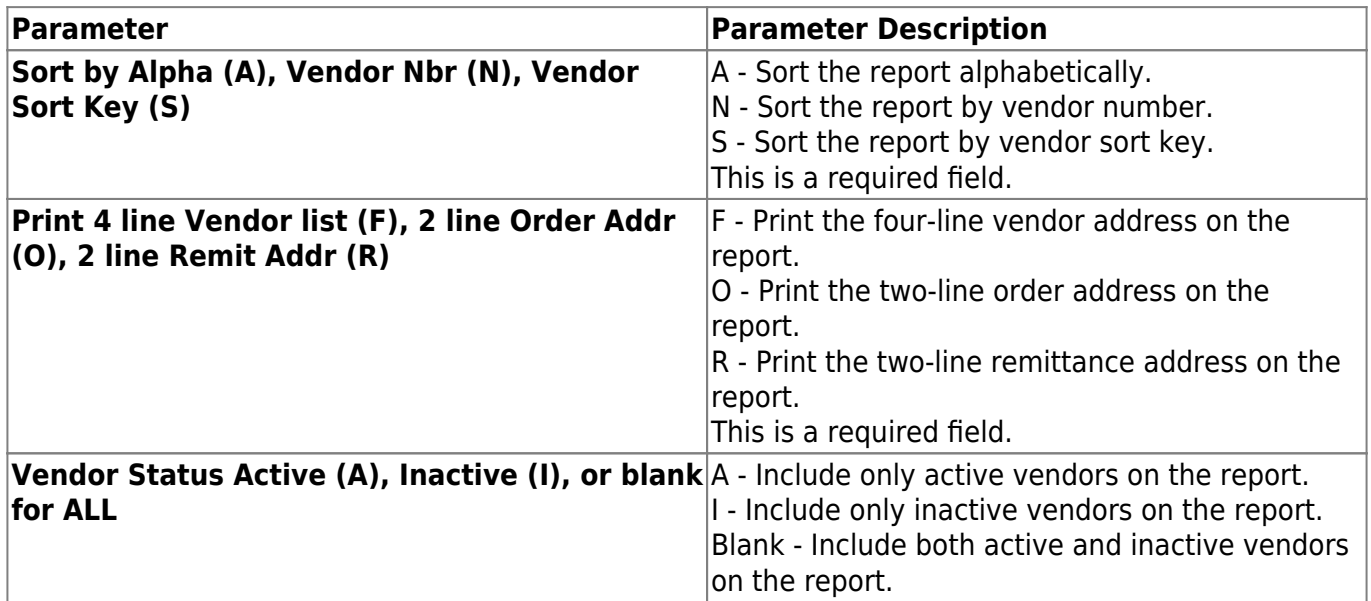

# **FIN2400 - Vendor W9 Reference Listing**

### *Finance > Reports > Finance Reports > Vendor/Purchase Order Reports > Vendor W9 Reference Listing*

The report displays a list of vendors who have been sent W-9 forms.

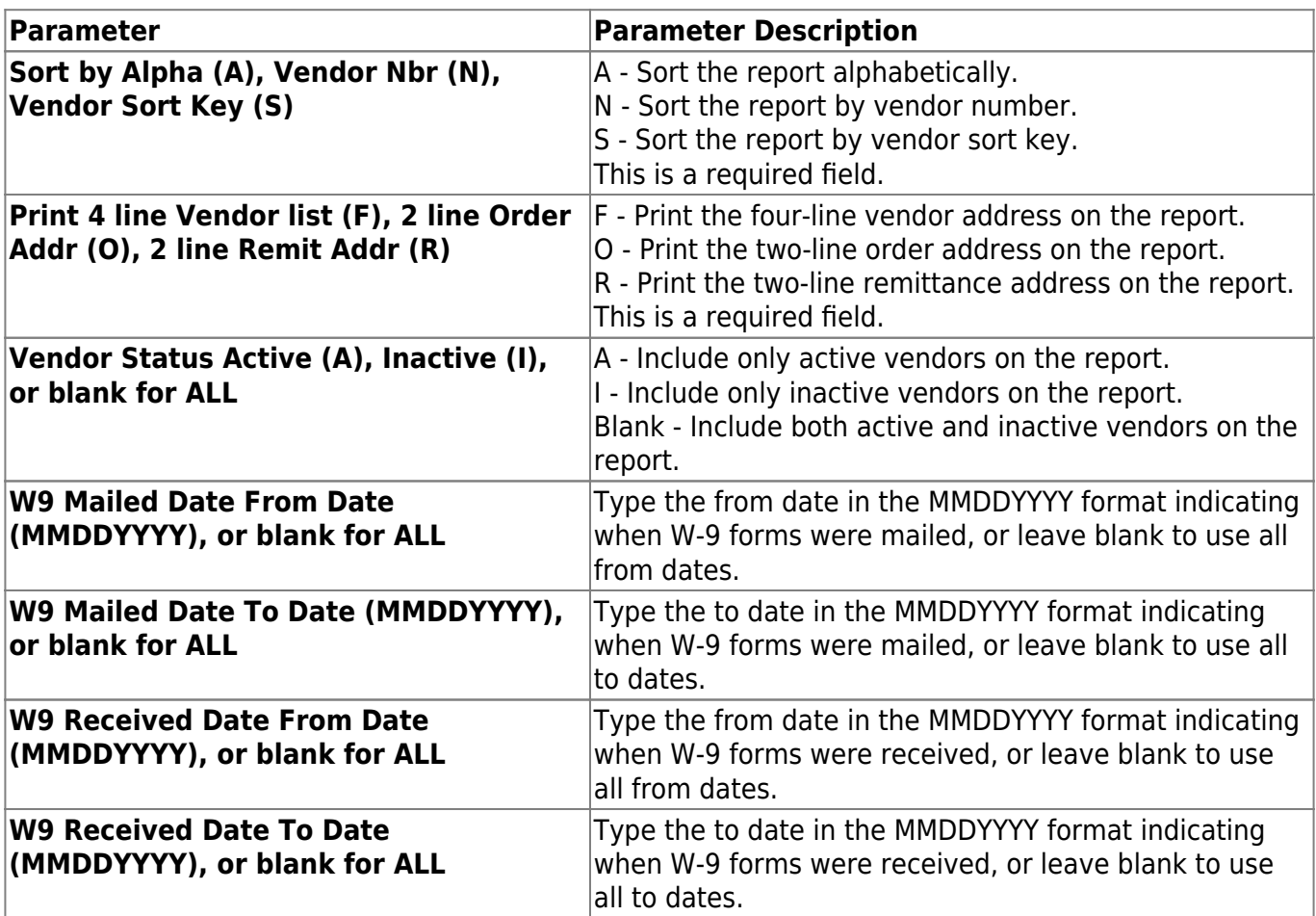

# **User Created Reports**

Use the Table of Contents to access a page.

# **Check Transaction Report - FIN9020**

### *Finance > Reports > User Created Reports > Check Transaction Report*

This report page allows you to perform the following functions:

- Select the applicable fields (i.e., columns) from preselected columns under the following groups:
	- **Check Transaction Columns**
	- **Purchase Order Columns**
	- **Vendor Columns**
- Create a report title.
- Save your report selections to create a customized report template that can be retrieved for future use. Additionally, you can set a report template to **Public** to allow others with access to User Created Reports to view and use the created report template.

Once the report is created, it can be sorted or filtered. To restore the report to the original view, click **Reset**.

## **Run a report from a saved template:**

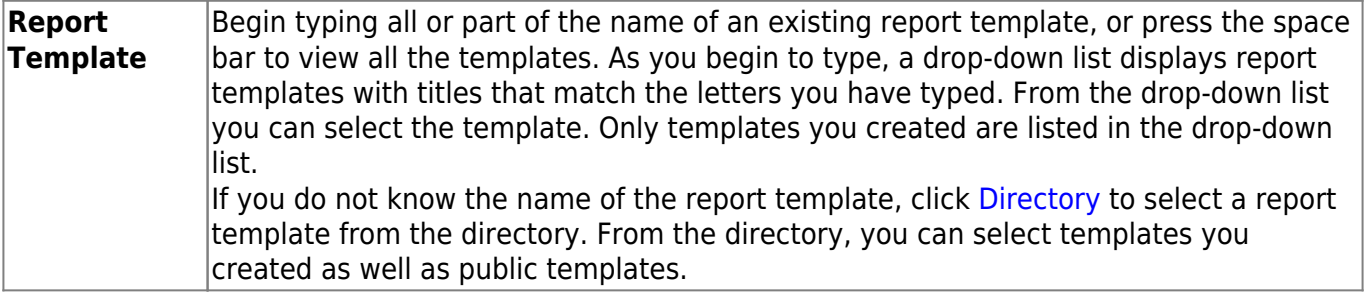

### **Create a new template:**

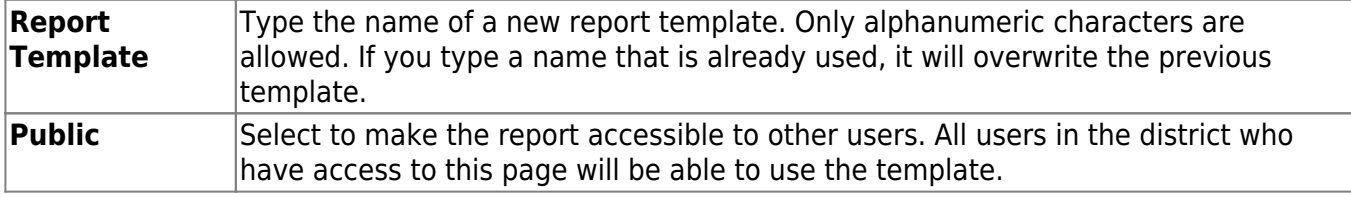

After entering the title and selecting the columns to include, click **Save**.

### **Create a new report:**

**Report Title** Type a title for the report, up to 35 characters.

The fields are grouped by business table. Select the fields for which you want to print information. You can select an entire group of fields by selecting the group name (e.g., **Check**

#### **Transaction Columns**).

Click **Create Report** to generate the report. [Review, save, and/or print the report.](#page--1-0)

### **Review the report using the following buttons**:

Click $F_{\text{inst}}$  to go to the first page of the report.

Click $\triangleleft$  to go back one page.

Click $\blacktriangleright$  to go forward one page.

Click $\boxed{\text{Last}}$  to go to the last page of the report.

#### **The report can be viewed and saved in various file formats**.

Click $\overline{L}$  to save and print the report in PDF format.

Click**the same and print the report in CSV format.** (This option is not available for all reports.) When a report is exported to the CSV format, the report headers may not be included. Click **X** to close the report window. Some reports may have a **Close Report**, **Exit**, or **Cancel** button instead.

## **Other functions and features:**

**Sort** [Sort report data.](#page--1-0) You can rearrange the fields to indicate the order in which you want the sort applied. Click a field name, and drag it up or down to a new location. • In the right grid, for each field, click to indicate if you want that data sorted in ascending (e.g., A-Z, 0-9) or descending (e.g., Z-A, 9-0) order. • To remove a field from the sort, select the field, and

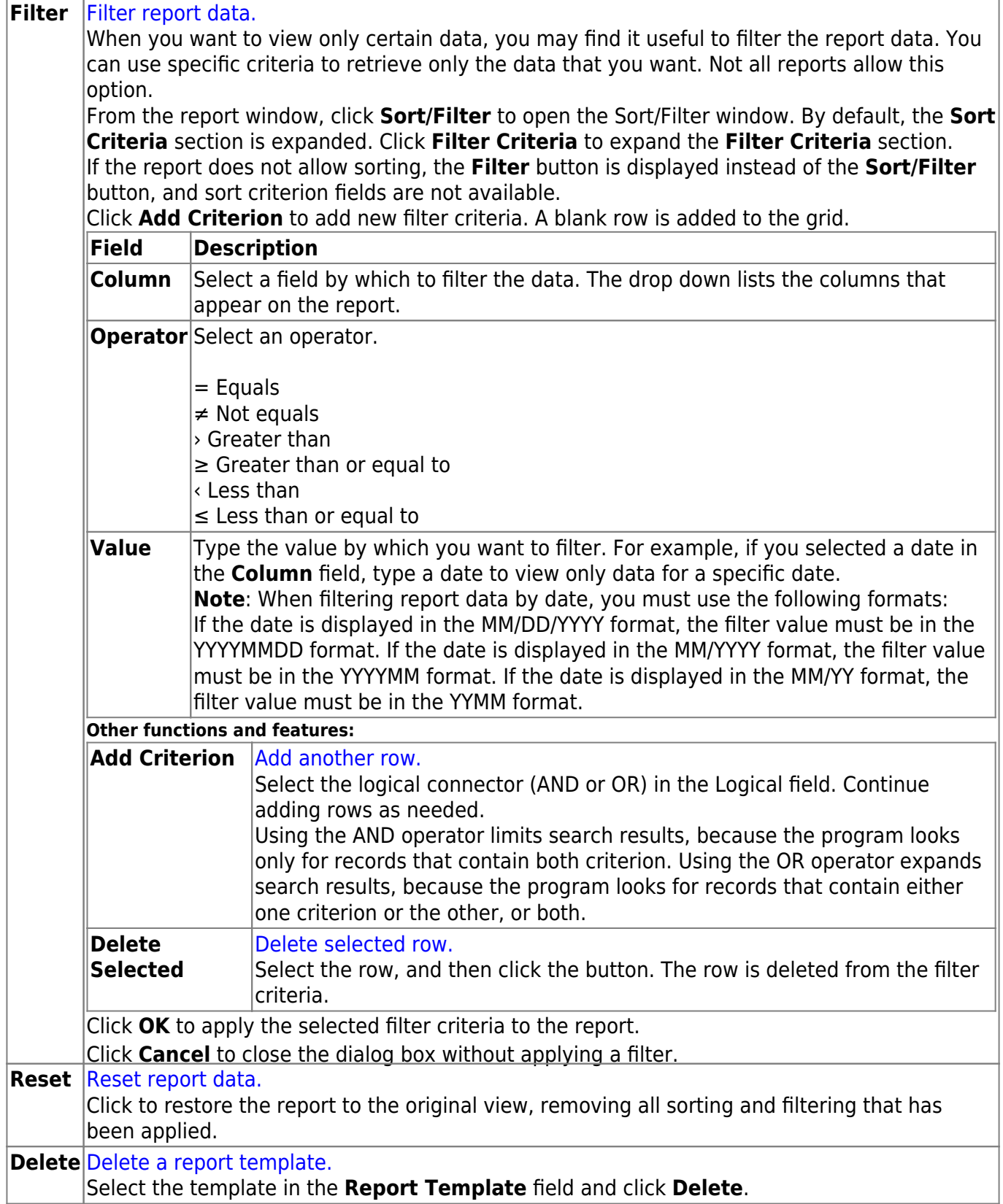

# **Purchase Order Report - FIN9010**

### *Finance > Reports > User Created Reports > Purchase Order Report*

This report page allows you to perform the following functions:

- Select the applicable fields (i.e., columns) from preselected columns under the following groups:
	- **Purchase Order Columns**
	- **Purchase Order Encumbrance Columns**
	- **Vendor Columns**
- Create a report title.
- Save your report selections to create a customized report template that can be retrieved for future use. Additionally, you can set a report template to **Public** to allow others with access to User Created Reports to view and use the created report template.

Once the report is created, it can be sorted or filtered. To restore the report to the original view, click **Reset**.

## **Run a report from a saved template:**

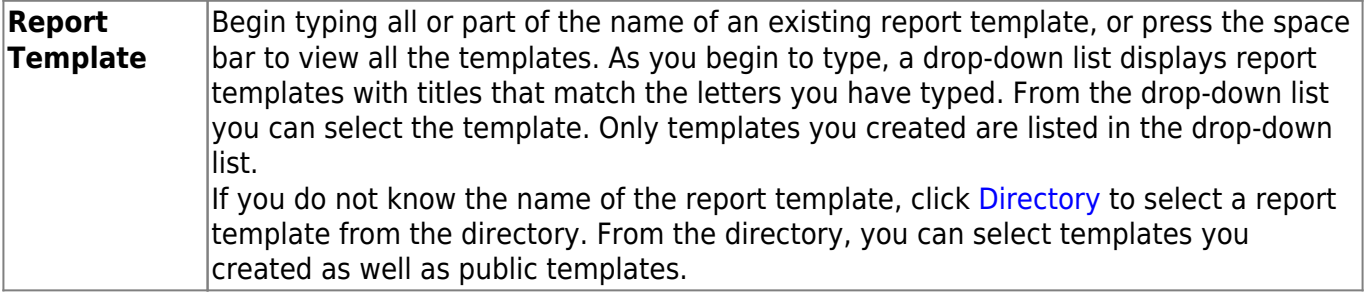

### **Create a new template:**

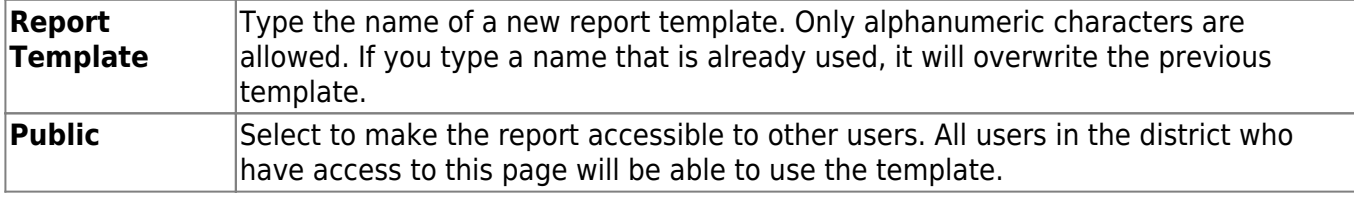

After entering the title and selecting the columns to include, click **Save**.

### **Create a new report:**

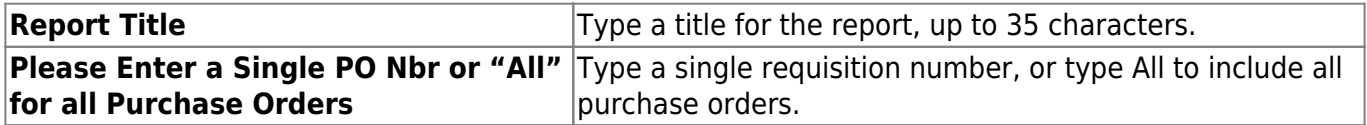

- The fields are grouped by business table. Select the fields for which you want to print information. You can select an entire group of fields by selecting the group name (e.g., **Purchase Order Columns**).
- Click **Create Report** to generate the report. [Review, save, and/or print the report.](#page--1-0)

#### **Review the report using the following buttons**:

Click $F_{\text{first}}$  to go to the first page of the report.

Click $\triangleleft$  to go back one page.

Click $\blacktriangleright$  to go forward one page.

Click $\frac{\text{Last}}{\text{Cost}}$  to go to the last page of the report.

#### **The report can be viewed and saved in various file formats**.

Click $\overline{L}$  to save and print the report in PDF format.

Click**e** to save and print the report in CSV format. (This option is not available for all reports.) When a report is exported to the CSV format, the report headers may not be included. Click **X** to close the report window. Some reports may have a **Close Report**, **Exit**, or **Cancel** button instead.

## **Other functions and features:**

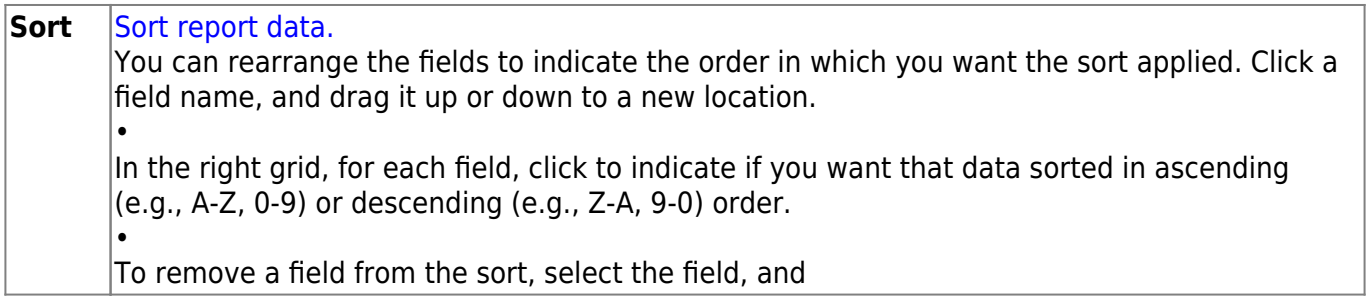

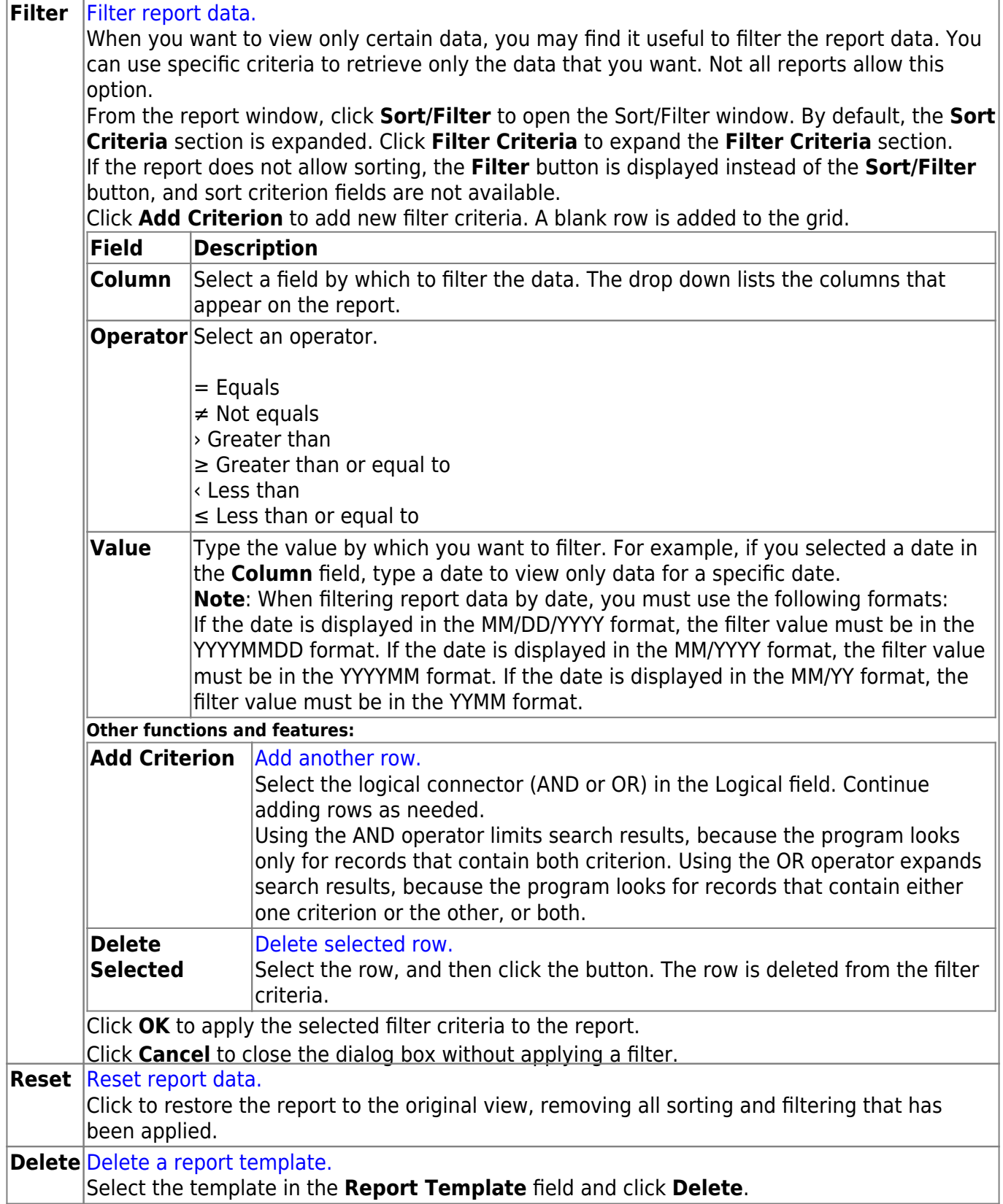

## **Vendor Report - FIN9000**

### *Finance > Reports > User Created Reports > Vendor Report*

This report page allows you to perform the following functions:

- Select the applicable fields (i.e., columns) from preselected columns under the following groups:
	- **Vendor Columns**
	- **Vendor Miscellaneous Columns**
	- **Purchase Order Columns**
- Create a report title.
- Save your report selections to create a customized report template that can be retrieved for future use. Additionally, you can set a report template to **Public** to allow others with access to User Created Reports to view and use the created report template.

Once the report is created, it can be sorted or filtered. To restore the report to the original view, click **Reset**.

## **Run a report from a saved template:**

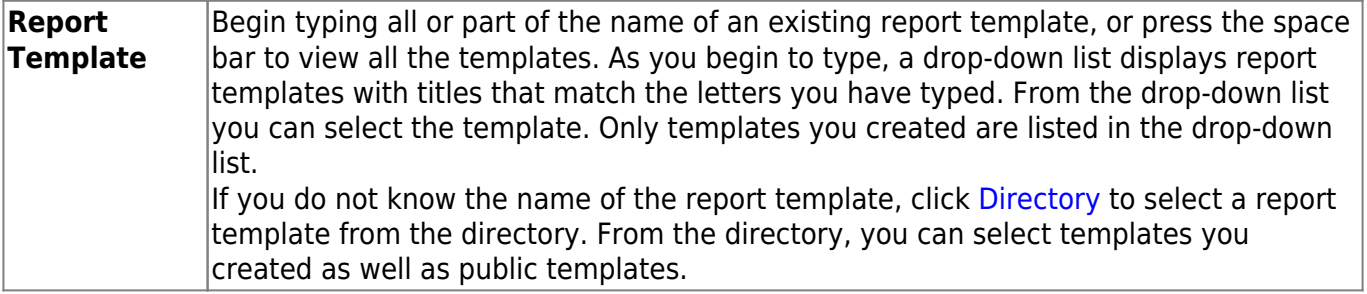

### **Create a new template:**

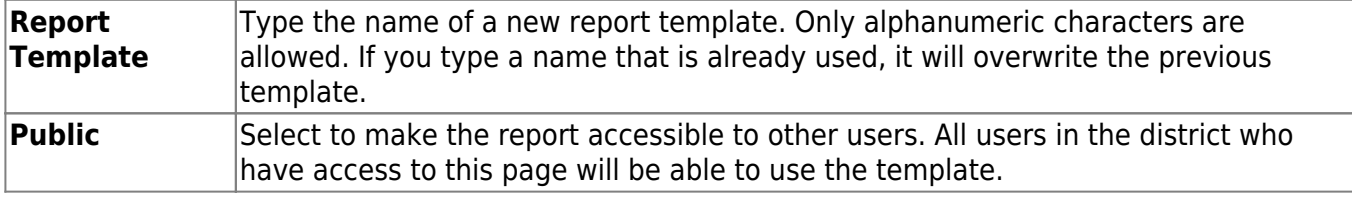

After entering the title and selecting the columns to include, click **Save**.

### **Create a new report:**

**Report Title** Type a title for the report, up to 35 characters.

In the Vendor Nbrs field, type the vendor numbers to be included or click to select vendors from the [Vendors Directory.](https://help.ascendertx.com/business/doku.php/general/usercreated_vendor_directory)

- The fields are grouped by business table. Select the fields for which you want to print information. You can select an entire group of fields by selecting the group name (e.g., **Vendor Columns**).
- Click **Create Report** to generate the report. [Review, save, and/or print the report.](#page--1-0)

#### **Review the report using the following buttons**:

Click $F_{\text{first}}$  to go to the first page of the report.

Click $\triangleleft$  to go back one page.

Click $\blacktriangleright$  to go forward one page.

Click $\frac{\text{Last}}{\text{Cost}}$  to go to the last page of the report.

#### **The report can be viewed and saved in various file formats**.

Click $\overline{L}$  to save and print the report in PDF format.

Click**e** to save and print the report in CSV format. (This option is not available for all reports.) When a report is exported to the CSV format, the report headers may not be included. Click **X** to close the report window. Some reports may have a **Close Report**, **Exit**, or **Cancel** button instead.

## **Other functions and features:**

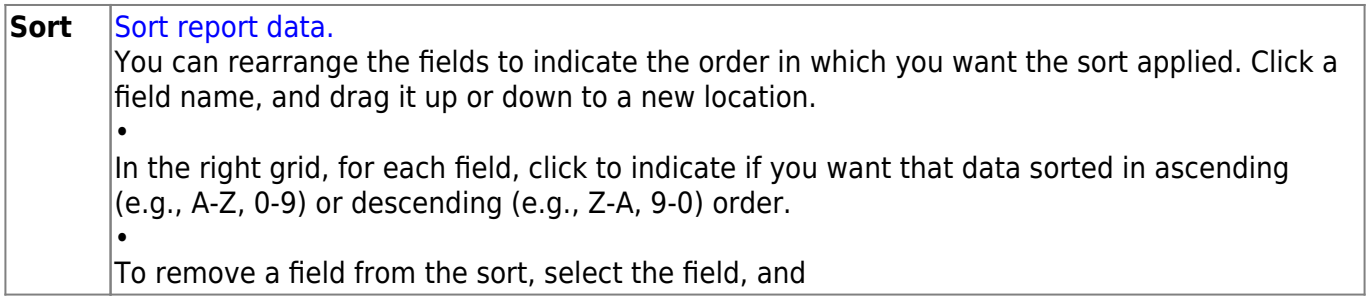

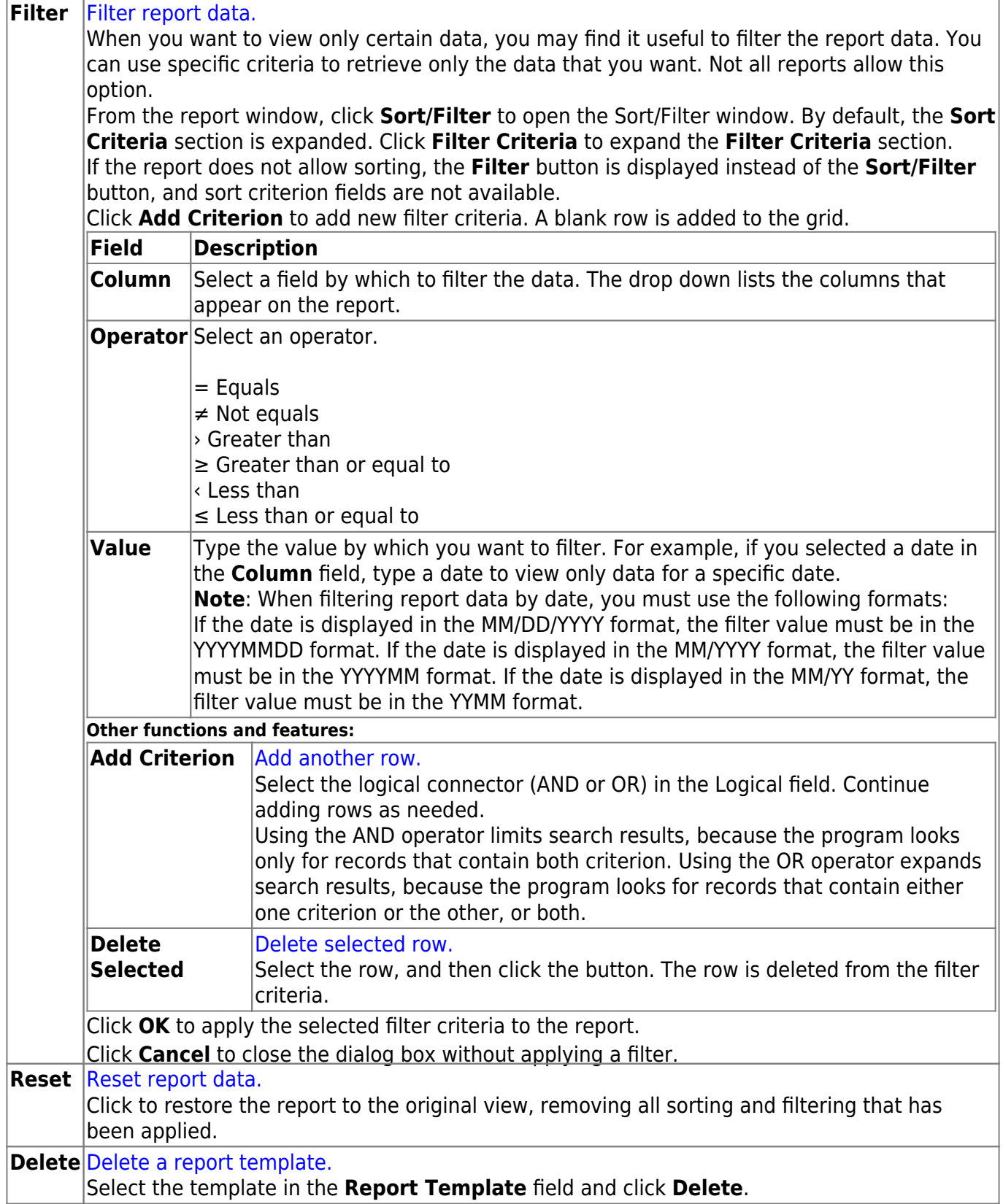